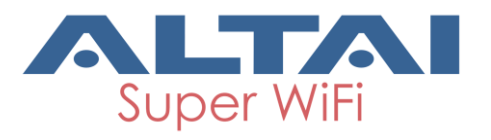

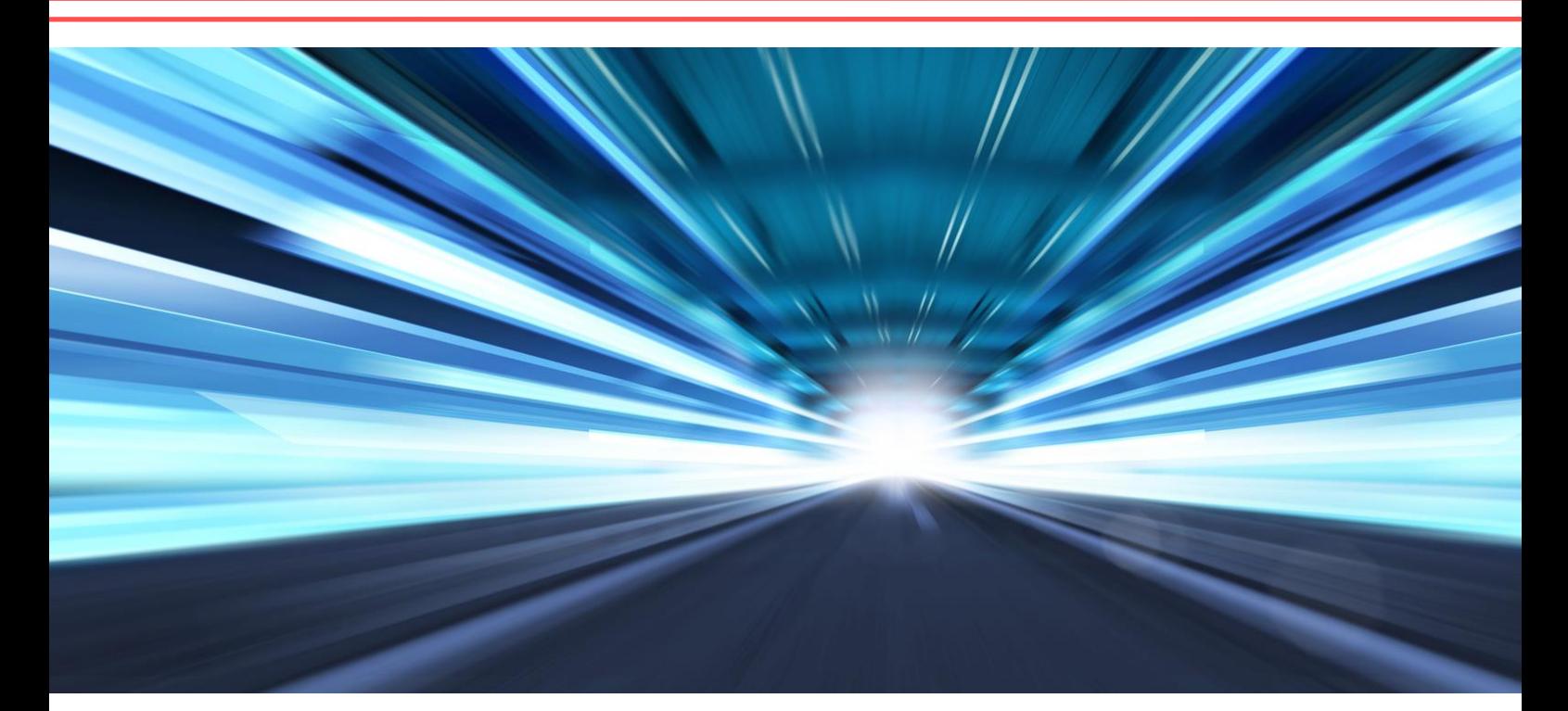

## ALTAI C1N SUPER WIFI AP/CPE

# WEB-ADMIN **CONFIGURATION MANUAL**

Version 1.0 Date: September, 2013

Altai Technologies Ltd. All rights reserved

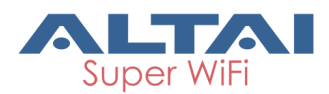

Copyright © 2007Altai Technologies Limited ALL RIGHTS RESERVED.

#### **Altai Technologies Limited**

Unit 209, 2/Floor, East Wing, Building 17 Hong Kong Science Park, Sha Tin, New Territories, Hong Kong

Telephone: +852 3758 6000 Fax: +852 2607 4021 Web: [www.altaitechnologies.com](http://www.altaitechnologies.com/)

#### **Customer Support Centre:**

Email: [support@altaitechnologies.com](mailto:support@altaitechnologies.com)

#### **Radio Frequency Interference Requirements**

This device complies with Part 15 of FCC Rules.

Operation is subject to the following conditions:

- 1. This device may not cause harmful interference.
- 2. This device must accept any interference received, including interference that may cause undesired operation.
- 3. This device should not be co-located or operating in conjunction with any other antenna or transmitter.

#### **Interference Statement**

This equipment has been tested and found to comply with the limits for a Class B digital device, pursuant to Part 15 of the FCC Rules. These limits are designed to provide reasonable protection against harmful interference in a residential installation. This equipment generates uses and can radiate radio frequency energy. If it is not installed and used in accordance with the instructions, harmful interference to radio communications may be caused.

However, there is no guarantee that interference will not occur in a particular installation. If this equipment does cause harmful interference to radio or television reception, which can be determined by turning the equipment off and on, the user is encouraged to try to correct the interference by one of the following measures:

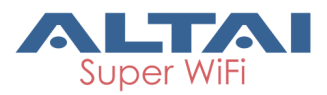

- Reorient or relocate the receiving antenna.
- Increase the separation between the equipment and receiver.
- Connect the equipment into an outlet on a circuit different from that to which the receiver is connected.
- Consult the dealer or an experienced radio/TV technician for help.

FCC Caution: To assure continued compliance, (example – use only shielded interface cables when connecting to computer or peripheral devices) any changes or modifications not expressly approved by the party responsible for compliance could void the user's authority to operate this equipment.

#### **Warning**

The user is advised to keep away from the base-station and antenna with at least 45cm when the base-station is in operation.

Please install a lightning arrestor to protect the base station from lightning dissipation during rainstorms. Lightning arrestors are mounted outside the structure and must be grounded by means of a ground wire to the nearest ground rod or item that is grounded.

#### **Disclaimer**

All specifications are subject to changes without prior notice. Altai Technologies assumes no responsibilities for any inaccuracies in this document or for any obligation to update information in this document. This document is provided for information purposes only. Altai Technologies reserves the right to change, modify, transfer, or otherwise revise this publication without notice.

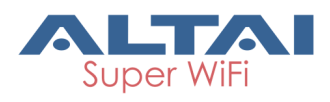

## **Contents**

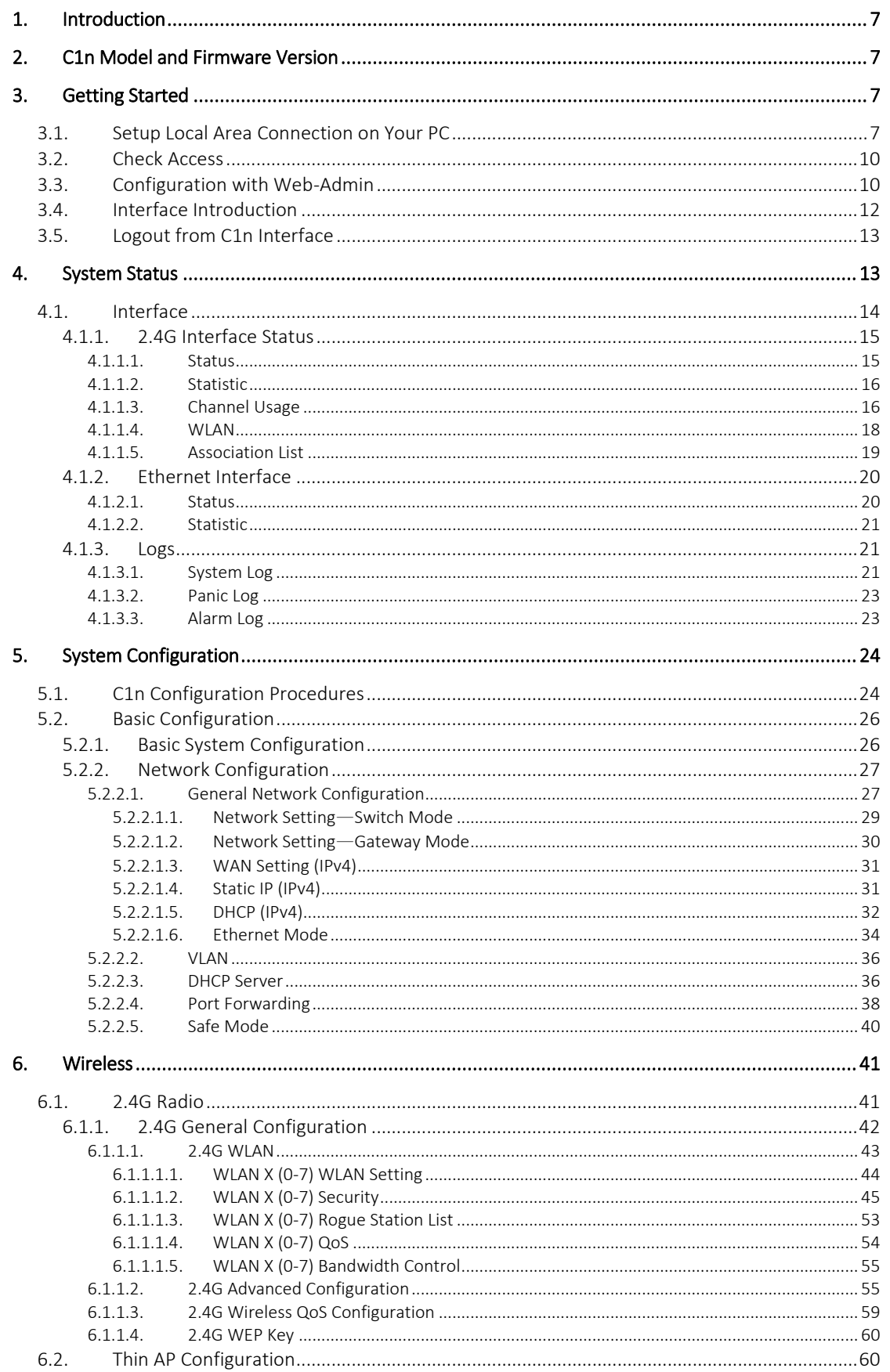

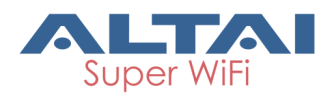

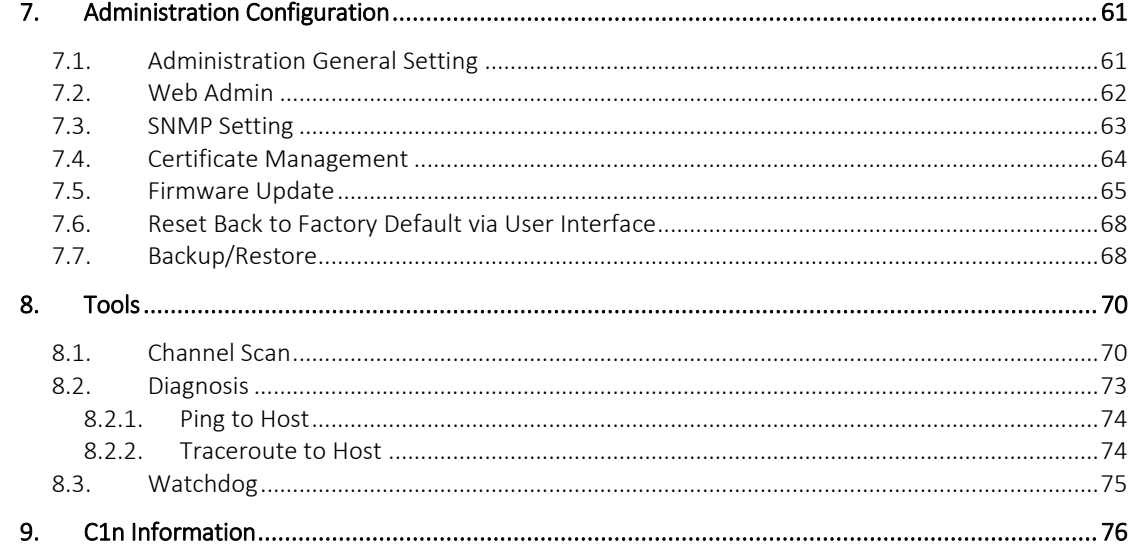

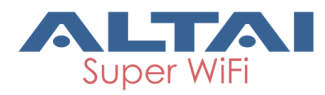

## **Manual Conventions**

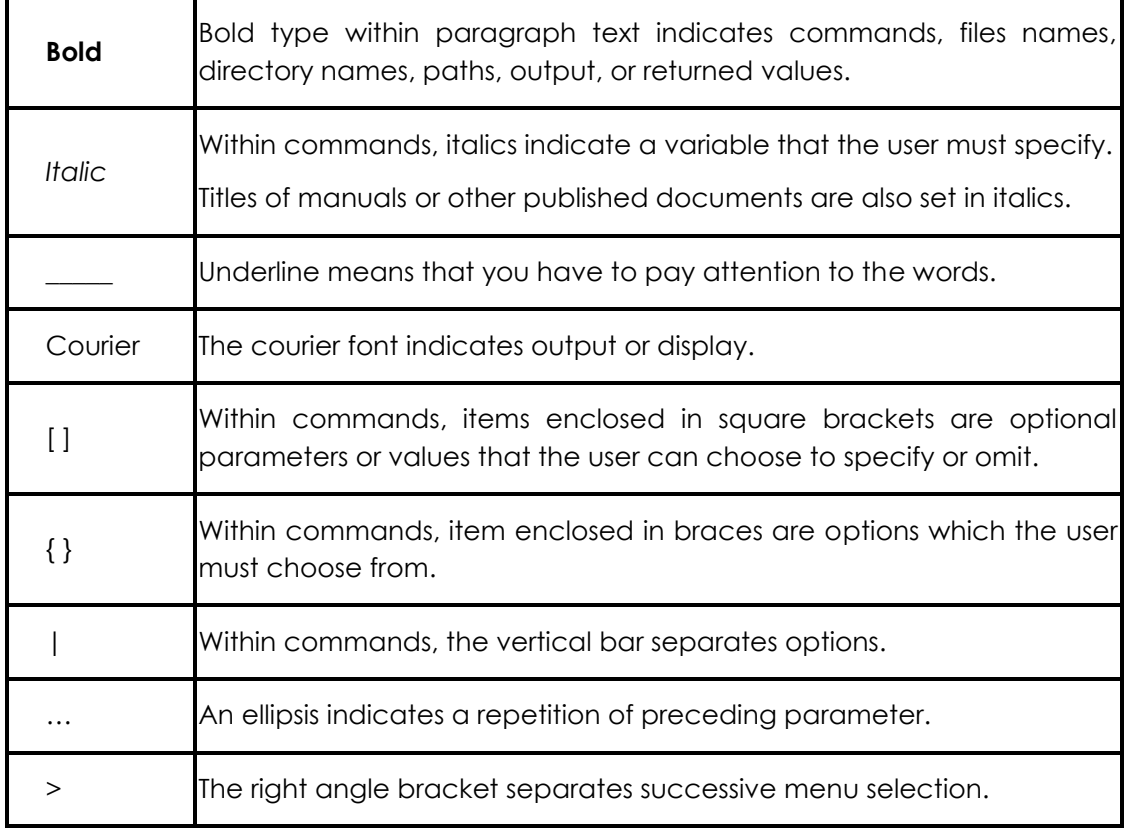

*NOTE*: This message denotes neutral or positive information that calls out important points to the text. A note provides information that applies only in special cases.

*Caution:* Cautions call special attention to hazards that can cause system damage or data corruption, to a lesser degree than warnings.

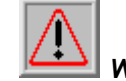

*Warnings***:** Warnings call special attention to hazards that can cause system damage, data corruption, personal injury, or death.

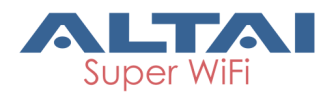

## <span id="page-6-0"></span>**1. Introduction**

This manual is to summarize how to perform basic configuration for the Altai C1n AP/CPE through web-admin interface.

## <span id="page-6-1"></span>**2. C1n Model and Firmware Version**

This manual is applicable for the following models, hardware and firmware versions:

Product name : **C1n AP/CPE**

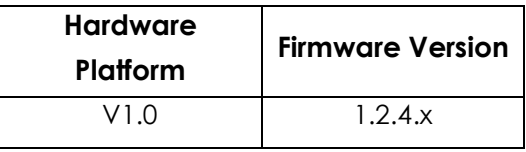

Table 2-1 C1n Model

## <span id="page-6-2"></span>**3. Getting Started**

## <span id="page-6-3"></span>**3.1. Setup Local Area Connection on Your PC**

C1n AP/CPE can be connected to your PC in wired mode or in wireless mode. In the following, wired mode will be introduced. This is because the configurations are similar in wireless mode, except SSID has to be configured in both C1n AP/CPE and PC.

C1n AP/CPE can be connected to your PC **directly or by a switch or a hub**.

Start Network Configuration on your PC.

For **Windows XP** user,

- 1. Click the "**Start**" menu and choose "**Control Panel**".
- 2. Click "**Network Connections**".

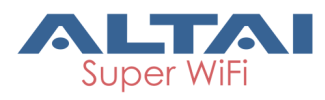

| <b>E</b> Control Panel                                           |                                                     |                        |                            |                               |                             | $\blacksquare$                  |          |
|------------------------------------------------------------------|-----------------------------------------------------|------------------------|----------------------------|-------------------------------|-----------------------------|---------------------------------|----------|
| Edit<br>Favorites<br><b>Tools</b><br>File<br>View                | Help                                                |                        |                            |                               |                             |                                 | 4        |
| Back *                                                           | $\mathbf{m}$<br>Search<br>Folders                   |                        |                            |                               |                             |                                 |          |
| Address Control Panel                                            |                                                     |                        |                            |                               |                             | $\rightarrow$ Go<br>$\ddotmark$ | Links >> |
| $\circledast$<br><b>Control Panel</b><br>Switch to Category View | Accessibility<br>Add Hardware<br>Options            | Add or<br>Remov        | Administrative<br>Tools    | Automatic<br><b>Updates</b>   | Date and Time               | Display                         |          |
| $\bar{\mathbf{x}}$<br><b>See Also</b><br>Windows Update<br>٤۵.   | Folder Options<br>Fonts                             | Game<br>controller     | Intel(R) GMA<br>Driver for | Internal NIC<br>Configuration | Internet<br>Options         | Java Plug-in                    |          |
| (b) Help and Support                                             | Keyboard<br>Mouse                                   | Network<br>Connections | Network Setup<br>Wizard    | Phone and<br>Modem            | Power Options Printers and  | Faxes                           |          |
|                                                                  | Regional and<br>Scanners and<br>Language<br>Cameras | Scheduled<br>Tasks     | Security<br>Center         | SigmaTel<br>Audio             | Sounds and<br>Audio Devices | Speech                          |          |
|                                                                  | Taskbar and<br>System<br>Start Menu                 | User Accounts          | Windows<br>Firewall        | Wireless<br>Network Set       | 郵件                          |                                 |          |
|                                                                  |                                                     |                        |                            |                               |                             |                                 |          |
|                                                                  |                                                     |                        |                            |                               |                             |                                 |          |

Figure 3-1 Control Panel in Windows XP

3. Right-click the "**Local Area Connection**" and select "**Properties**".

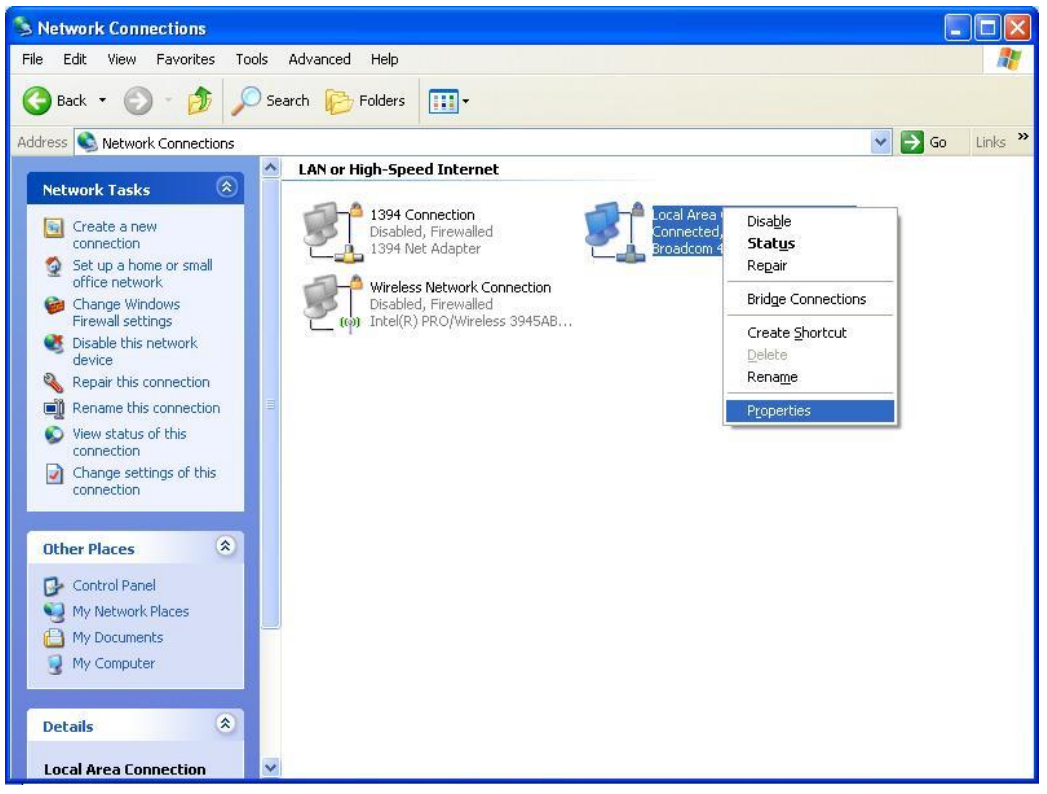

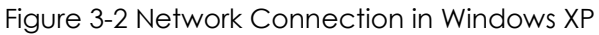

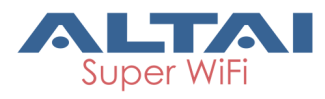

4. After clicking "**Properties**", you will see the diagram as below.

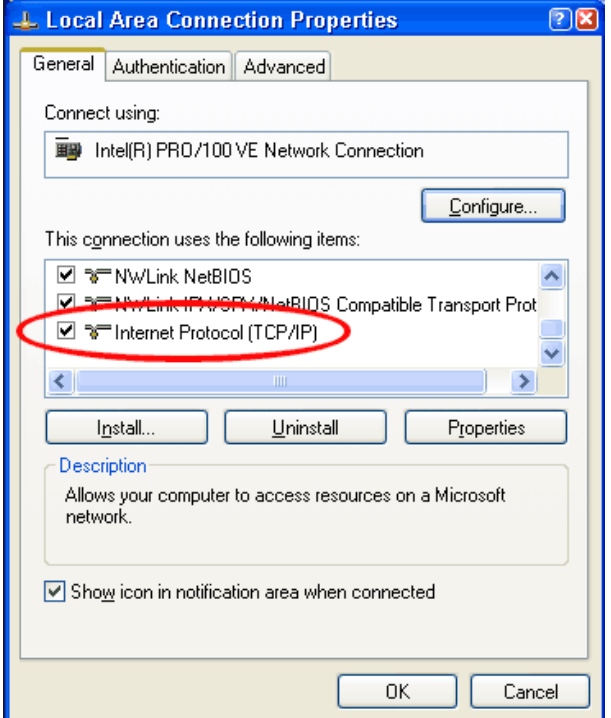

Figure 3-3 Local Area Connection Properties in Windows XP

- 5. Mark the "Internet Protocol (TCP/IP)" and click "**Properties**".
- 6. Type in an "**IP address**", for example, 192.168.1.2, which is under the same subnet as the Default IP Address of C1n AP/CPE (192.168.1.222).
- 7. Using the default "**Subnet mask**" (default: 255.255.255.0) setting in the first time.
- 8. Keep the "**Default gateway**" as "Blank".
- 9. Keep the "**Preferred DNS server**" and "**Alternate DNS server**" as "Blank" also.
- 10. Click "**OK**" when you finish setting and close the Window.

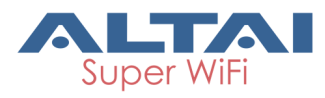

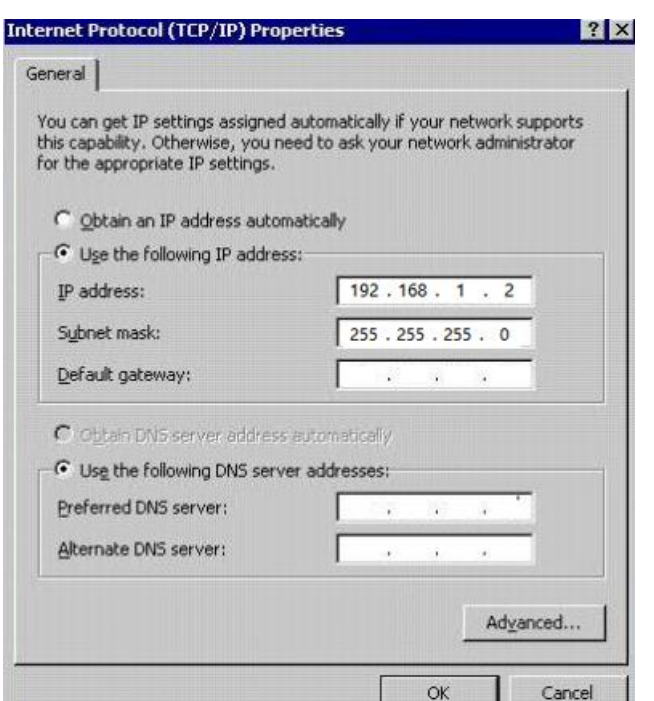

Figure 3-4 Internet Protocol (TCP/IP) Properties in Windows XP

## <span id="page-9-0"></span>**3.2. Check Access**

"ping" utility of Command Prompt is a handy tool to check the access to the C1n AP/CPE.

- 1. Go to the Command Prompt by typing "cmd" in "**Run**".
- 2. Type command:
	- ping 192.168.1.222

The C1n AP/CPE shall respond to your ping request if C1n AP/CPE and your PC have a correct connection.

**NOTE:** Using the same PC to ping different C1n AP/CPE may cause ping failure. This is because C1n AP/CPE has the same default IP address **but different MAC addresses**. You need to type command "arp –d" in Command Prompt to clear ARP table on PC before each ping.

## <span id="page-9-1"></span>**3.3. Configuration with Web-Admin**

The C1n can be accessed through a Web Browser, for example, Internet Explorer (IE).

1. Open an IE session and type the IP address of the C1n AP/CPE. Example: [http://192.168.1.222](http://192.168.1.222/) or https://192.168.1.222, where 192.168.1.222 is the C1n's IP address. The *default IP Address* is *192.168.1.222*.

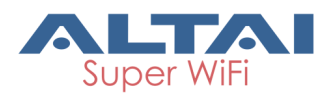

- 2. A window will pop up, as shown in figure 3-5. Enter the user name and password in the corresponding fields, which are the same as for the CLI. The *default User Name* and *Password* are shown in Table 3-1 [C1n default](#page-10-0)  [User Name and Password](#page-10-0)
- 3. -1. They are **case sensitive**.

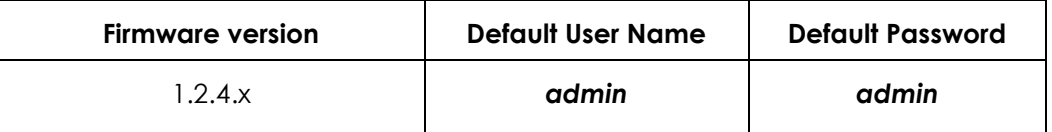

Table 3-1 C1n default User Name and Password

<span id="page-10-0"></span>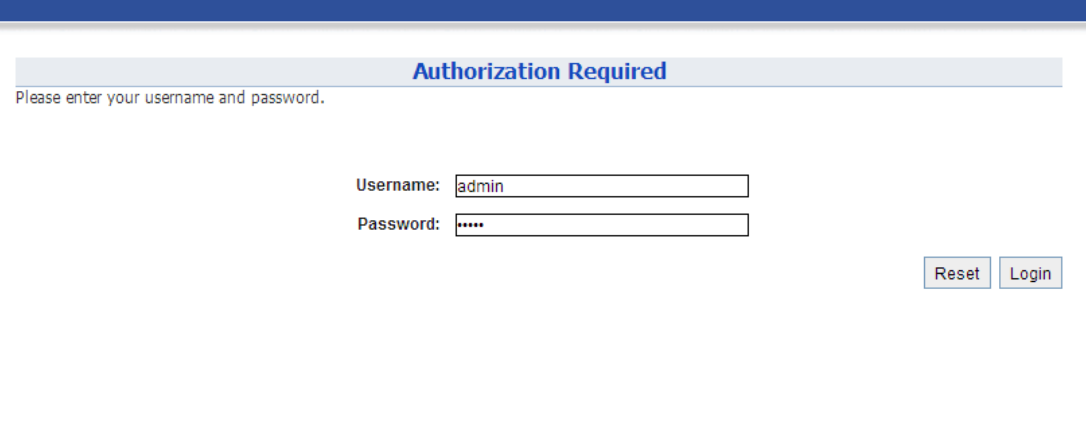

Figure 3-5 Enter User Name and Password

4. A login page in IE appears, as shown in figure 4-6. A **Menu Bar** is located on the top of the IE window. Different functions can be accessed through the menu bar.

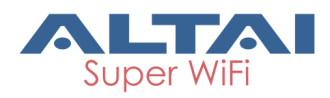

| c1n                                         |                                 |                          |                                |                    |                  | 简体中文<br><b>Reboot AP</b><br>Logout<br>Firmware Version: 1.2.4.701 |
|---------------------------------------------|---------------------------------|--------------------------|--------------------------------|--------------------|------------------|-------------------------------------------------------------------|
|                                             |                                 |                          |                                |                    |                  | CPU Load: 0.02, 0.01, 0.00<br>Uptime: 01h 03min 22s               |
|                                             |                                 |                          |                                |                    |                  | <b>Changes: 0</b><br>Download Logs  <br>Alarms: 0                 |
| <b>Status</b><br>System Interface Logs      | Configuration<br>Administration | <b>Tools</b>             | About                          |                    |                  |                                                                   |
|                                             |                                 |                          |                                |                    |                  |                                                                   |
|                                             | <b>System</b>                   | Network(switch)          |                                |                    | More>>           |                                                                   |
|                                             |                                 | <b>Ethernet</b>          |                                |                    |                  |                                                                   |
| <b>System Name:</b><br><b>Product Name:</b> | <b>NA</b><br>C1n                | <b>IPv4 DHCP Client:</b> | Disabled                       |                    |                  |                                                                   |
| CPU Usage:                                  | 0%                              | <b>IPv4 Address:</b>     | 192.168.1.20                   |                    |                  |                                                                   |
| <b>Memory Usage:</b>                        | 15/28 MB (52%)                  | <b>IPv4 Subnet Mask:</b> | 255.255.255.0                  |                    |                  |                                                                   |
| Time of Day:                                | Wed Jul 3 19:51:10              | IPv4 Default Gateway:    | 192.168.1.1                    |                    |                  |                                                                   |
|                                             | 2013                            | <b>IPv4 DNS Server:</b>  | <b>NA</b>                      |                    |                  |                                                                   |
| Uptime:                                     | 01h 03min 22s                   | Interfaces(2)            |                                |                    |                  |                                                                   |
|                                             |                                 | <b>Ethernet</b>          |                                |                    |                  |                                                                   |
|                                             | <b>Thin AP</b>                  | MAC:                     | 00:19:be:a0:b2:b4              | Traffic(Tx/Rx):    | 2.26MB/544.73KB  |                                                                   |
| Thin AP:                                    | <b>OFF</b>                      | Speed:                   | 100Mb/s                        | Throughput(Tx/Rx): | 0.00/0.00Kbps    |                                                                   |
|                                             |                                 | Duplex:                  | Full                           | More>>             |                  |                                                                   |
|                                             |                                 | Auto-negotiation:        | ON                             |                    |                  |                                                                   |
|                                             |                                 | Radio0(2.4G) - AP (on)   |                                |                    |                  |                                                                   |
|                                             |                                 | MAC:                     | 00:19:be:80:b2:b4              | Traffic(Tx/Rx):    | 229.72KB/83.05MB |                                                                   |
|                                             |                                 | <b>Wireless Mode:</b>    | 2.4GHz 300Mbps(802.11ng HT40+) | Throughput(Tx/Rx): | $0.00/0.00$ Kbps |                                                                   |
|                                             |                                 | Channel:                 | 2437MHz(Channel 6)             | More>>             |                  |                                                                   |
|                                             |                                 | <b>Transmit Power:</b>   | 20 dBm                         |                    |                  |                                                                   |
|                                             |                                 | Noise Level:             | $-98$ dBm                      |                    |                  |                                                                   |

Figure 3-6 Web-admin Login Page

## <span id="page-11-0"></span>**3.4. Interface Introduction**

C1n interface is separated to 5 levels: Level 1 menu, Level 2 menu, Interface selection, Level 3 menu and Configuration options

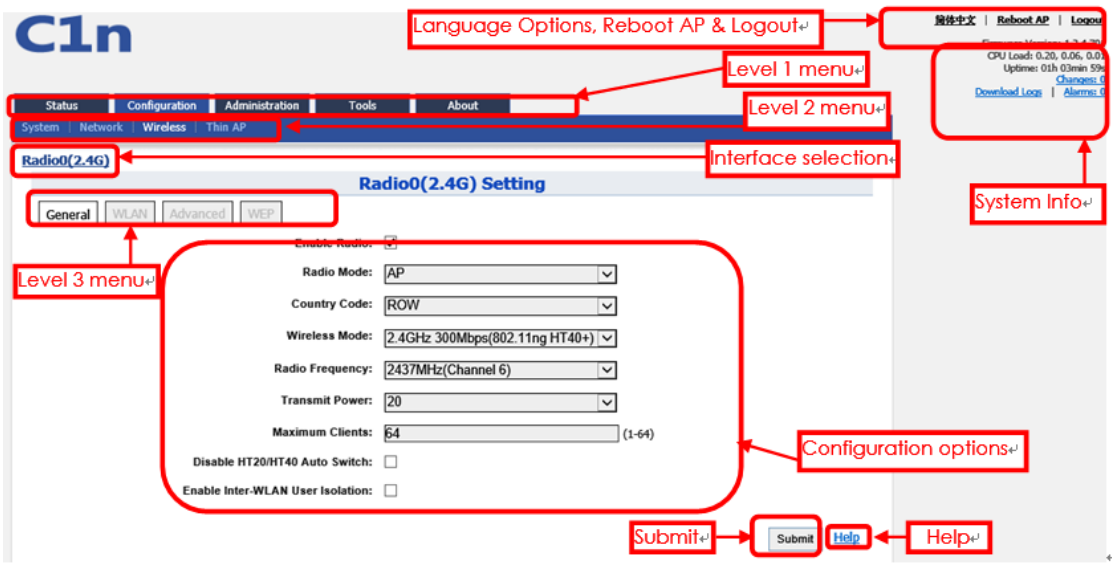

Figure 3-7 C1n Webpage

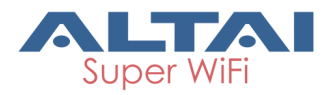

## <span id="page-12-0"></span>**3.5. Logout from C1n Interface**

On the right top corner of C1n Web interface, click "Logout" button to logout from C1n. On the other side, you can directly close C1n webpage to logout from C1n.

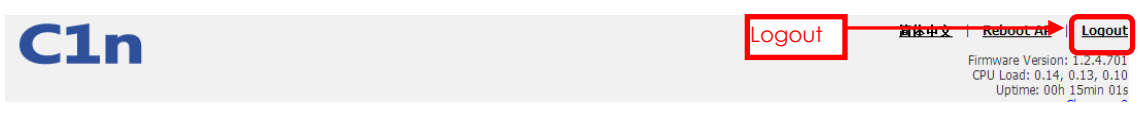

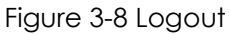

## <span id="page-12-1"></span>**4. System Status**

C1n Status function gives System information, interface information, Log. You can select **Status** -> **System** to check C1n basic information and real-time status.

| Network(switch)<br>More>><br><b>System</b><br><b>Ethernet</b><br>NA<br><b>System Name:</b><br><b>Disabled</b><br><b>IPv4 DHCP Client:</b><br><b>Product Name:</b><br>C1n<br>IPv4 Address:<br>192.168.1.20<br>0%<br><b>IPv4 Subnet Mask:</b><br>255.255.255.0<br><b>Memory Usage:</b><br>14/28 MB (51%)<br><b>IPv4 Default Gateway:</b><br>192.168.1.1<br>Wed Jul 3 19:55:48<br>2013<br><b>IPv4 DNS Server:</b><br><b>NA</b><br>01h 08min 00s<br>Interfaces(2)<br><b>Ethernet</b><br>00:19:be:a0:b2:b4<br>2.50MB/565.90KB<br>MAC:<br>Traffic(Tx/Rx):<br><b>Thin AP</b><br>100Mb/s<br>$0.00/0.00$ Kbps<br>Throughput(Tx/Rx):<br>Speed:<br>OFF<br>Full<br>Duplex:<br>More>><br>ON<br>Auto-negotiation:<br>Radio0(2.4G) - AP (on)<br>00:19:be:80:b2:b4<br>241.87KB/87.27MB<br>MAC:<br>Traffic(Tx/Rx):<br>$0.00/0.00$ Kbps<br><b>Wireless Mode:</b><br>2.4GHz 300Mbps(802.11ng HT40+)<br>Throughput(Tx/Rx):<br>2437MHz(Channel 6)<br>Channel:<br>More>><br><b>Transmit Power:</b><br>20 dBm<br><b>Noise Level:</b><br>$-98$ dBm | <b>Status</b><br>System Interface Logs | Configuration | Administration<br><b>Tools</b> | About |  | Download Logs   Alarms: 0 |
|----------------------------------------------------------------------------------------------------|----------------------------------------|---------------|--------------------------------|-------|--|---------------------------|
|                                                                                                    |                                        |               |                                |       |  |                           |
|                                                                                                    |                                        |               |                                |       |  |                           |
| Time of Day:<br>Uptime:                                                                                                    | CPU Usage:                             |               |                                |       |  |                           |
|                                                                                                    |                                        |               |                                |       |  |                           |
| Thin AP:                                                                                                    |                                        |               |                                |       |  |                           |
|                                                                                                    |                                        |               |                                |       |  |                           |
|                                                                                                    |                                        |               |                                |       |  |                           |
|                                                                                                    |                                        |               |                                |       |  |                           |
|                                                                                                    |                                        |               |                                |       |  |                           |
|                                                                                                    |                                        |               |                                |       |  |                           |
|                                                                                                    |                                        |               |                                |       |  |                           |
|                                                                                                    |                                        |               |                                |       |  |                           |
|                                                                                                    |                                        |               |                                |       |  |                           |

Figure 4-1 System Information

Following information can be found from "System" function:

#### **1) System**

**System Name**: System name for C1n, it can be customized by customer. **Product Name**: C1n.

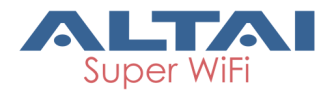

**CPU Loading**: C1n CPU Loading. **CPU Usage**:C1n CPU Usage (%). **Memory Usage**: C1n memory Usage (Byte).

## **2) Thin AP**

Show the status of thin AP function (On/Off).

### **3) Network (Switch/Gateway)**

It shows the status and information of network. It is switch mode as default.

**IPv4 DHCP Client**: Enable/disable IPv4 DHCP Client.

**IPv4 Address**: C1n current IPv4 address

**IPv4 Subnet Mask**:C1n IPv4 subnet mask

**IPv4 Default Gateway Address**: C1n IPv4 gateway address

#### **4) Interfaces (2)**

#### - **Ethernet**

It shows the status and information of Ethernet including Mac address, Traffic (Tx/Rx), Speed, Throughput (Tx/Rx), Duplex and Auto-negotiation. If click the "**More>>**", more detail information will be shown.

## - **Radio (2.4G)**

It shows C1n Radio0 interface information including Mac address, Traffic (Tx/Rx), Wireless Mode, Throughput (Tx/Rx), Channel, Transmit Power and Noise Level. If click the "**More>>**", more detail information will be shown. As default, the 2.4G radio is on.

## <span id="page-13-0"></span>**4.1. Interface**

You can select **Status** -> **Interface** to check interface information which includes radio0 (2.4GHz) and Ethernet information.

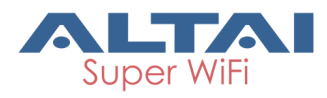

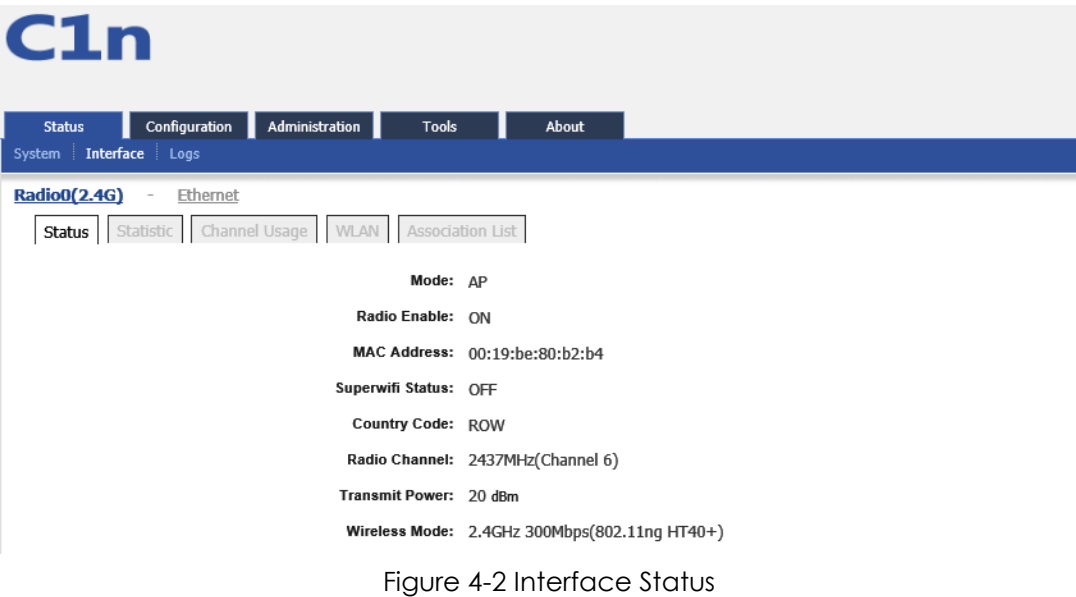

## <span id="page-14-0"></span>**4.1.1.2.4G Interface Status**

By selecting **Status** -> I**nterface**-> **Radio0 (2.4G)** you can find 2.4G interface (radio0) information which includes following 5 parts: Status, Statistic, Channel Usage, WLAN and Association List.

## <span id="page-14-1"></span>**4.1.1.1. Status**

Please select **Status** -> **Interface**-> **Radio0(2.4G**) -> **Status** to check radio0 status, the webpage provides radio0 Mode, Radio Enable/Disable, MAC Address, Superwifi Status, Country Code, Radio Channel, Transmit Power and Wireless Mode.

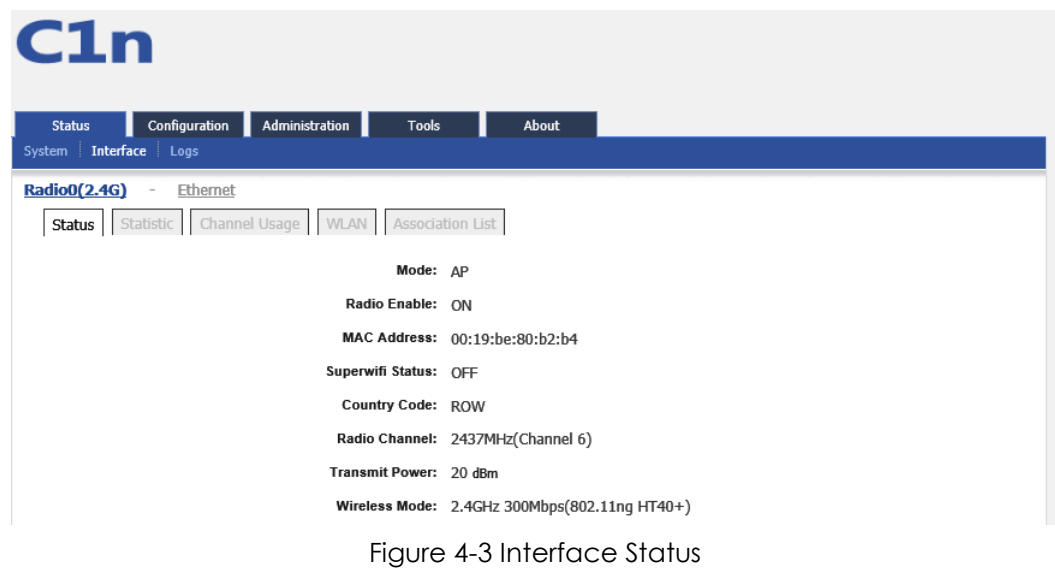

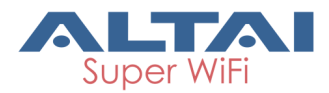

**Mode**: Operation mode **Radio Enable**: Radio0 (2.4G) status (ON/OFF) **MAC Address**: Radio0 (2.4G) MAC address. **Superwifi Status**: Superwifi Status (ON/OFF), as default, it is on. **Country Code : Country Code. Radio Channel**: Radio0 (2.4G) current channel **Transmit Power**: Radio0 (2.4G) transmit power **Wireless Mode**: Radio0 (2.4G) wireless mode

## <span id="page-15-0"></span>**4.1.1.2. Statistic**

Please select **Status** -> **Interface**-> **radio0(2.4G)** -> **Statistic** to check radio0 statistics information which includes radio0 Tx and Rx Packets, Tx and Rx Packet Rate, Total traffic, Throughput.

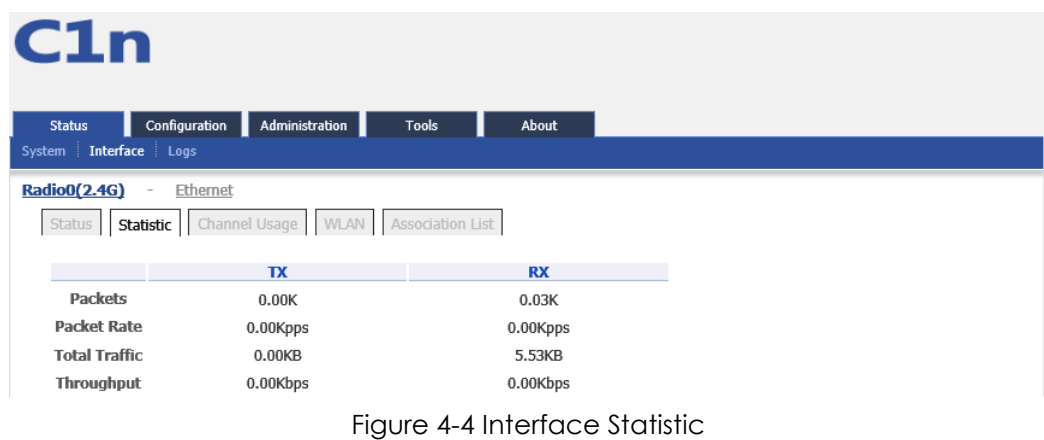

**Packets**: Radio0 (2.4G) received and sent packets.

**Packet Rate**: Radio0 (2.4G) packet rate.

**Total Traffic**: Radio0 (2.4G) received and sent total traffic.

**Throughput**: Radio0 (2.4G) throughput.

## <span id="page-15-1"></span>**4.1.1.3. Channel Usage**

Please select **Status** -> **Interface**-> **Radio0(2.4G)** -> **Channel Usage** to check radio0 channel usage information including: state, Tx Frame (%), Rx Frame (%), Busy State (%), Noise Floor (dBm), CTL0, CTL1, EXT0, EXT1, Interference Mitigation Offset(0-50dB) and Traffic Distribution.

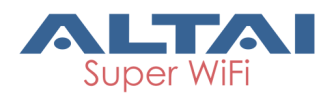

| C1n                           |                                                                    |                           |                                                               |                                       |             |       |             |                  |                                                            |       |
|-------------------------------|--------------------------------------------------------------------|---------------------------|---------------------------------------------------------------|---------------------------------------|-------------|-------|-------------|------------------|------------------------------------------------------------|-------|
| <b>Status</b><br>System       | Configuration<br>Interface Logs                                    | Administration            | <b>Tools</b>                                                  | About                                 |             |       |             |                  |                                                            |       |
| <b>Radio0(2.4G)</b><br>Status | $\overline{\phantom{a}}$<br>Statistic<br><b>Channel Usage List</b> | Ethernet<br>Channel Usage | WLAN<br>Association List<br><b>Traffic Distribution: View</b> |                                       |             |       |             |                  |                                                            |       |
|                               | Tx% (Avg)                                                          | Rx% (Avg)                 | Busy% (Avg)                                                   | <b>Noise</b><br><b>Floor</b><br>(dBm) | <b>CTLO</b> | CTL1  | <b>EXTO</b> | EXT <sub>1</sub> | <b>Interference</b><br><b>Mitigation</b><br>Offset(0-50dB) |       |
|                               | 0%(0%)                                                             | 25%(23%)                  | 30%(28%)                                                      | $-98$                                 | $-98$       | $-98$ | $-98$       | $-98$            | Ю                                                          | Apply |

Figure 4-5 Channel Usage

**Interference Mitigation Offset (0-50dB)** : This option will mask all noise / valid signal below "0-50" dB.

The traffic distribution statistics will be shown by clicking "**View**" on the channel usage page.

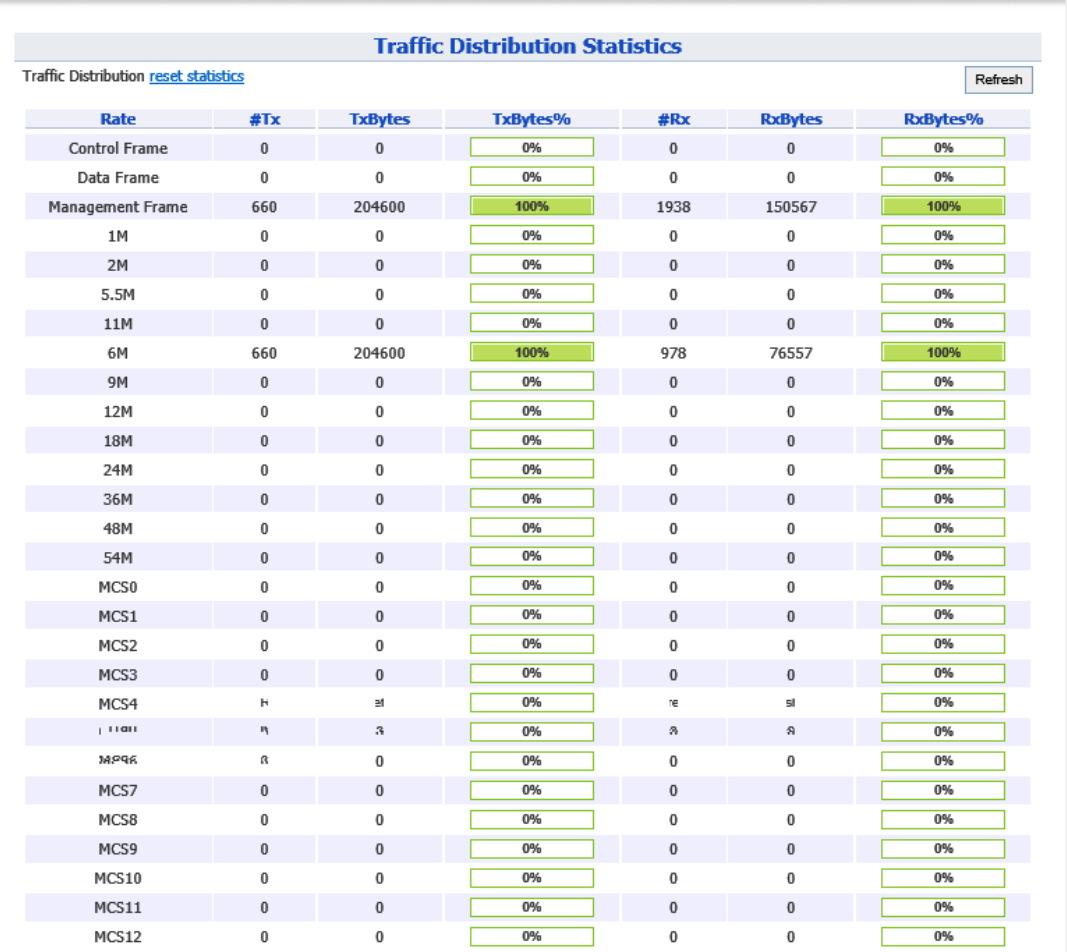

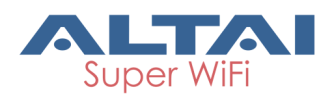

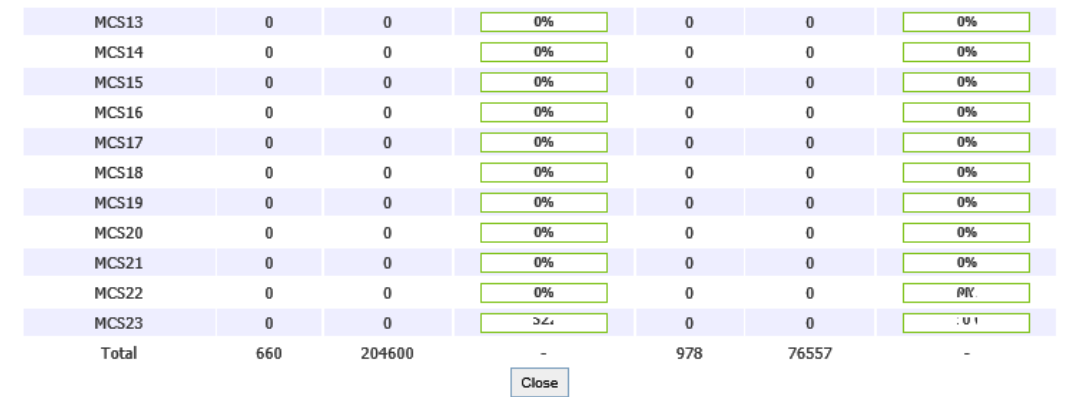

Figure 4-6 Traffic Distribution Statistics

Tx **Frame**(%)(**Avg**): Average transmit frames percentage

Rx **Frame** (%)(**Avg**): Average receive frames percentage

**Busy State**(%)(Avg): Average busy state percentage

**Noise Floor(dBm)** : Noise floor

**CTL0**: Chain 0 Noise Floor of the Control Channel (i.e the operating channel for HT20)

**CTL1**: Chain 1 Noise Floor of the Control Channel (i.e the operating channel for HT20)

**EXT0**: Chain 0 Noise Floor of the Extension Channel (i.e the +/- channel of the HT40)

**EXT1**: Chain 1 Noise Floor of the Extension Channel (i.e the +/- channel of the HT40)

## <span id="page-17-0"></span>**4.1.1.4. WLAN**

Please select **Status** -> **Interface-**> R**adio0(2.4G**) -> **WLAN** to check radio0 wireless network information including: Device ID WLAN ID, SSID, MAC Address, Auth Mode, Unicast Cipher, Multicast Cipher, Num of Station, Throughput (TX/RX), Download/Upload Byte, State.

When you enable a WLAN, you can find its relevant information in "State".

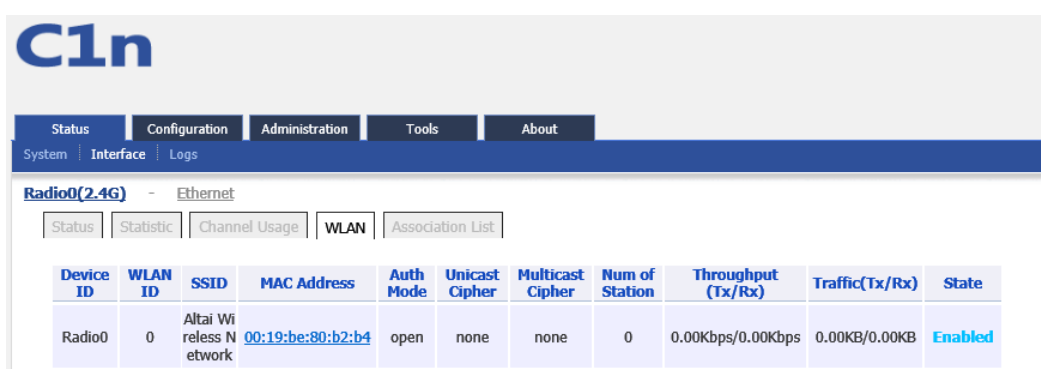

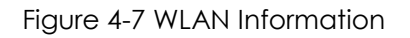

**Device Id**:2.4G interface ID

**WLAN**: Wireless network number

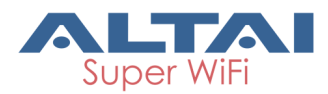

**SSID**: C1n default SSID is Superwifi Network x (x is from 0 to 7) **MAC Address**: 2.4G wireless network MAC address (BSSID) **Auth Mode**: Authentication mode for each wireless network **Unicast Cipher** : Unicast cipher mode for each wireless network **Multicast Cipher** : Multicast cipher mode for each wireless network **Num of Station**: Associated client number **Throughput** (TX/RX): Real Throughput of transmitted and received packets for each wireless network **Download/Upload Byte**: Download and Upload packets for each wireless network **State**: Wireless network state

## <span id="page-18-0"></span>**4.1.1.5. Association List**

Please select **Status** -> **Interface**-> **radio0** -> **Association List** to get associated client information including: Total Client Association, Client Association Histogram, STA ID, Mac Address, WLAN ID, SNR, Download/Bytes, Upload/Bytes, Download Rate/kbps, Upload Rate/kbps.

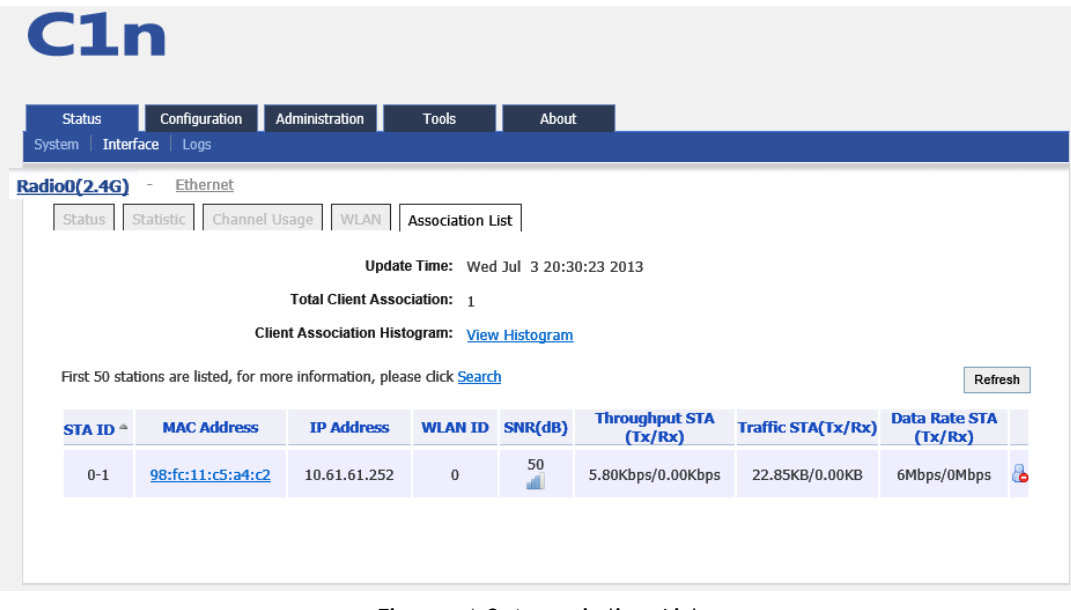

Figure 4-8 Association List

**Total Client Association**: Total associated clients **Client Association Histogram**: Association client history records **STA ID**: Wireless client ID **Mac Address**: Wireless client MAC address **Wlan ID**: Client associated WLAN ID **SNR**: Wireless client SNR

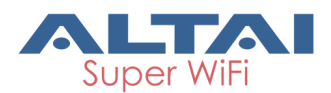

**Throughput (Rx/Tx) :** Wireless client real throughput received and transmitted traffic

(kbps) **Download/Upload Byte** : Wireless client download and upload traffic (Bytes) **Download/Upload Rate** : Wireless client download and upload rate (kbps)

Click this icon, below prompt will pop up. If choice the yes, the associated client will be disconnected and added into rogue station list.

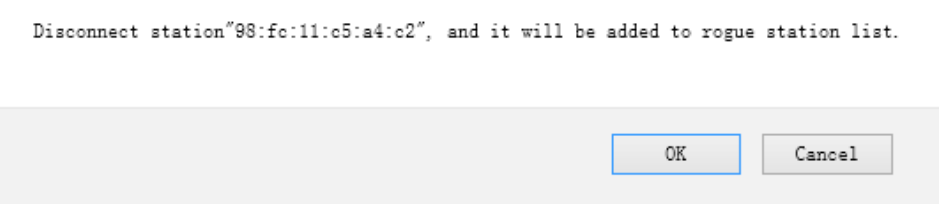

## <span id="page-19-0"></span>**4.1.2.Ethernet Interface**

Please select **Status** -> **Interface-**> **Ethernet** to check Ethernet interface information including Status and Statistic.

## <span id="page-19-1"></span>**4.1.2.1. Status**

Please select **Status** -> **Interface**-> **Ethernet** -> **Status** to check Ethernet interface status which includes Ethernet MAC Address, Speed, Duplex, Auto-negotiation and Link Detected.

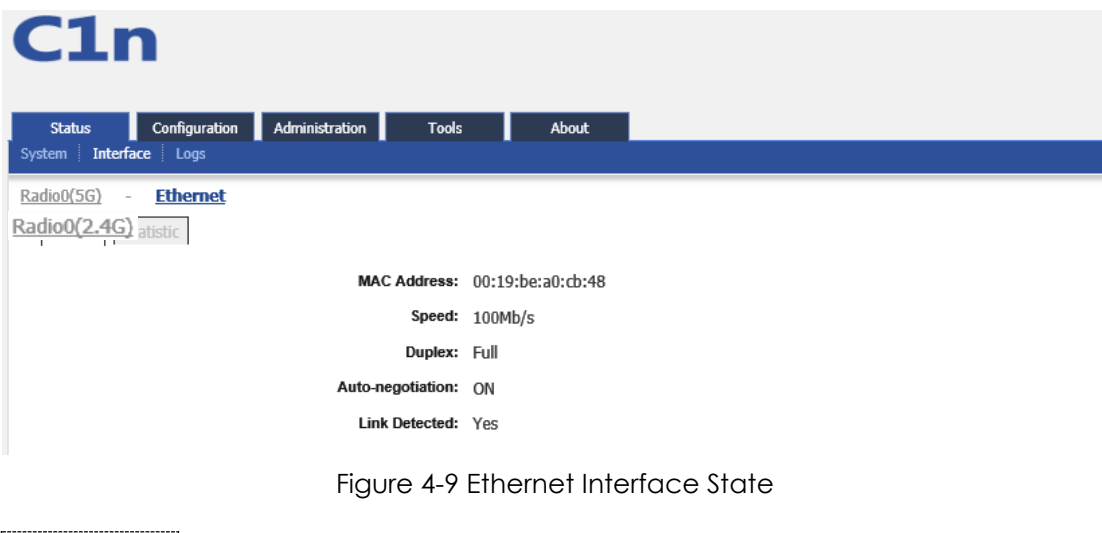

**MAC Address**: C1n Ethernet MAC address

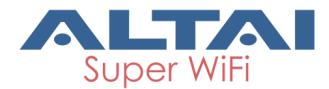

**Speed**: C1n Ethernet speed

**Duplex**: C1n Ethernet duplex mode (Full/Half)

**Auto-negotiation**: C1n Ethernet auto-negotiation mode ON or OFF, by default it is "ON".

**Link Detected**: Whether C1n Ethernet do link detection, by default it is "yes".

## <span id="page-20-0"></span>**4.1.2.2. Statistic**

Please select **Status** -> **Interface-**> **Ethernet** -> **Statistic** to check Ethernet statistic information including Ethernet Tx & Rx Packets, Tx & Rx Packet Rate, Total Traffic and Throughput.

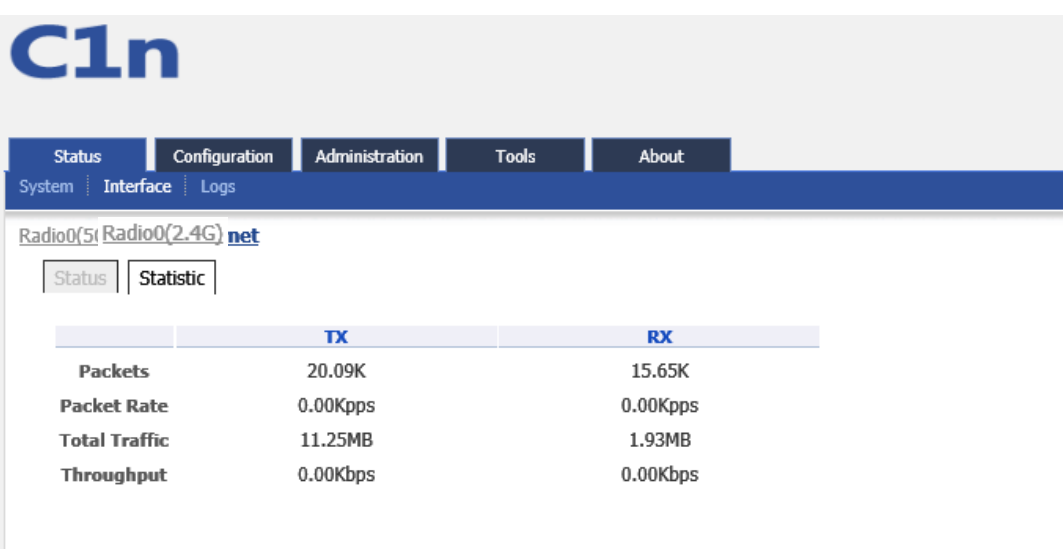

Figure 4-10 Ethernet Interface Statistic

**Packets**: Ethernet transmitted and received packets **Octets**: Ethernet transmitted and received octets **Packet Rate**: Ethernet interface packet rate **Throughput**: Ethernet interface throughput

## <span id="page-20-1"></span>**4.1.3.Logs**

In order to realize easier monitoring and diagnosis, C1n provides log function. Selecting **Statu**s -> **Logs**, you will find 3 sub-items below: SysLog, Panic Log, and Alarm Logs.

## <span id="page-20-2"></span>**4.1.3.1. System Log**

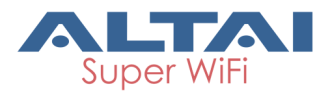

The system log gives C1n system information like: software, hardware, system configuration, and self-checking result. Please select **Status** -> **Logs** -> **Syslog** to check system log:

| C1n                                       |                  |                 |              |                    |  |
|-------------------------------------------|------------------|-----------------|--------------|--------------------|--|
| <b>Status</b>                             | Configuration    | Administration  | <b>Tools</b> | About              |  |
| System                                    | Interface   Logs |                 |              |                    |  |
|                                           | Panic Log -      | Alarm Log       |              |                    |  |
| <b>Syslog</b><br>$\overline{\phantom{a}}$ |                  |                 |              |                    |  |
|                                           |                  |                 |              | <b>System Logs</b> |  |
|                                           |                  |                 |              |                    |  |
| syslog.0.gz                               | <b>File Name</b> | <b>Download</b> |              |                    |  |

Figure 4-11 System Log

File **Name**: The name of log files, you can click it to open the log file.

**Download**: Download log file. Please click the green downward arrow to download

the log file.

Click **File Name**-> **Syslog**, and you will find the log page below:

| <b>Status</b> |                                       | <b>Configuration</b> | Administration                                                                                                    | <b>Tools</b> | <b>About</b> |  |                                                                                              |  |               |
|---------------|---------------------------------------|----------------------|----------------------------------------------------------------------------------------------------|--------------|--------------|--|----------------------------------------------------------------------------------------------|--|---------------|
|               | System Interface Logs                 |                      |                                                                                                    |              |              |  |                                                                                              |  |               |
| <b>Syslog</b> | Panic Log<br>$\overline{\phantom{a}}$ | $\sim$               | Alarm Log                                                                                                    |              |              |  |                                                                                              |  |               |
|               |                                       |                      |                                                                                                    |              |              |  |                                                                                              |  |               |
|               |                                       |                      | Jul 4 18:06:11 kernel: syslog@<5> ping gateway 192.168.1.1 failed                                                                      |              |              |  |                                                                                              |  |               |
|               |                                       |                      | Jul 4 18:07:11 kernel: syslog@<5> ping gateway 192.168.1.1 failed                                                                      |              |              |  |                                                                                              |  |               |
|               |                                       |                      | Jul 4 18:08:11 kernel: syslog@<5> ping gateway 192.168.1.1 failed                                                                      |              |              |  |                                                                                              |  |               |
|               |                                       |                      | Jul 4 18:09:11 kernel: syslog@<5> ping gateway 192.168.1.1 failed                                                                      |              |              |  |                                                                                              |  |               |
|               |                                       |                      | Jul 4 18:10:11 kernel: syslog@<5> ping gateway 192.168.1.1 failed                                                                      |              |              |  |                                                                                              |  |               |
|               |                                       |                      | Jul 4 18:11:11 kernel: syslog@<5> ping gateway 192.168.1.1 failed                                                                      |              |              |  |                                                                                              |  |               |
|               |                                       |                      | Jul 4 18:12:11 kernel: syslog@<5> ping gateway 192.168.1.1 failed                                                                      |              |              |  |                                                                                              |  |               |
|               |                                       |                      | Jul 4 18:13:11 kernel: syslog@<5> ping gateway 192.168.1.1 failed<br>Jul 4 18:14:11 kernel: syslog@<5> ping gateway 192.168.1.1 failed |              |              |  |                                                                                              |  |               |
| Jul           |                                       |                      | 4 18:15:11 kernel: syslog@<5> ping gateway 192.168.1.1 failed                                                                          |              |              |  |                                                                                              |  |               |
|               |                                       |                      | Jul 4 18:16:11 kernel: syslog@<5> ping gateway 192.168.1.1 failed                                                                      |              |              |  |                                                                                              |  |               |
|               |                                       |                      | Jul 4 18:17:11 kernel: syslog@<5> ping gateway 192.168.1.1 failed                                                                      |              |              |  |                                                                                              |  |               |
|               |                                       |                      | Jul 4 18:18:11 kernel: syslog@<5> ping gateway 192.168.1.1 failed                                                                      |              |              |  |                                                                                              |  |               |
|               |                                       |                      | Jul 4 18:19:11 kernel: svslog@<5> ping gateway 192.168.1.1 failed                                                                      |              |              |  |                                                                                              |  |               |
|               |                                       |                      | Jul 4 18:20:11 kernel: syslog@<5> ping gateway 192.168.1.1 failed                                                                      |              |              |  |                                                                                              |  |               |
|               |                                       |                      | Jul 4 18:21:11 kernel: syslog@<5> ping gateway 192.168.1.1 failed                                                                      |              |              |  |                                                                                              |  |               |
|               |                                       |                      | Jul 4 18:22:11 kernel: syslog@<5> ping gateway 192.168.1.1 failed                                                                      |              |              |  |                                                                                              |  |               |
|               |                                       |                      | Jul 4 18:23:11 kernel: syslog@<5> ping gateway 192.168.1.1 failed                                                                      |              |              |  |                                                                                              |  |               |
|               |                                       |                      | Jul 4 18:24:11 kernel: syslog@<5> ping gateway 192.168.1.1 failed                                                                      |              |              |  |                                                                                              |  |               |
| Jul           |                                       |                      | 4 18:25:11 kernel: syslog@<5> ping gateway 192.168.1.1 failed                                                                          |              |              |  |                                                                                              |  |               |
|               |                                       |                      | Jul 4 18:26:11 kernel: syslog@<5> ping gateway 192.168.1.1 failed                                                                      |              |              |  |                                                                                              |  |               |
|               |                                       |                      | Jul 4 18:27:11 kernel: syslog@<5> ping gateway 192.168.1.1 failed                                                                      |              |              |  |                                                                                              |  |               |
|               |                                       |                      | Jul 4 18:28:11 kernel: syslog@<5> ping gateway 192.168.1.1 failed                                                                      |              |              |  |                                                                                              |  |               |
|               |                                       |                      | Jul 4 18:29:11 kernel: syslog@<5> ping gateway 192.168.1.1 failed                                                                      |              |              |  |                                                                                              |  |               |
|               |                                       |                      |                                                                                                    |              |              |  | Jul 4 18:30:03 kernel: syslog@<0> drop caches: MemFree:11612->11596 kB, Cached:3756->3548 kB |  |               |
|               |                                       |                      | Jul 4 18:30:12 kernel: syslog@<5> ping gateway 192.168.1.1 failed                                                                      |              |              |  |                                                                                              |  |               |
|               |                                       |                      | Jul 4 18:31:12 kernel: svslog@<5> ping gateway 192.168.1.1 failed                                                                      |              |              |  |                                                                                              |  |               |
|               |                                       |                      | Jul 4 18:32:12 kernel: syslog@<5> ping gateway 192.168.1.1 failed                                                                      |              |              |  |                                                                                              |  |               |
|               |                                       |                      | Jul 4 18:33:12 kernel: syslog@<5> ping gateway 192.168.1.1 failed                                                                      |              |              |  |                                                                                              |  |               |
|               |                                       |                      | Jul 4 18:34:12 kernel: syslog@<5> ping gateway 192.168.1.1 failed                                                                      |              |              |  |                                                                                              |  |               |
| Jul<br>≺      |                                       |                      | 4 18:35:12 kernel: svslog@<5> ping gateway 192.168.1.1 failed                                                                          |              |              |  |                                                                                              |  | $\rightarrow$ |

Figure 4-12 System Log "Download and Back" Button

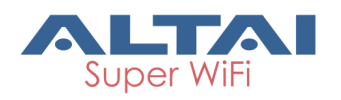

Please click **Download** to download the system log file and click **Back** at the end of log to come back the previous page:

## <span id="page-22-0"></span>**4.1.3.2. Panic Log**

Panic Log is a self-generated log when the system finds some internal errors and need to reboot itself.

Please select **Status** -> **Logs** -> **Panic Log** to go to Panic log page:

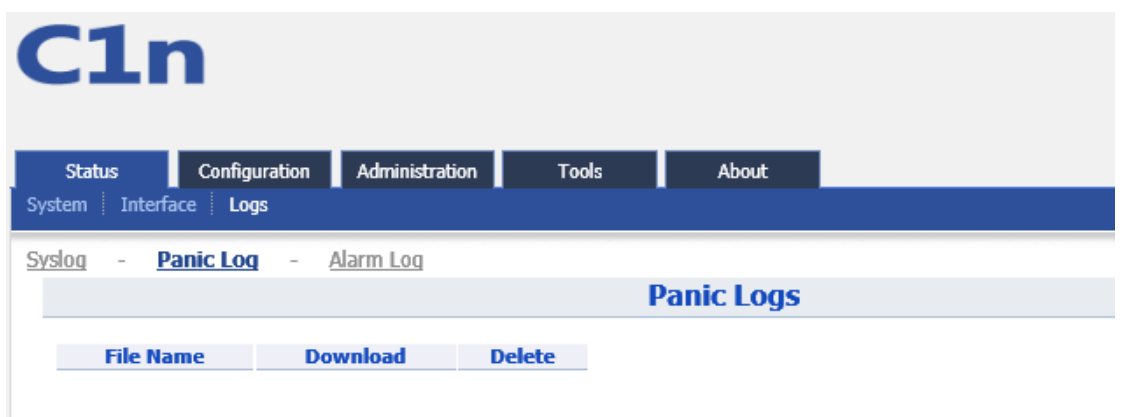

Figure 4-13 Panic Logs

File Name<sup>:</sup> The name of Panic log files, you can click it to open the log file.

**Download**: Download Panic log file. Please click the green downward arrow to

download the log file.

**Delete**: Delete Panic log file.

## <span id="page-22-1"></span>**4.1.3.3. Alarm Log**

Please select **Status** -> **Logs** -> **Alarm Log** to go to alarm log page.

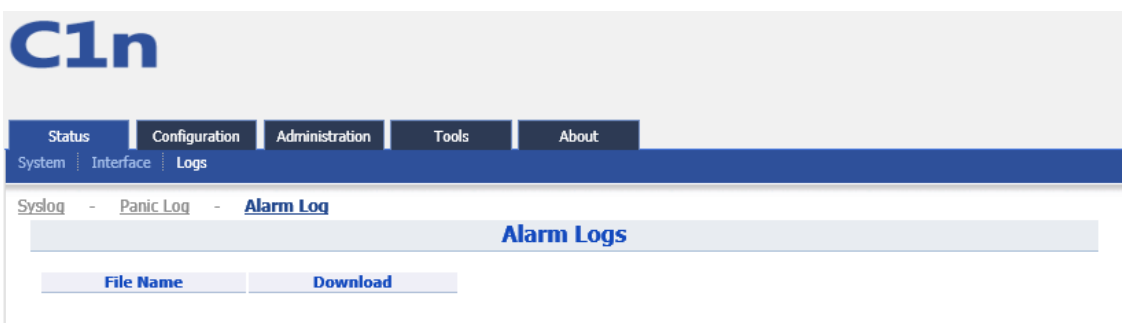

Figure 4-14 Alarm Logs

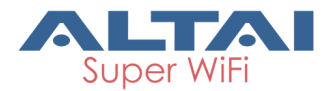

File **Name**: The name of log files, you can click it to open the log file. **Download**: Download log file. Please click the green downward arrow to download the log file.

## <span id="page-23-0"></span>**5. System Configuration**

## <span id="page-23-1"></span>**5.1. C1n Configuration Procedures**

1. Users need to click **Submit** button to store the changed settings.

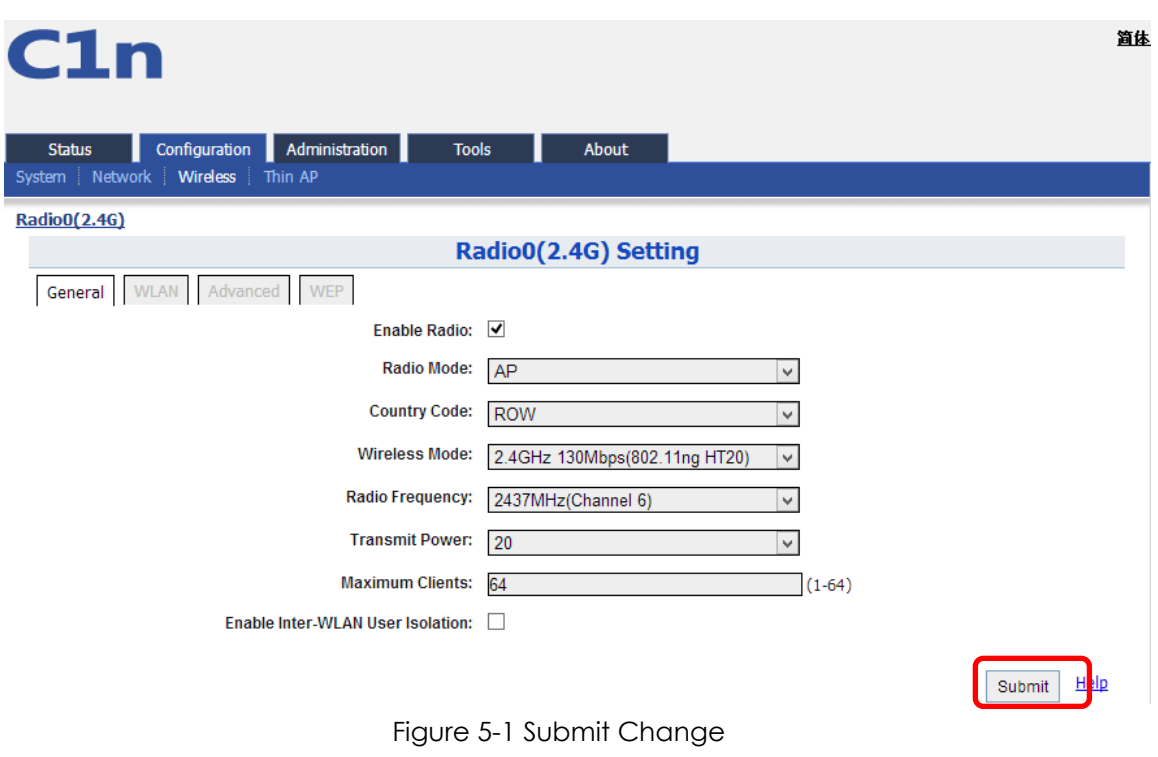

2. On the right top corner, there is an **Unsaved Changes** button; you can click it to check submitted items.

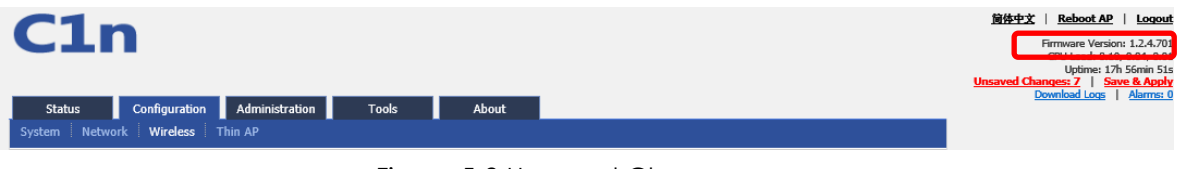

Figure 5-2 Unsaved Change

3. Please click **Unsaved Changes** button to check changed setting detail information.

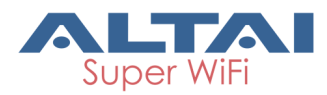

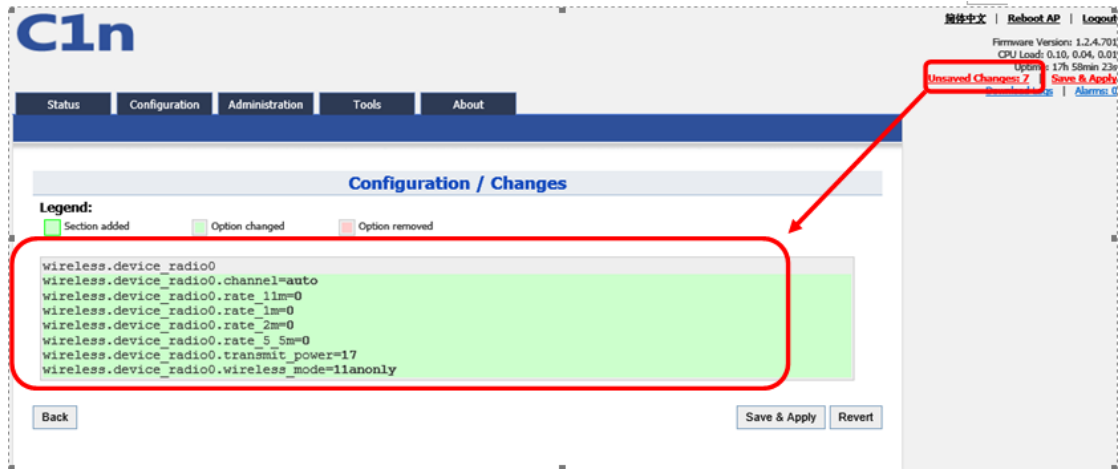

Figure 5-3 Unsaved Change Detail

4. Click **Save&Apply** button to perform all submitted changes:

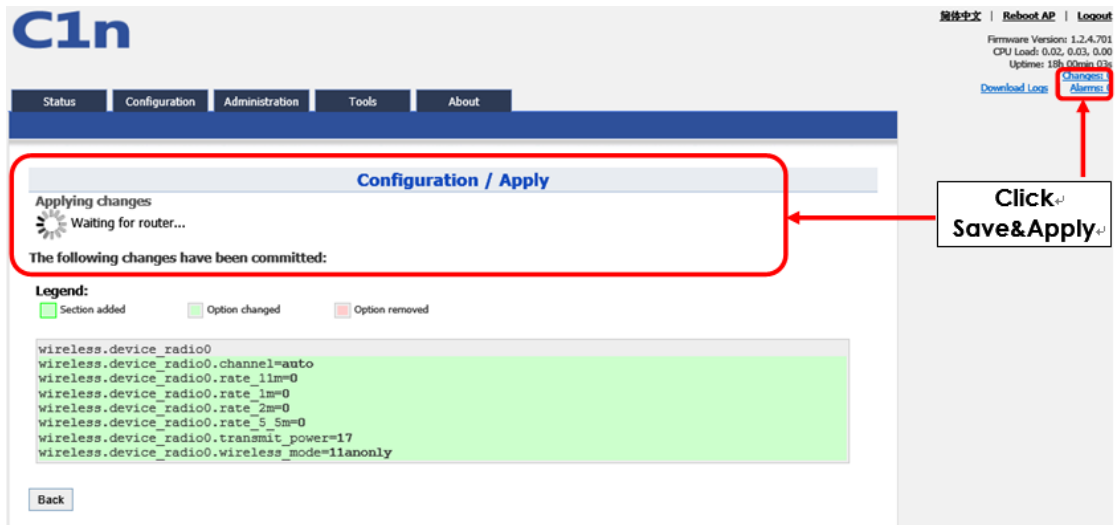

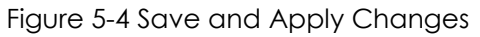

5. You will find "The following changes have been committed"

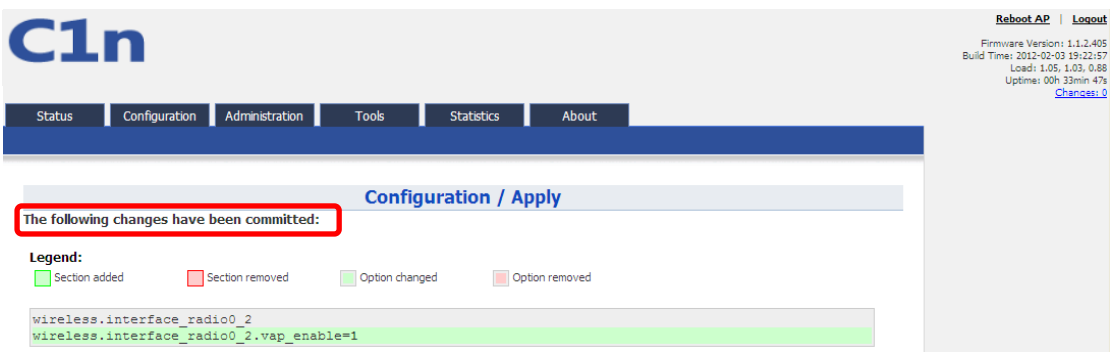

Figure 5-5 Changes have been committed

6. The whole committing changes progress, it is no need to reboot C1n.

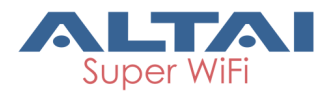

## <span id="page-25-0"></span>**5.2. Basic Configuration**

## <span id="page-25-1"></span>**5.2.1.Basic System Configuration**

System configuration web includes two parts: System Info setting and NTP Setting. NTP is a network time protocol for the C1n to synchronize the system time. NTP is Enable by default. If NTP is needed, IP address of the NTP server must be added and C1n will synchronize with the NTP server. It is useful to maintain the network and make sure all APs are using the same system time by setting the same NTP server.

Please select **Configuration** -> **System** to configure System Info Setting and NTP setting.

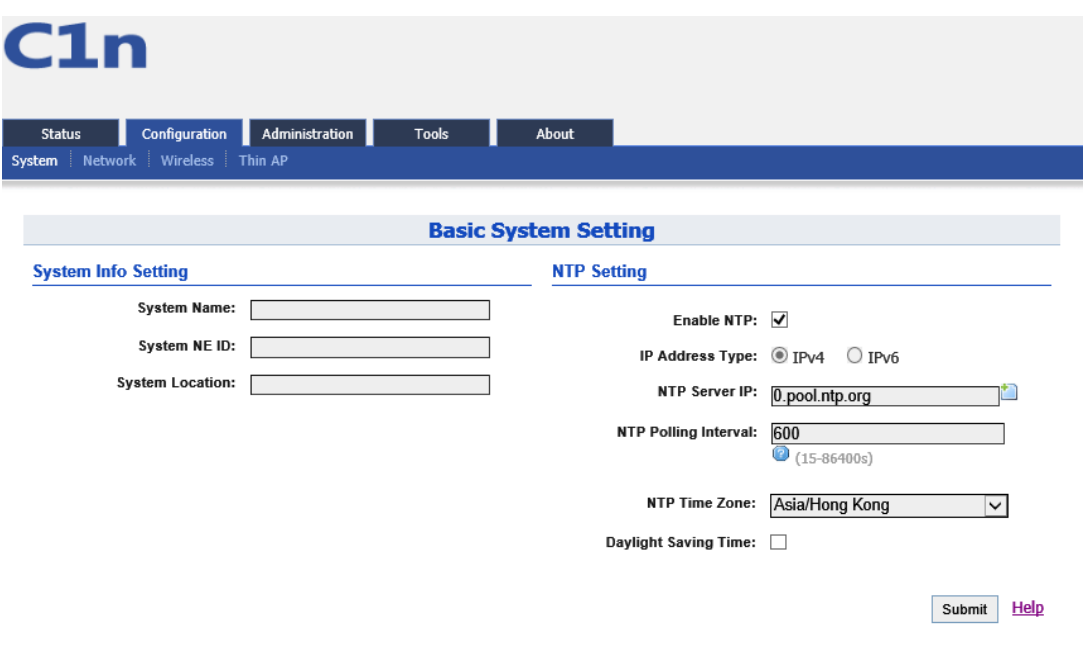

Figure 5-6 NTP Setting

**System Name**: Set system name of the device, the system name can be up to 255 characters long.

**System NE** ID: Set system NE ID, the system NE ID can be up to 64 characters long.

**System Location**: Set system location, the system location can be up to 255 characters long.

**Enable NTP**: Enable or disable NTP function, by default it is selected.

**IP Address Type**: IPv4 or IPv6. (Please note that IPv6 is available to be select after enable IPv6 in Network setting web page, refer to section 6.3).

**NTP Server IP**: NTP server IP address, please click " " to add new NTP server IP address.

**NTP Polling Interval**: By default, it is 600s

**NTP Time Zone**: Time Zone setting, by default it is Asia/Hong Kong.

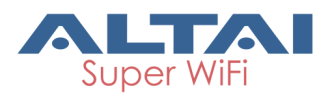

**Daylight Saving Time**: By default, it is not selected.

#### *Procedures:*

- 1. Select **Configuration**->**System**, to go to system setting page.
- 2. Type in the system information if it is needed.
- 3. Add NTP IP address in **NTP Server IP**.
- 4. Set **NTP Polling Interval**
- 5. Choose local **NTP Time Zone**
- 6. Set **Daylight Saving Time**(Optional)
- 7. Click **Submit**
- 8. Click **Save&Apply** to commit changes.

## <span id="page-26-0"></span>**5.2.2.Network Configuration**

Please select **Configuration** -> **Network** to go to Network configuration page.

## <span id="page-26-1"></span>**5.2.2.1. General Network Configuration**

Please select **Configuration** > **Network** -> **General** and start to configure general settings.

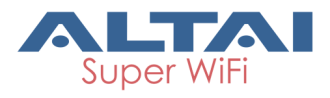

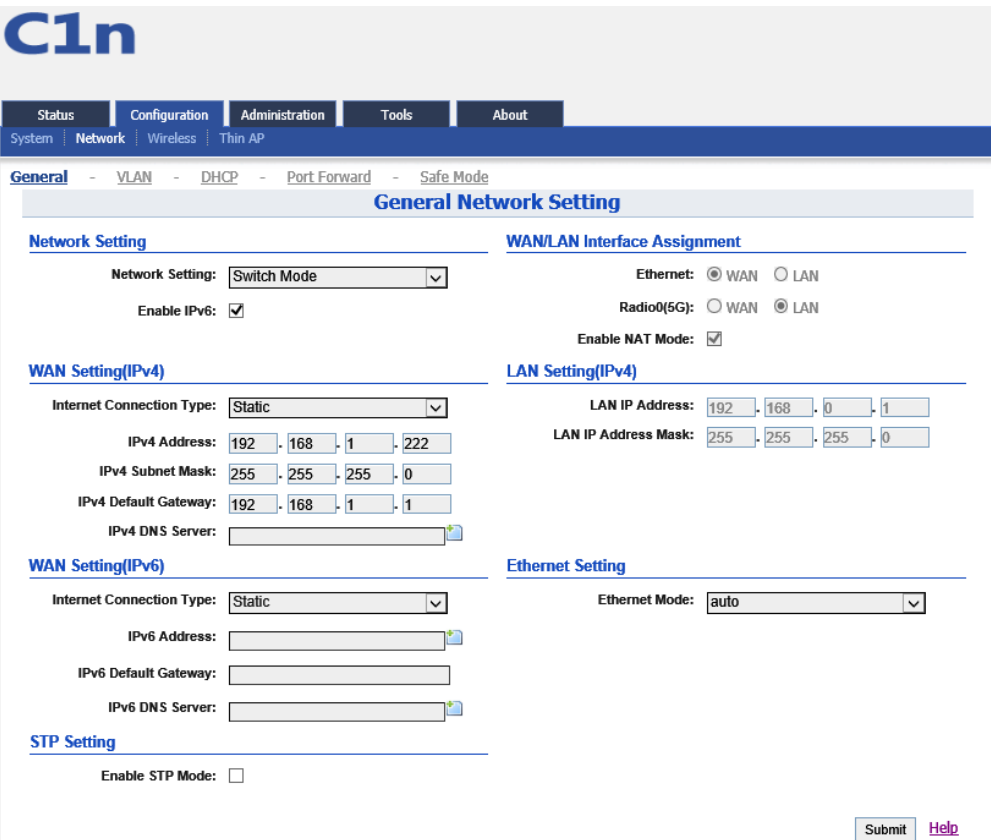

Figure 5-7 Network Setting

**Network Setting**: There are Switch Mode and Gateway Mode being selected. **Enable IPv6**: IPv6 is disable by default.

**Internet Connection Type**: Static IP or DHCP client

**IPv4 Address**: If C1n uses static IP, please give it a fixed IP **IPv4 Subnet Mask**: If C1n uses static IP, please give it a subnet mask **IPv4 Default Gateway**: If C1n uses static IP, please give it a Gateway address **IPv4 DNS Server**: If C1n uses static IP, please set DNS IP address

**Internet Connection Type**: Static IP or DHCP client

**IPv6 Address**: If C1n uses static IP, please give it a fixed IP

**IPv6 Default Gateway**: If C1n uses static IP, please give it a Gateway address

**IPv6 DNS Server**: If C1n uses static IP, please set DNS IP address

**Enable STP Mode**: Enable or disable the STP service.

**Ethernet/Radio0 (2.4G)**: LAN interface or WAN interface, only work in gateway mode. **Enable NAT Mode**: If NAT Mode is set to "Disabled" then the AP will not perform any network address translations and all IP traffic will be passed from the wireless clients to

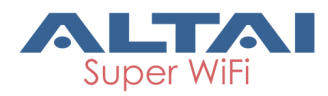

the DS (Ethernet) port or wireless bridge (802.11a radio) without any modification. If NAT Mode is set to "Enabled" then the AP will perform network address translations on all traffic being passed from the wireless clients to the DS ( Ethernet) port or wireless bridge (802.11a radio). The NAT will translate IP traffic address's between the wireless client subnet and the DS subnet.

**LAN IP Address**: IP address of local area network.

**LAN IP Address Mask**: IP address mask of local area network.

**Ethernet Mode**: Auto/manual mode. **Ethernet Duplex**: AP Ethernet duplex mode (Full/Half).

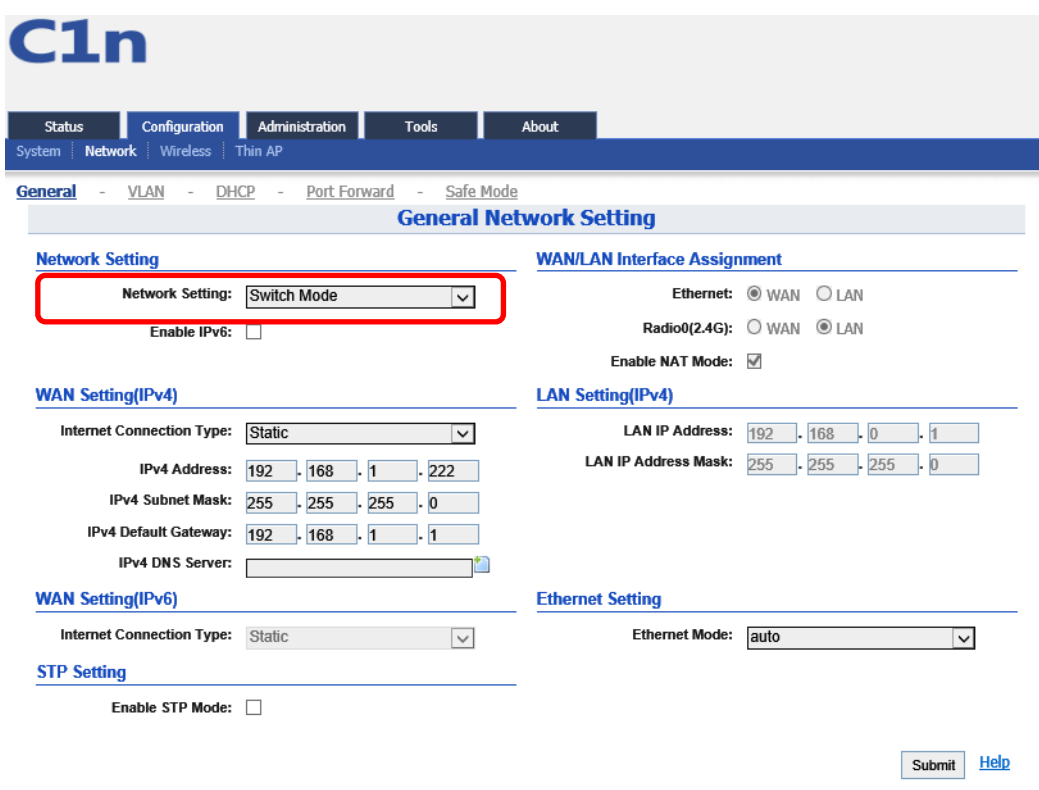

## <span id="page-28-0"></span>**5.2.2.1.1. Network Setting—Switch Mode**

Figure 5-8 Network Mode

In switch mode, C1n works as a switch to deliver data between Ethernet interface and wireless interfaces.

## *Configuration procedures:*

- 1 Select **Configuration**->**Network**->**General** to go to configuration page.
- 2 **Network Setting**: Switch Mode.

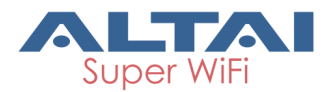

- 3 Click **Submit**.
- 4 Click **Save&Apply** to apply changes.

#### <span id="page-29-0"></span>**5.2.2.1.2. Network Setting—Gateway Mode**

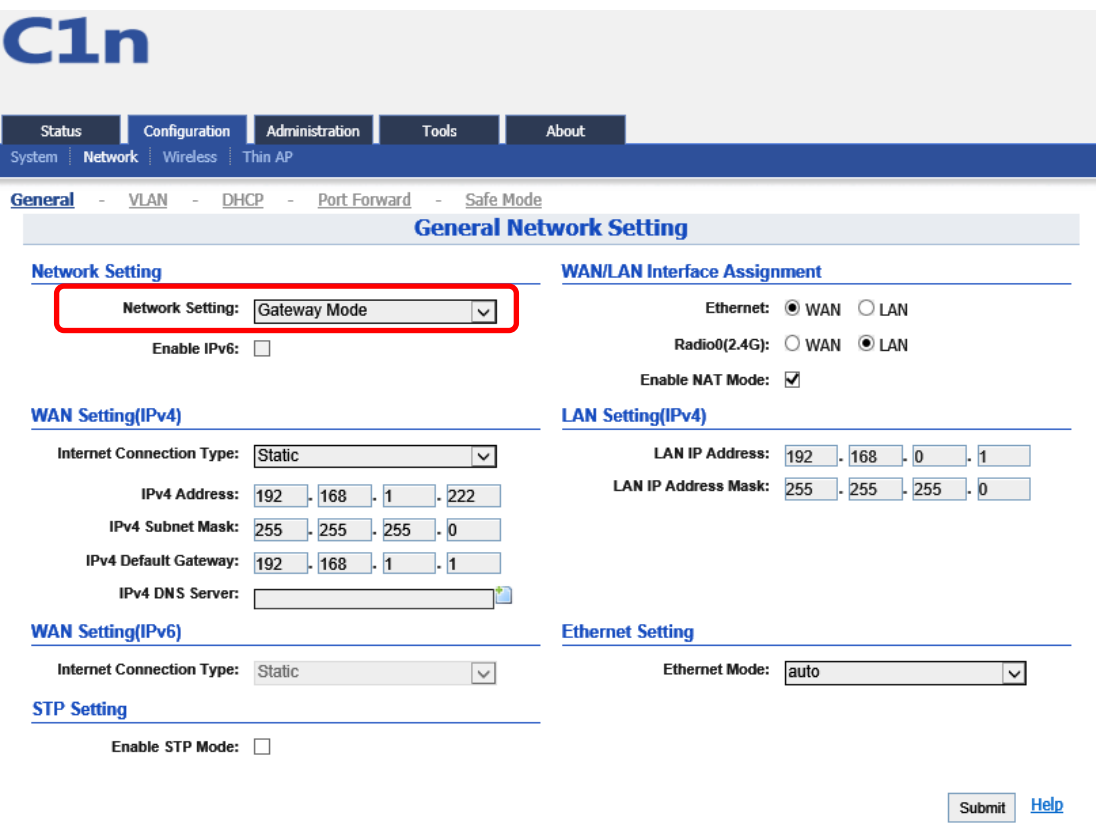

Figure 5-9 Network Mode

In Gateway mode, the C1n acts as a gateway. The Local IP Address and Local IP Address Mask information must be provided to specify the IP address used to communicate to the wireless client locally (i.e. IP address for 2.4GHz radio interface). The C1n would use another IP address to communicate to the outside network (i.e. IP address for Ethernet interface). If a wireless client sends a packet to the outside network, the packet would send to the C1n with its local IP address in the local network. Then, theC1n will pass this packet to the outside network (Ethernet) using its remote IP address.

#### *Configuration procedures:*

- 1 Select **Configuration**->**Network**->**General** to go to configuration page.
- 2 **Network Setting**: Gateway Mode.
- 3 Click **Submit**.
- 4 Click **Save&Apply** to apply changes.

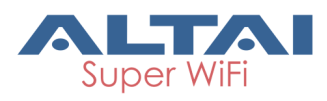

**Warnings: When the Network mode as Gateway mode the VLAN will not be used and it would not be used for the 2.4G Radio.**

### <span id="page-30-0"></span>**5.2.2.1.3. WAN Setting (IPv4)**

In switch mode and Gateway mode, there are 2 types: Static IP or DHCP client

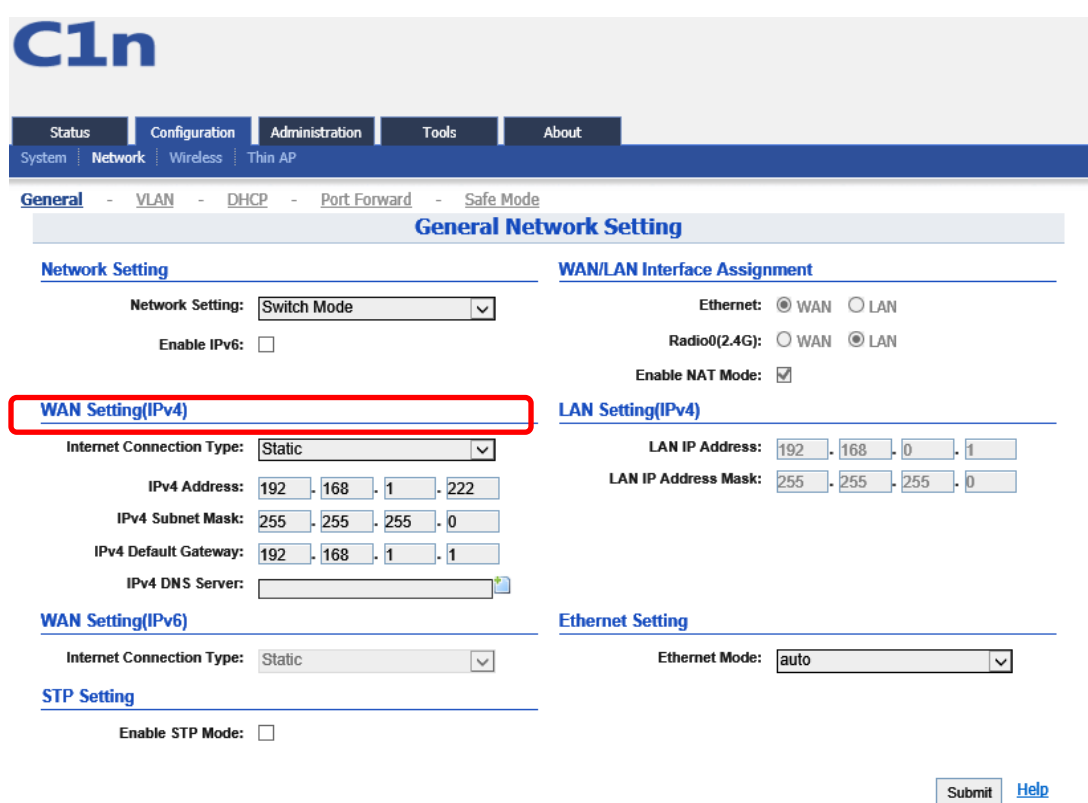

Figure 5-10 Internet Connection Type

#### *Procedures*

- 1 Select **Configuration**->**Network**->**General**
- 2 **Internet Connection Type** : choose Static or DHCP
- 3 Click **Submit**
- 4 Click **Save&Apply** to apply.

## <span id="page-30-1"></span>**5.2.2.1.4. Static IP (IPv4)**

Users need manually configure C1n IP address, subnet mask, gateway address and DNS server IP address:

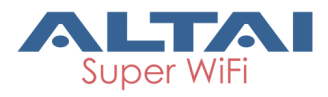

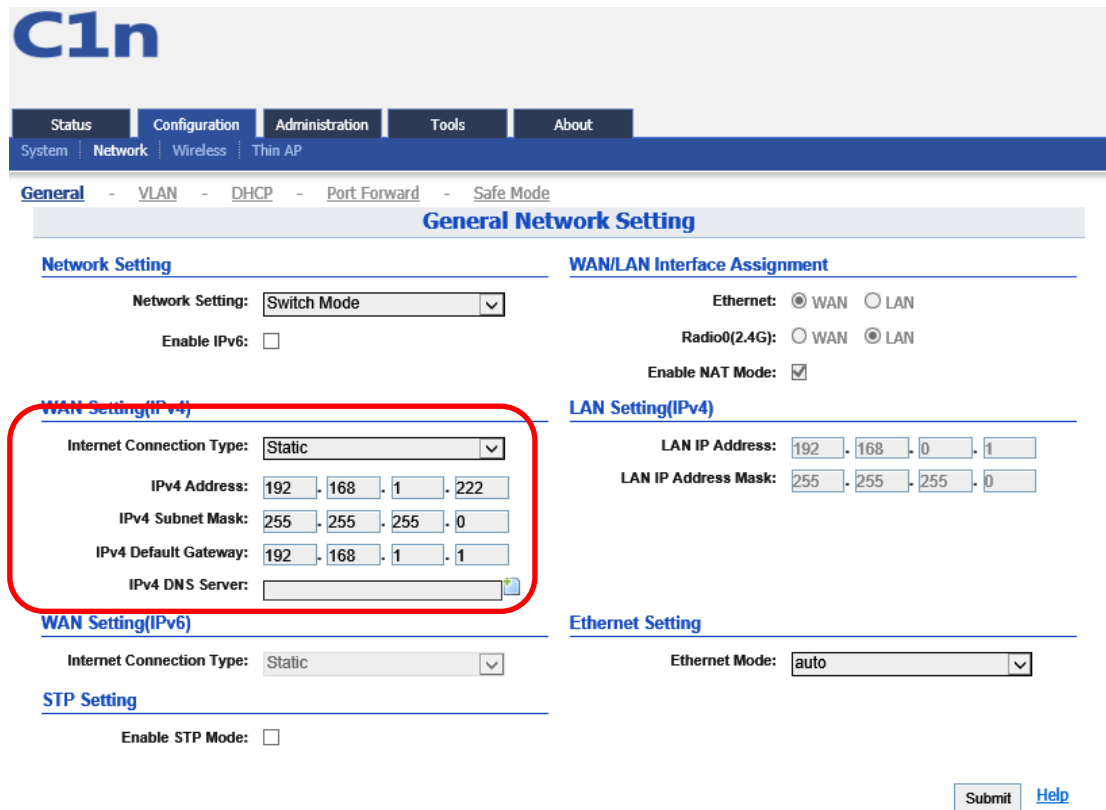

Figure 5-11 Static IP

#### *Procedures:*

- 1 Select **Configuration**->**Network**->**General**
- 2 **Internet Connection Type** : choose "Static"
- 3 **IP Address** : input IP address
- 4 **Subnet Mask** : input subnet mask
- 5 **Default Gateway Address** : input gateway address
- 6 **DNS Server** IP **Address**: input DNS address
- 7 Click **Submit**
- 8 Click **Save&Apply** to apply

## <span id="page-31-0"></span>**5.2.2.1.5. DHCP (IPV4)**

C1n will get IP from DHCP server

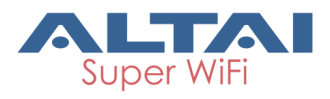

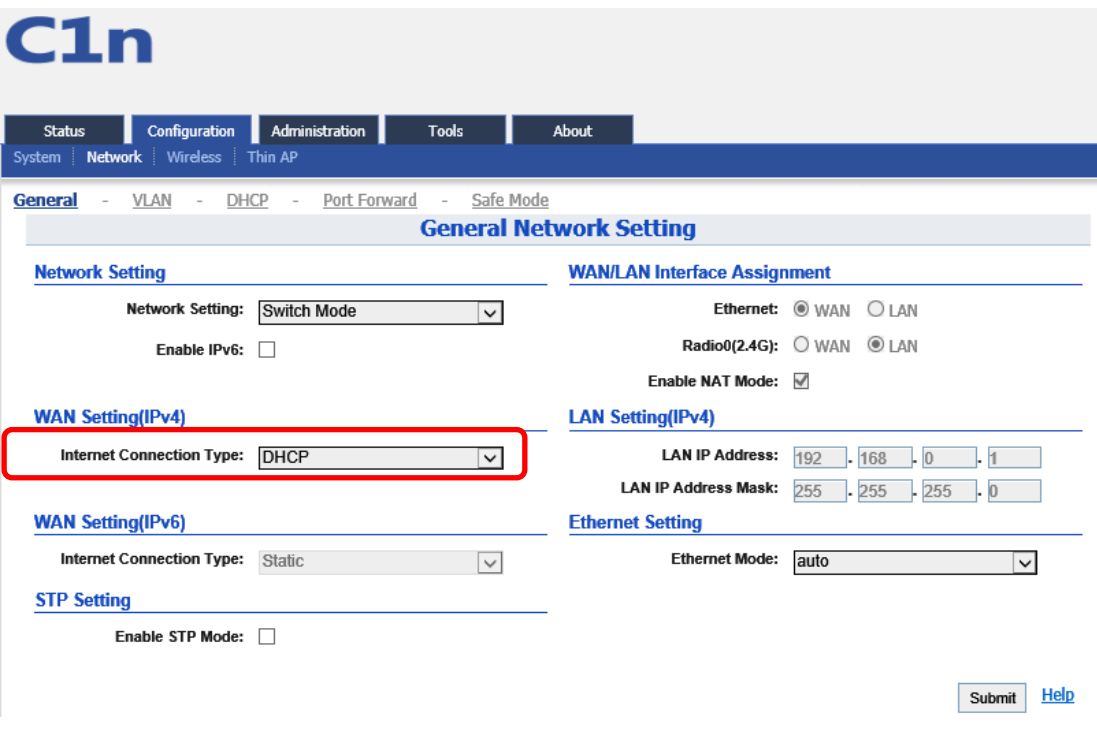

Figure 5-12 DHCP Client

#### *Procedures:*

- 1 Select **Configuration**->**Network**->**General**
- 2 **Internet Connection Type** : choose DHCP;
- 3 Click **Submit**
- 4 Click **Save&Apply** to apply

## **1) WAN/LAN Interface Assignment**

This option will be available to be edit while the Gateway mode is selected in the network setting.

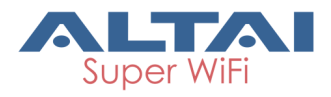

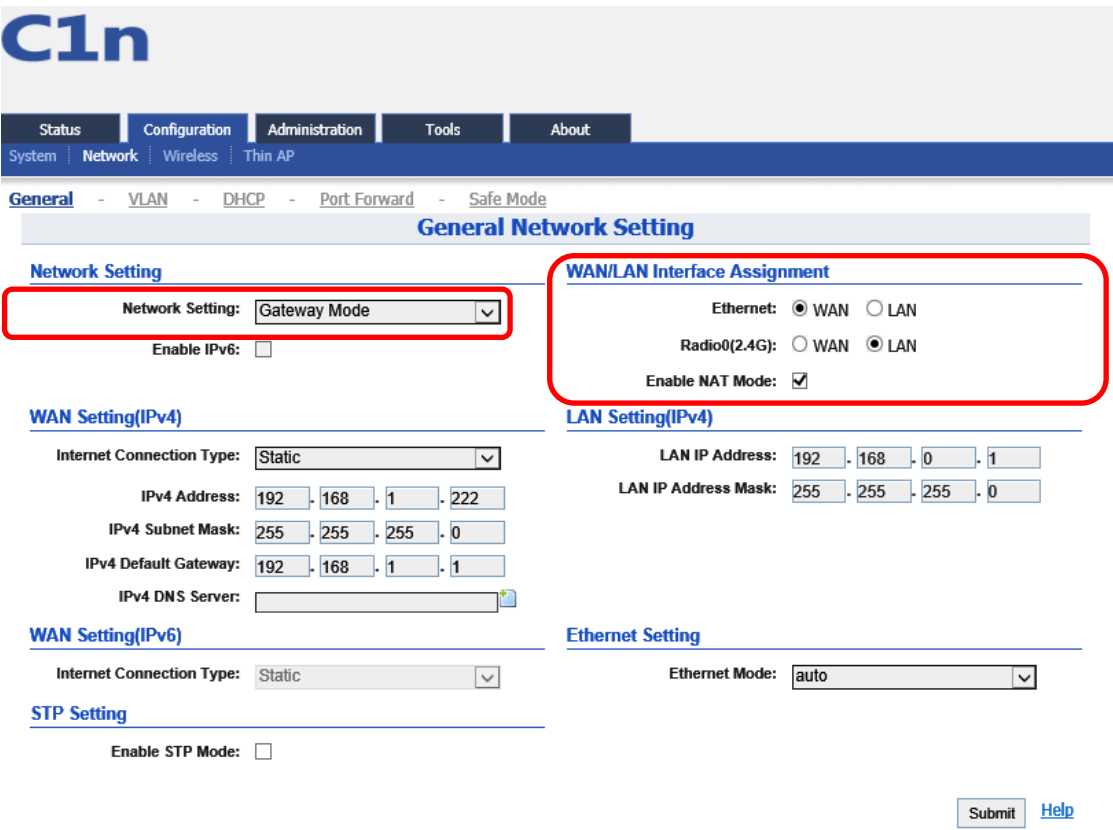

Figure 5-13 WAN/LAN Interface Assignment

**Ethernet/Radio (2.4G)**: LAN interface or WAN interface, only work in gateway mode. **Enable NAT Mode**: If NAT Mode is set to "Disabled" then the AP will not perform any network address translations and all IP traffic will be passed from the wireless clients to the DS (Ethernet) port or wireless bridge (802.11a radio) without any modification. If NAT Mode is set to "Enabled" then the AP will perform network address translations on all traffic being passed from the wireless clients to the DS ( Ethernet) port or wireless bridge (802.11a radio). The NAT will translate IP traffic address's between the wireless client subnet and the DS subnet

## **2) LAN Setting (IPv4)**

**LAN IP Address**: IP address of local area network. **LAN IP Address Mask**: IP address mask of local area network

#### <span id="page-33-0"></span>**5.2.2.1.6. Ethernet Mode**

In switch mode and Gateway mode, there are 2 types: Auto and Manual

#### **1**) **Auto**

C1n Ethernet port duplex and speed will be auto

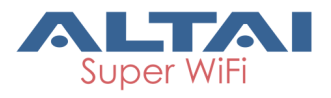

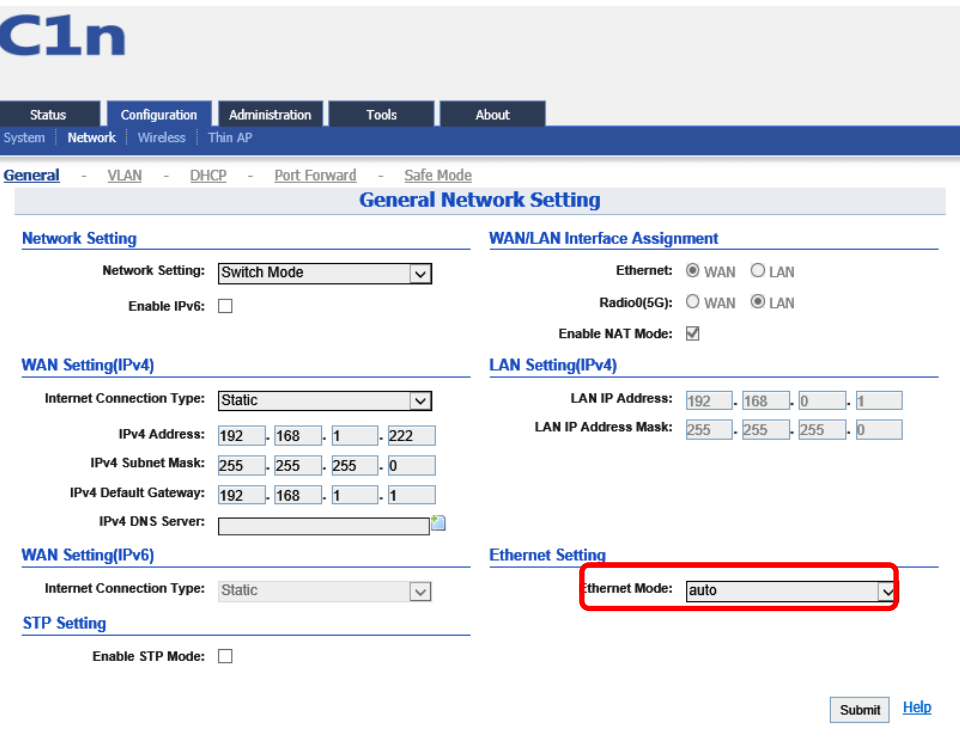

Figure 5-14 Ethernet Mode

#### **2**) **Manual**

C1n Ethernet port will be manual, and the Ethernet Duplex and Speed will be selected by Full/Half, 100Mbps/10Mbps.

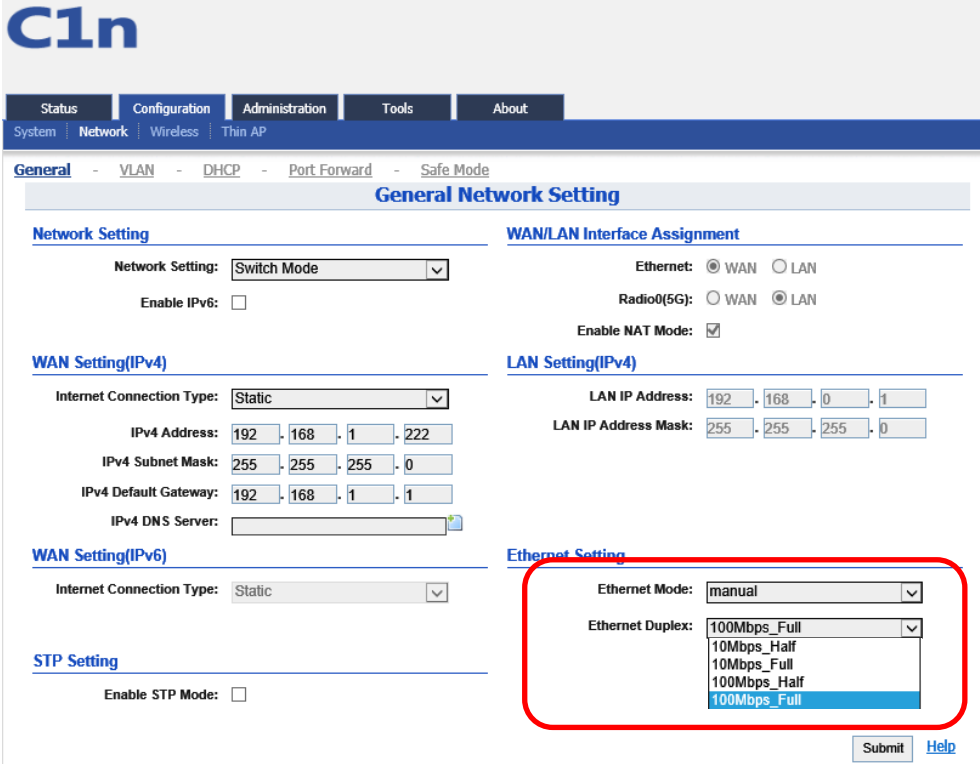

Figure 5-15 Ethernet Mode

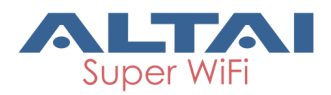

## <span id="page-35-0"></span>**5.2.2.2. VLAN**

Select **Configuration** -> **Network** -> **VLAN** to access to VLAN configuration page.

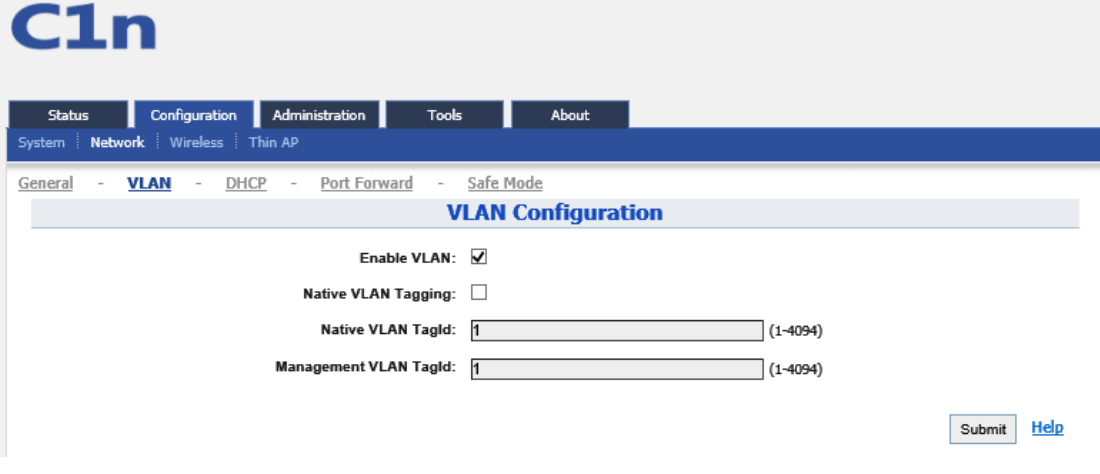

Figure 5-16 VLAN Setting

By default, C1n VLAN setting is disabled.

**Enable VLAN**: Enable or Disable VLAN function

**Native VLAN Tagging**:By default, it is not selected.

**Native VLAN TagId**: Native VLAN ID

**Management VLAN TagId**: Management VLAN ID

#### *Procedures:*

- 1. Select **Configuration**->**Network**->**VLAN**
- 2. **Enable VLAN** Enable or disable VLAN
- 3. **Native VLAN Tagging** : Enable or disable native VLAN tagging
- 4. **Native VLAN TagId**: input Native VLAN ID
- 5. **Management VLAN TagId**: input management VLAN ID
- 6. **VLAN TagId** : input VLAN ID
- 7. Click **Submit**
- 8. Click **Save&Apply** to apply

## <span id="page-35-1"></span>**5.2.2.3. DHCP Server**

Select **Configuration** -> **Network** -> **DHCP Server** to access to DHCP configuration page. And there are two options, Disable and DHCP Server.
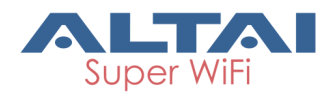

|                   | C1n                                                        |                                                              |                                                                                       |                           |               |                             |
|-------------------|------------------------------------------------------------|--------------------------------------------------------------|---------------------------------------------------------------------------------------|---------------------------|---------------|-----------------------------|
| System            | Configuration<br><b>Status</b><br>Network Wireless Thin AP | Administration                                               | <b>Tools</b><br>About                                                                 |                           |               |                             |
| General           | VLAN                                                       | <b>DHCP</b><br>Port Forward<br>$\sim$<br><b>DHCP Server:</b> | Safe Mode<br>$\overline{\phantom{a}}$<br><b>DHCP Server Setting</b><br><b>Disable</b> | $\overline{\phantom{0}}$  |               |                             |
|                   |                                                            |                                                              |                                                                                       |                           |               | Help<br>Submit              |
| <b>Status</b>     | C1n<br>Configuration                                       | Administration                                               | <b>Tools</b><br>About                                                                 |                           |               |                             |
| System<br>General | Network Wireless Thin AP<br>VLAN                           | Port Forward<br><b>DHCP</b><br>$\overline{a}$                | Safe Mode<br>$\overline{\phantom{a}}$                                                 |                           |               |                             |
|                   |                                                            |                                                              | <b>DHCP Server Setting</b>                                                            |                           |               |                             |
|                   |                                                            | <b>DHCP Server:</b>                                          | <b>Server Mode</b>                                                                    | $\checkmark$              |               |                             |
|                   | <b>Pool ID</b>                                             | <b>Start IP</b>                                              | <b>End IP</b>                                                                         | <b>Default Lease Time</b> | <b>Enable</b> | <b>Detail</b>               |
|                   | $1\,$                                                      | 0.0.0.0                                                      | 0.0.0.0                                                                               | 86400                     | No            | €                           |
|                   | 2                                                          | 0.0.0.0                                                      | 0.0.0.0                                                                               | 86400                     | No            | ℤ                           |
|                   | 3                                                          | 0.0.0.0                                                      | 0.0.0.0                                                                               | 86400                     | No            | $\mathbb Z$                 |
|                   | 4                                                          | 0.0.0.0                                                      | 0.0.0.0                                                                               | 86400                     | No<br>Submit  | $\mathbb{Z}$<br><b>Help</b> |

Figure 5-17 DHCP Server

If the DHCP Server Mode is set to Server, then the C1n will act as a DHCP server for allocation of IP address to the wireless client associated. The following procedures show the allocation of the IP address, subnets mask, gateway and DNS information. And edit the Pool ID 1.

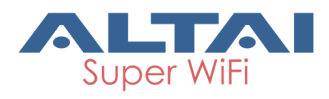

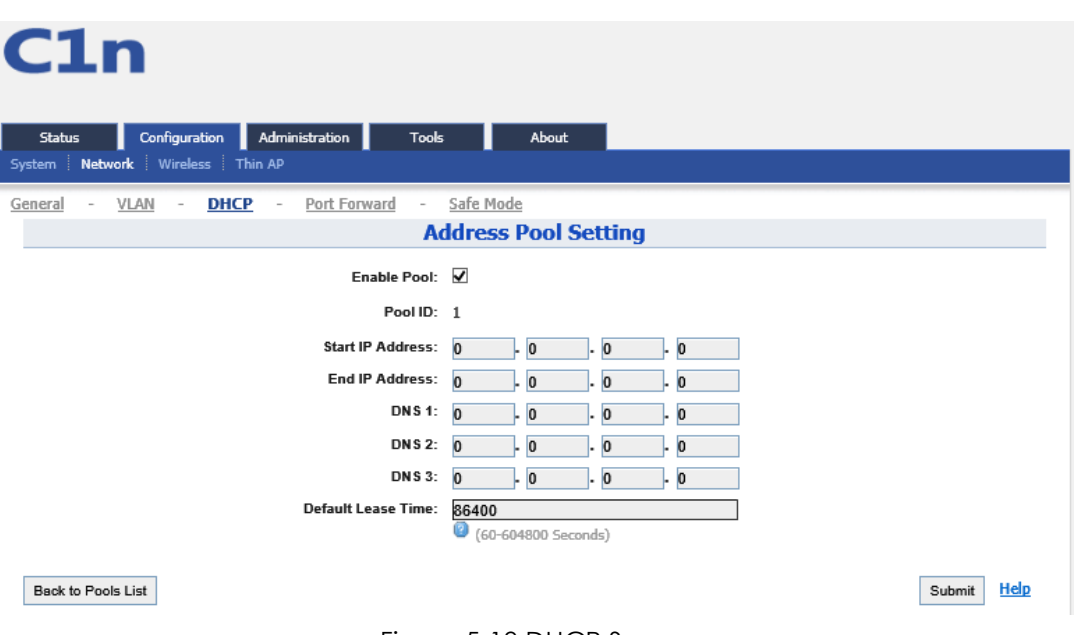

Figure 5-18 DHCP Server

**Enable Pool**: Enable or Disable Pool

**Pool ID**:ID of the IP Pool

**Start IP Address**: Start IP address of the Pool

**End IP Address**: End IP address of the Pool

**DNS1, 2, 3**: DNS IP address of the Pool

**Default Lease Time**: Time to release the IP address to the clients

#### **5.2.2.4. Port Forwarding**

Select **Configuration** -> **Network** -> **Port Forwarding** to access Port forwarding configuration page to set the mapping relation for local IP, Local Port and Global Port.

Please note that Port forwarding service only works at gateway mode.

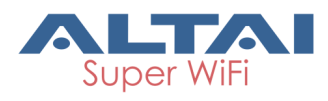

. п. н.

| Status<br>System | Administration<br><b>Configuration</b><br>Network Wireless Thin AP | <b>Tools</b>        | About               |                    |               |               |
|------------------|--------------------------------------------------------------------|---------------------|---------------------|--------------------|---------------|---------------|
| VLAN<br>General  | DHCP                                                               | <b>Port Forward</b> | Safe Mode           |                    |               |               |
|                  |                                                                    |                     | <b>Port Forward</b> |                    |               |               |
| ID               | <b>Local IP</b>                                                    | <b>Local Port</b>   | <b>Type</b>         | <b>Global Port</b> | <b>Enable</b> | <b>Detail</b> |
| $\mathbf{1}$     | 0.0.0.0                                                            | $\bf{0}$            | TCP & UDP           | $\bf{0}$           | No            | $\mathbb{Z}$  |
| 2                | 0.0.0.0                                                            | $\bf{0}$            | TCP & UDP           | $\bf{0}$           | No            | ◢             |
| 3                | 0.0.0.0                                                            | $\bf{0}$            | TCP & UDP           | $\mathbf 0$        | No            | ◢             |
| 4                | 0.0.0.0                                                            | $\bf{0}$            | TCP & UDP           | 0                  | No            | Ł             |
| 5                | 0.0.0.0                                                            | $\bf{0}$            | TCP & UDP           | $\mathbf 0$        | No            | ↙             |
| 6                | 0.0.0.0                                                            | $\bf{0}$            | TCP & UDP           | $^{\circ}$         | No            | ₹             |
| $\overline{7}$   | 0.0.0.0                                                            | $\bf{0}$            | TCP & UDP           | $\mathbf 0$        | No            | $\mathbb{Z}$  |
| 8                | 0.0.0.0                                                            | $\bf{0}$            | TCP & UDP           | 0                  | No            | Ł             |
| 9                | 0.0.0.0                                                            | $\bf{0}$            | TCP & UDP           | $\mathbf 0$        | No            | ↙             |
| 10               | 0.0.0.0                                                            | $\pmb{0}$           | TCP & UDP           | 0                  | No            | €             |
| 11               | 0.0.0.0                                                            | $\bf{0}$            | TCP & UDP           | $\bf{0}$           | No            | $\mathbb{Z}$  |
| 12               | 0.0.0.0                                                            | $\bf{0}$            | TCP & UDP           | $\bf{0}$           | No            | ◢             |
| 13               | 0.0.0.0                                                            | $\bf{0}$            | TCP & UDP           | $\mathbf 0$        | No            | $\mathbf{Z}$  |
| 14               | 0.0.0.0                                                            | $\bf{0}$            | TCP & UDP           | $\bf{0}$           | No            | Ł             |
| 15               | 0.0.0.0                                                            | $\bf{0}$            | TCP & UDP           | $\bf{0}$           | No            | ℤ             |
| 16               | 0.0.0.0                                                            | $\bf{0}$            | TCP & UDP           | $\bf{0}$           | No            | L             |
| 17               | 0.0.0.0                                                            | $\bf{0}$            | TCP & UDP           | $\mathbf 0$        | No            | ↙             |
| 18               | 0.0.0.0                                                            | $\bf{0}$            | TCP & UDP           | $\bf{0}$           | No            | ◢             |
| 19               | 0.0.0.0                                                            | $\bf{0}$            | TCP & UDP           | $\mathbf 0$        | No            | ↙             |
| 20               | 0.0.0.0                                                            | $\pmb{0}$           | TCP & UDP           | 0                  | No            | $\mathbb Z$   |

Figure 5-19 Port Forwarding-01

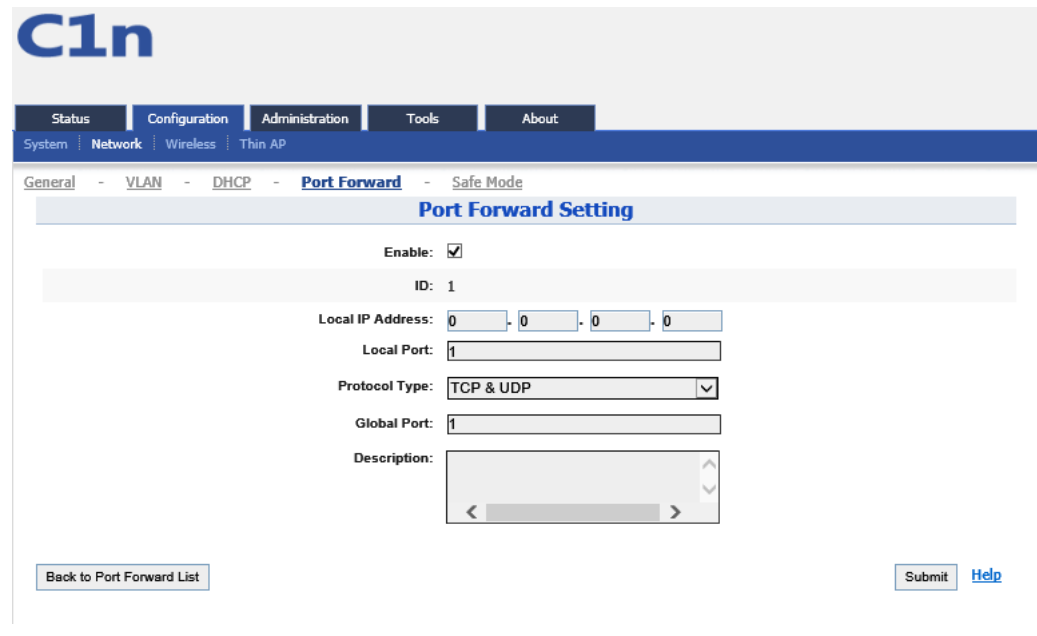

Figure 5-20 Port Forwarding-02

**Enable Flag**: Enabled flag enables or disables the effect of the particular port forwarding entry. All the added firewall entries are saved in system configuration file and only the enabled port forwarding entries will be active.

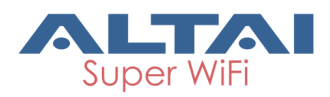

**Local IP Address**: This control is used to specify the host which is connected to the internal network and needs to be accessible from the external network.

**Local Port**: This control is used to specify the TCP/UDP port of the application running on the host which is connected to the internal network. The specified port will be accessible from the external network.

**Protocol Type**: This control is used to specify the L3 protocol (IP) type which need to be forwarded from the internal network.

**Global Port**: This control is used to specify the TCP/UDP port of the C1n Wi-Fi Access Point/Bridge based device which will accept and forward the connections from the external network to the host connected to the internal network.

**Description**: This control is used to specify informal field for the comment of the particular port forwarding entry. Few words about the particular port forwarding entry purpose are saved there usually.

#### **5.2.2.5. Safe Mode**

Select **Configuration** -> **Network** -> **Safe Mode** to access Safe Mode configuration page.

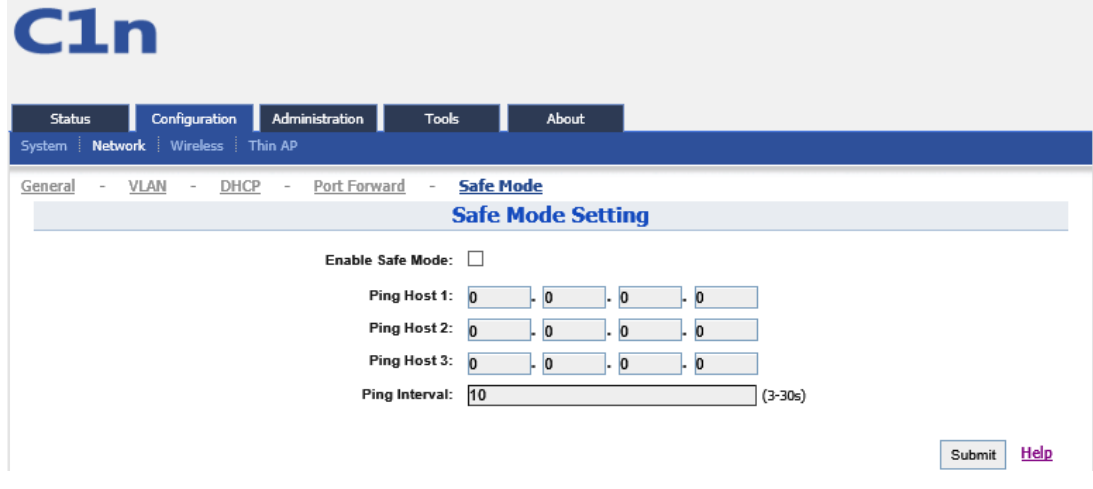

Figure 5-21 Safe Mode Setting

**Enable Safe Mode**: By default, it is disabled.

**Ping Host**: Three ping hosts can be entered. AP will ping these hosts periodically at the ping interval configured through its current backhaul link.

**Ping Interval**: Default setting is 10 seconds.

#### *Procedures:*

1 Select **Configuration-**>**Network**->**Sate Mode**

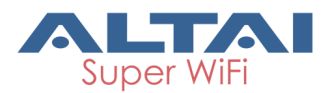

- 2 **Enable Safe Mode**: Select it to enable safe mode function. By default, it is disabled.
- 3 **Ping Host**: at least input one host
- 4 **Ping Interval:** input the interval of ping
- 5 Click **Submit**
- 6 Click **Save&Apply** to apply

# **6. Wireless**

Select **Configuration** -> **Wireless** to access wireless network configuration page. There is 1 interfaces, Radio0 (2.4G).

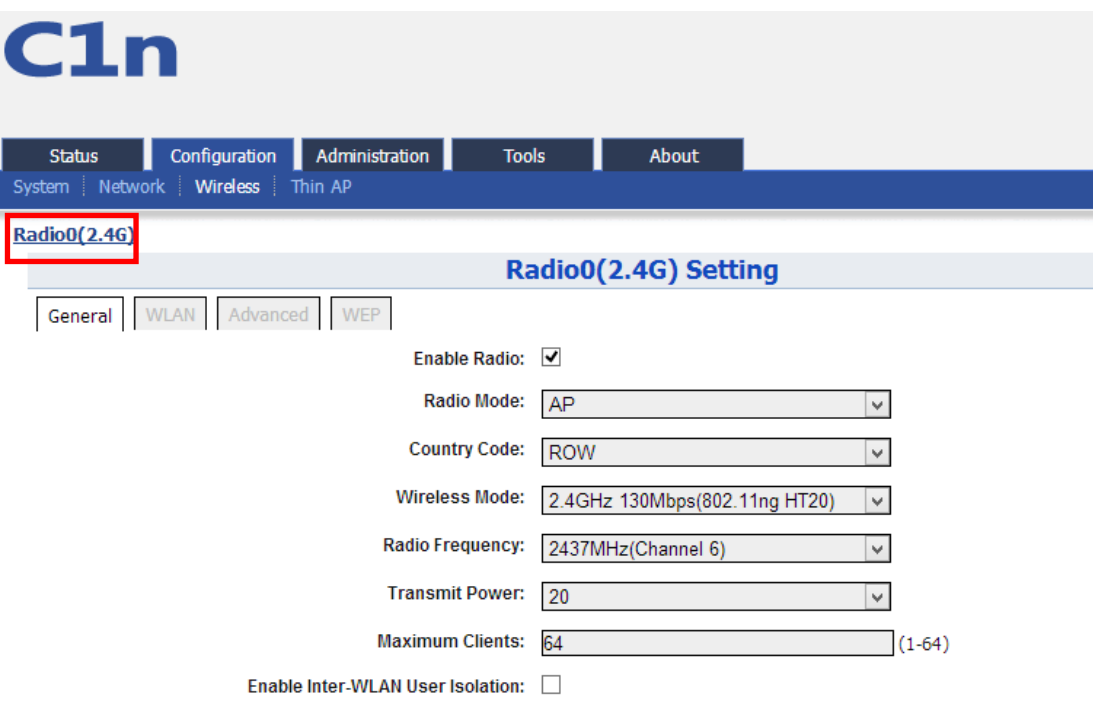

Figure 6-1 2.4G Radio Setting

### **6.1. 2.4G Radio**

Select **Configuration** -> **Wireless** -> **Radio0 (2.4G)** to change 2.4G radio setting. You can configure the items below: General, WLAN, Advanced, QoS, and WEP.

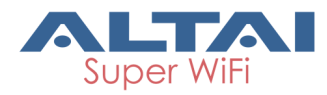

### **6.1.1.2.4G General Configuration**

Select **Configuration** -> **Wireless** -> **Radio0 (2.4G)** -> **General** to access 2.4G general configuration page:

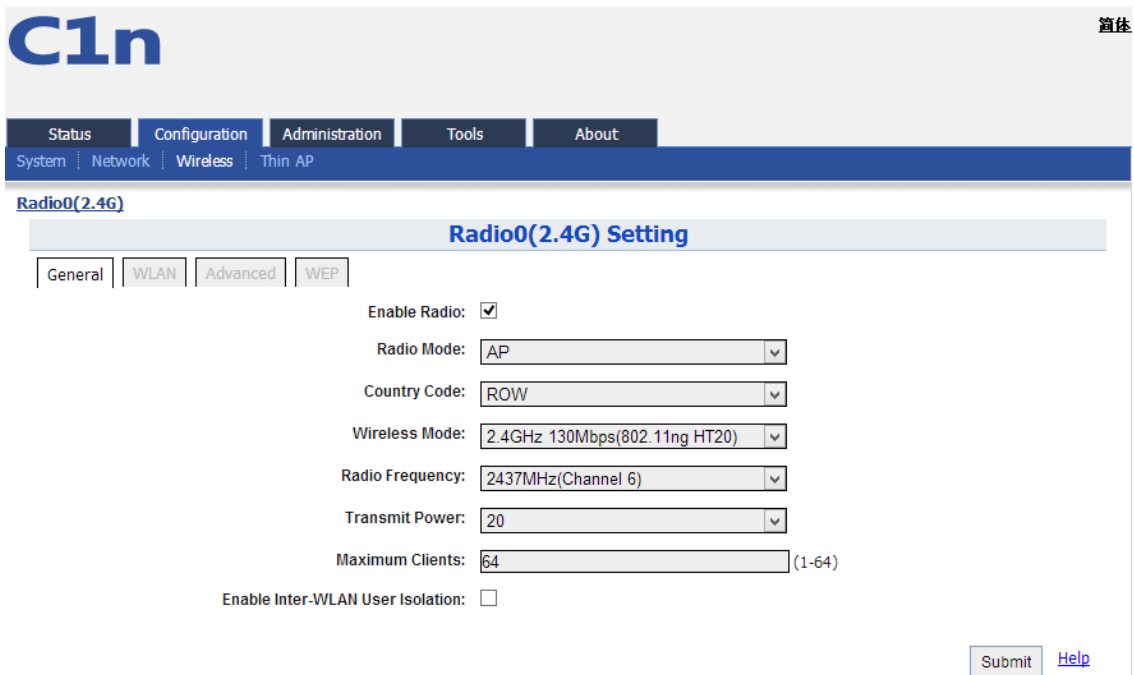

Figure 6-2 2.4G Radio Parameters

**Enable Radio:** Enable or disable 2.4G radio, by default it is enabled.

**Radio Mode:** AP or Station or Repeater.

**Country Code:** ROW is default setting.

**Wireless Mode**: By default, it is 2.4GHz 300Mbps (802.11ng HT40+). 2.4GHz 130Mbps (802.11ng HT20) is recommended.

**Radio Frequency**: By default, it is 2437MHz (Channel 6).

**Transmit Power**: By default, it is 20.

**Maximum Clients**: By default, it is 64.

**Enable Inter-WLAN User Isolation**: By default, it is disable.

**Disable HT20/HT40 Auto Switch**: In HT40 mode, enable or disable auto switch between HT40 and HT20.

#### *Procedures:*

Select **Configuration**->**Wireless** ->**Radio0 (2.4G)** ->**General**

- 1 **Enable Radio :** Select to enable 2.4G Radio
- 2 **Radio Mode:** Select to AP mode
- 3 **Country Code:** Select your country code

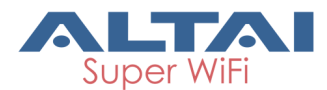

- 4 **Wireless Mode** Select wireless mode
- 5 **Transmit Power** Set transmit power
- 6 **Maximum Clients** Set 2.4G maximum clients
- 7 Click **Submit**
- 8 Click **Save&Apply** to apply

#### **6.1.1.1. 2.4G WLAN**

Select **Configuration** -> **Wireless** -> **Radio0 (2.4G)** -> **WLAN** to access to 2.4G radio WLAN setting page:

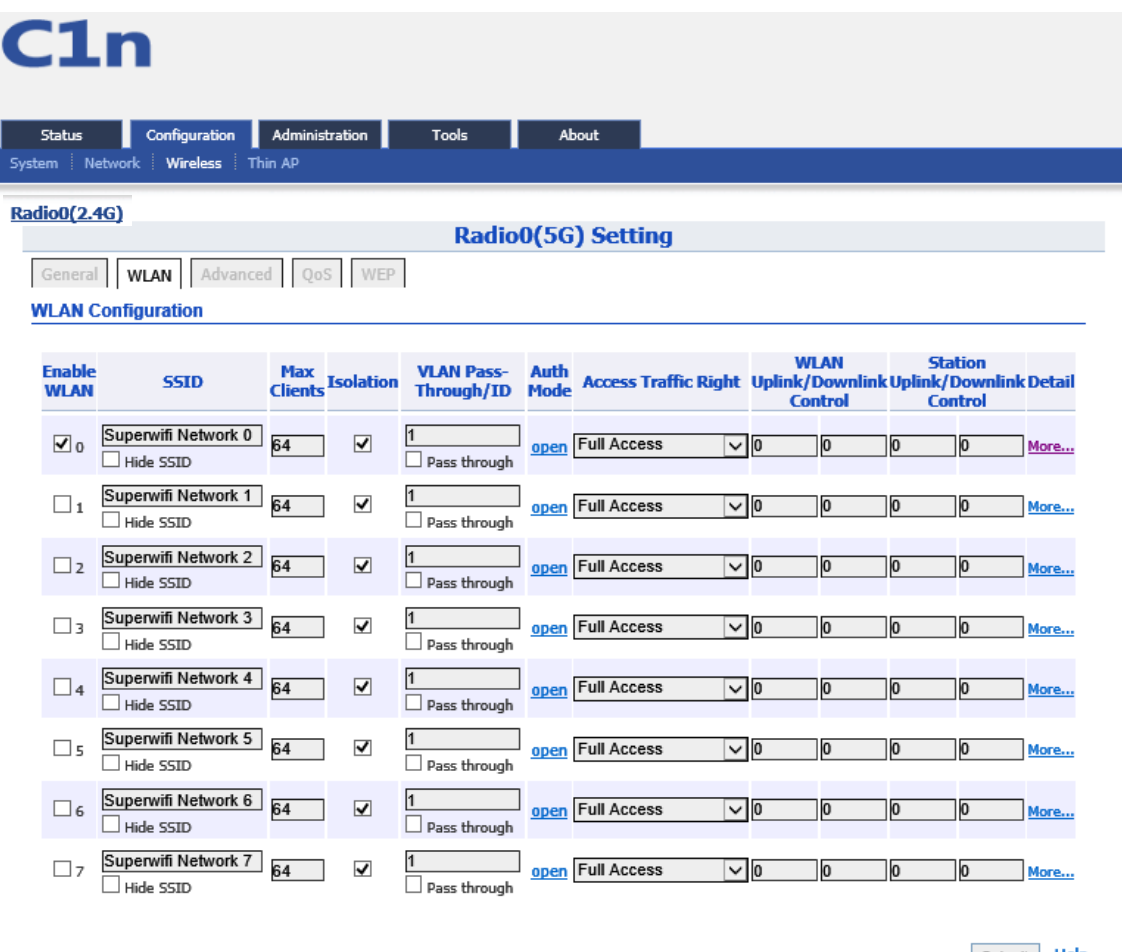

Submit Help

Figure 6-3 WLAN Setting

C1n 2.4G radio supports maximum 8 WLANs, and they can be configured separately. **Enable WLAN** : Enable or Disable WLAN from 0-7.

**SSID**: Support maximum 32 characters, default SSID is: Superwifi Network X, X is WLAN number.

**Max Clients**: Max. Associated clients

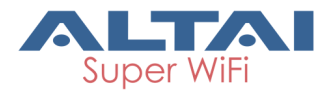

**Isolation**: Enable or Disable inter-WLAN communication isolation. By default, it is enable.

**VLAN Pass-Through/ID**: Set VLAN pass through or VLAN TagID this WLAN Access Traffic Right: Access traffic right controls associated stations the ability to permit or deny AP management.

**WLAN Uplink/Downlink Control**: This option control the uplink and downlink speed for this WLAN.

**Station Uplink/Downlink Control**: This option control the uplink and downlink speed for the stations which associate to this WLAN.

#### **6.1.1.1.1. WLAN X (0-7) WLAN Setting**

Select **Configuration** -> **Wireless** -> **Radio0 (2.4G)** -> **WLAN** to click "**More…**" behind the WLAN, and then select **WLAN General**.

# ${\bf C1n}$

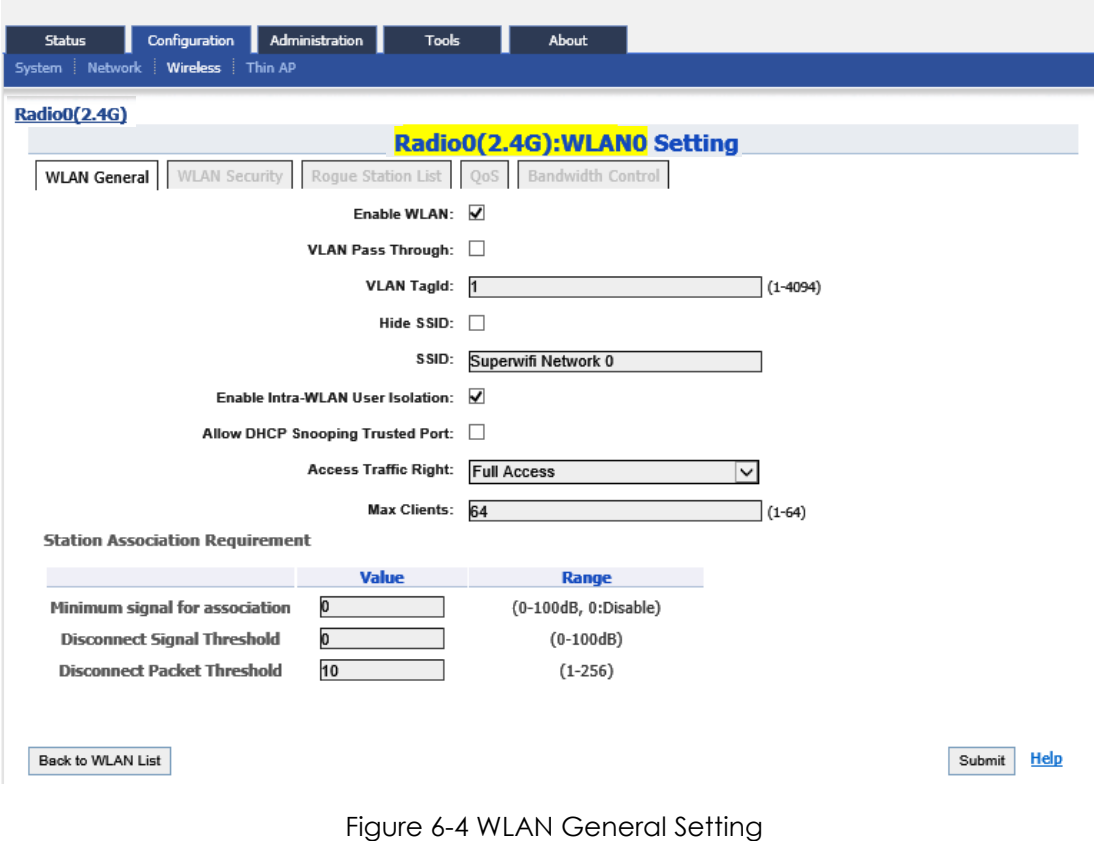

**Enable WLAN**: Enable or disable this WLAN. **VLAN Pass Through**: VLAN pass through for this WLAN. **Enable WLAN**: Set VLAN TagId for this WLAN.

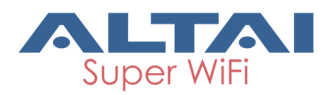

**Hide SSID**: Hide this SSID or not.

**SSID**: Set SSID name.

**Allow Intra-WLAN User Isolation**: Allow or block intra-WLAN user communication. By default, it is enable.

**Allow DHCP Snooping Trusted Port**: DHCP snooping prevents illegal DHCP servers from offering IP address on untrusted wireless port.

Access Traffic Right: Access traffic right controls associated stations the ability to permit or deny AP management.

**Max Clients**: Maximum value is 64.

**Minimum signal for association**: Set the minimum signal value (SNR) for client can associate to this WLAN. The range is 0~100dB, and 0 means disable.

**Disconnect Signal Threshold**: Set the signal threshold value (SNR) for client to disconnect to this WLAN.

**Disconnect Packet Threshold**: Set the packet threshold value (SNR) for client to disconnect to this WLAN.

**Back to WLAN List**: Go back to previous page

#### *Procedures:*

- 1. Select **Configuration** -> **Wireless** -> **Radio0 (2.4G)** -> **WLAN** to click "**More…**" behind the WLAN, and then select **WLAN General**.
- 2. **Enable WLAN** select to enable this WLAN
- 3. **VLAN Pass Through** allow or don't allow VLAN pass through
- 4. **VLAN TagId** Set VLAN ID
- 5. **SSID** set SSID
- 6. **Allow Intra-WLAN User Isolation**: Allow or block intra-WLAN User communication.
- 7. **Max Clients** Maximum is 64
- 8. Click **Submit**
- 9. Click **Save&Apply** to apply

#### **6.1.1.1.2. WLAN X (0-7) Security**

C1n 2.4GHz supports Open, Shared Key, WPA, WPA-PSK, WPA2, WPA2-PSK, WAPI, WAPI-PSK authentication mode, and Disabled, WEP, AES, TKIP, SMS4 cipher mode. Select **Configuration** -> **Wireless** -> **Radio0 (2.4G)** -> **WLAN** to edit "More..." WLAN, and then select **WLAN Security** to access to security configuration page.

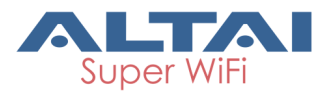

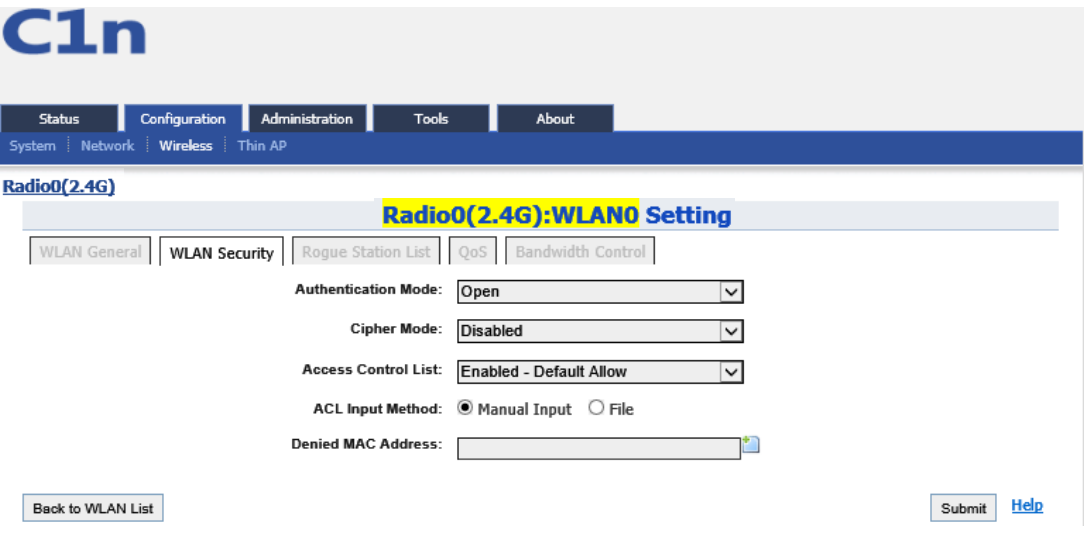

Figure 6-5 WLAN Security Setting

#### **1) Open**

After selecting Open, you can select Disabled or WEP:

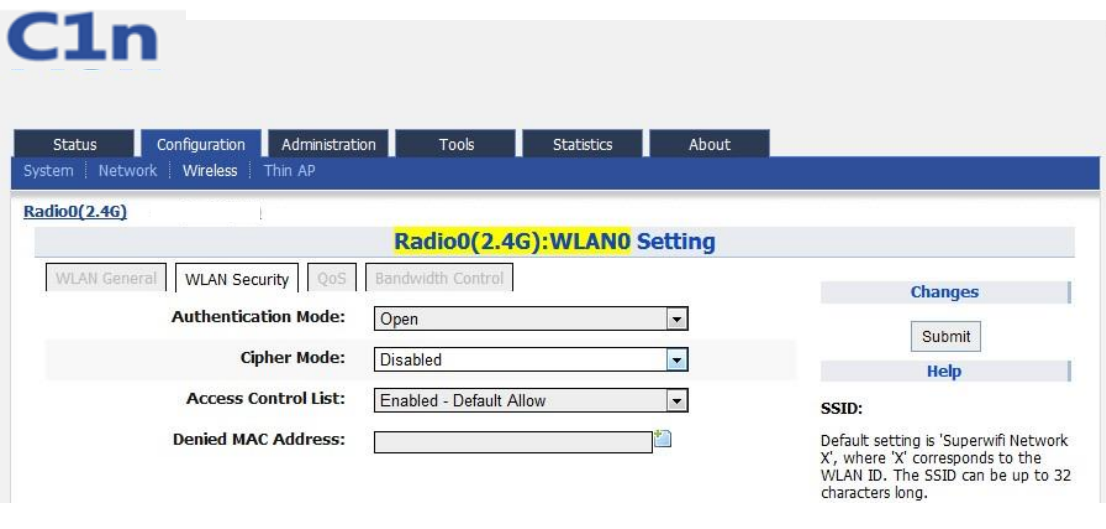

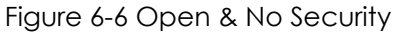

#### *Open & No security procedures:*

- 1. Select **Configuration** -> **Wireless** -> **Radio0 (2.4G)** -> **WLAN** to edit "More..." WLAN, and then select **WLAN Security** to access to security configuration page
- 2. **Authentication Mode** choose Open
- 3. **Cipher Mode** choose Disabled
- 4. Click **Submit**
- 5. Click **Save&Apply** to apply

#### *Open – WEP Procedures:*

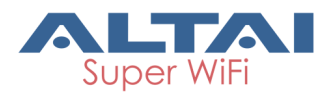

- 1. Select **Configuration** -> **Wireless** -> **Radio0 (2.4G)**-> **WLAN** to edit "More..." WLAN, and then select **WLAN Security** to access to security configuration page
- 2. **Authentication Mode** choose Open
- 3. **Cipher Mode** choose WEP
- 4. **Default WEP Key** set the password
- 5. Click **Submit**
- 6. Click **Save**&**Apply** to apply

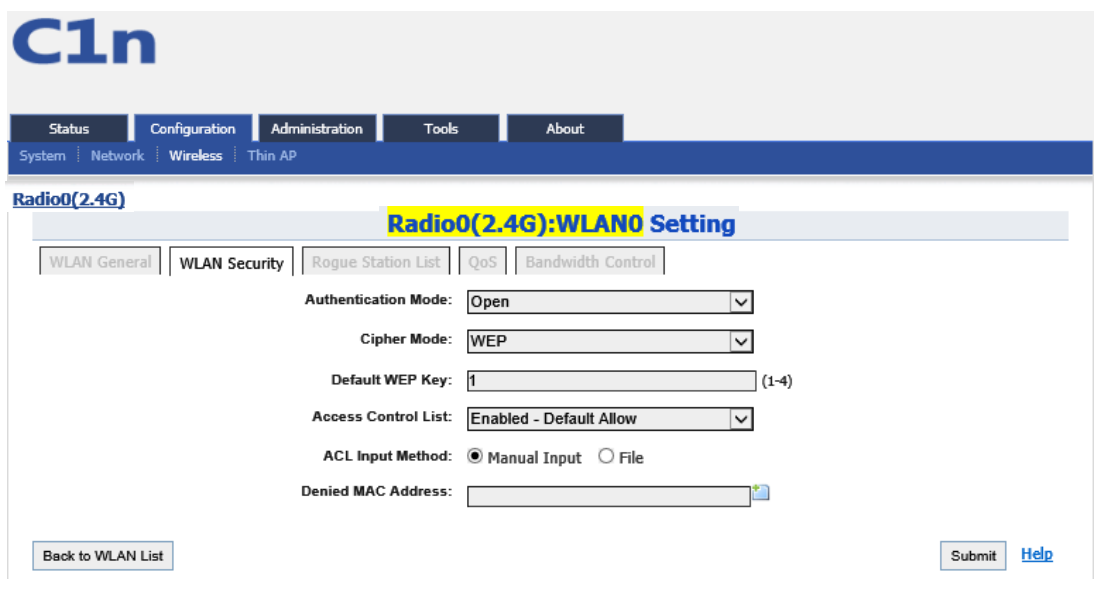

Figure 6-7 Open & WEP

**2) Shared Key**

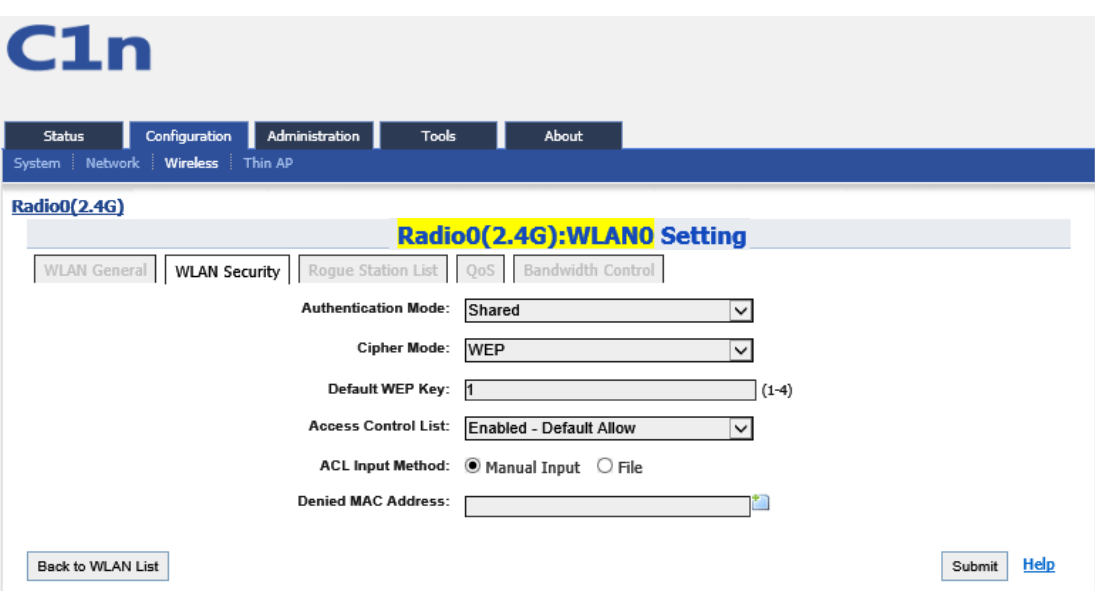

Figure 6-8 Shared Key

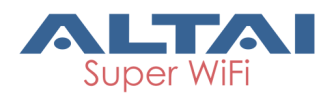

#### *Shared key Procedures:*

- 1. Select **Configuration** -> **Wireless** -> **Radio0 (2.4G)**-> **WLAN** to edit "More..." WLAN, and then select **WLAN Security** to access to security configuration page
- 2. **Authentication Mode** choose Shared
- 3. **Cipher Mode** choose WEP
- 4. **Default WEP Key** set the password
- 5. Click **Submit**
- 6. Click **Save**&**Apply** to apply

#### **3) WPA/WPA2**

WPA/WPA2 can be enabled by selecting WPA, WPA2 for Authentication Mode. The AES and TKIP are the two available options for Ciper mode.

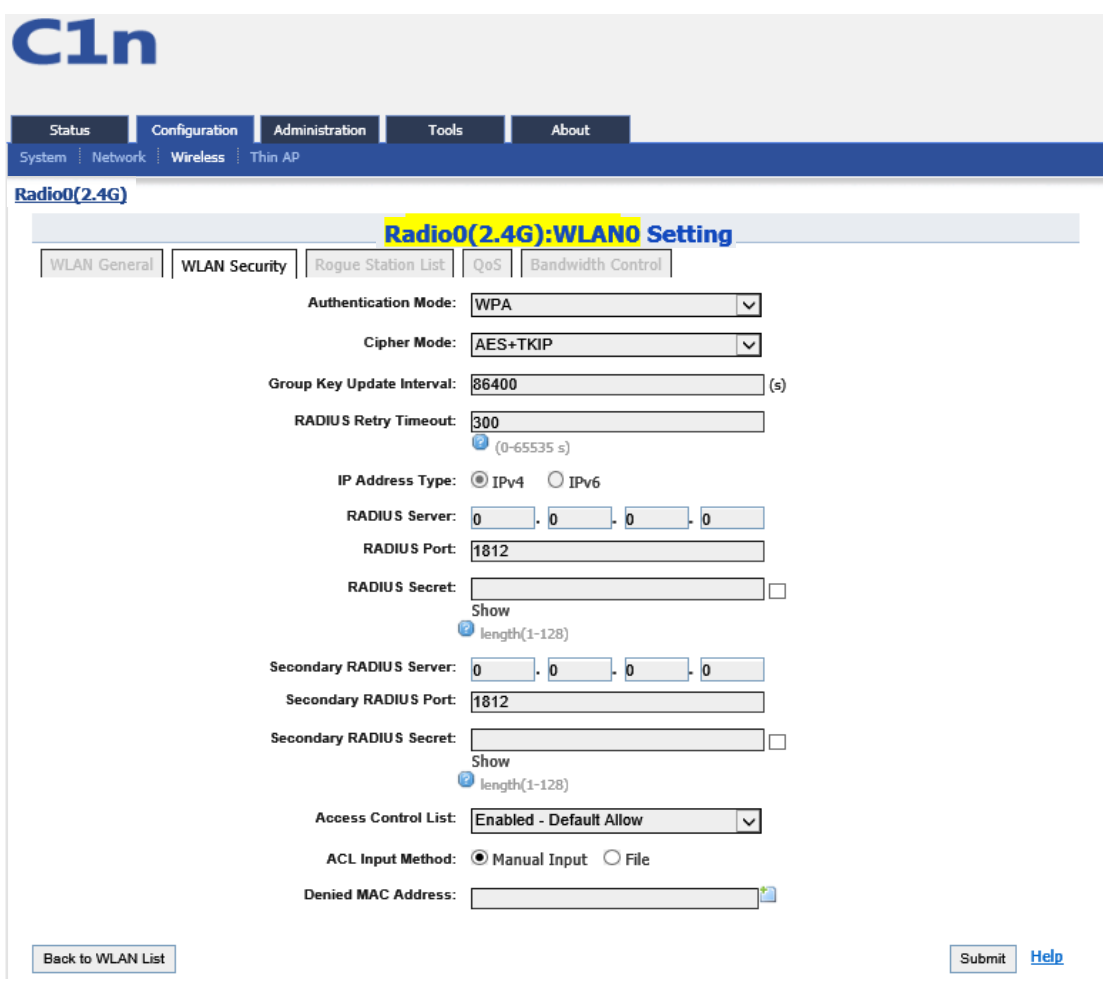

Figure 6-9 WPA/WPA2

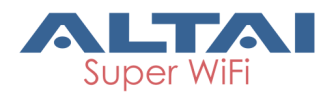

**Authentication Mode**: WPA or WPA2 **Cipher Mode**: AES and TKIP can be choice. **Radius Server**: Set Radius server IP address **Radius Port**: set Radius server port **Radius Secret**: Set Radius secret **Secondary Radius Server**: Set Secondary Radius server IP address **Secondary Radius Port**: Set Secondary Radius server port **Secondary Radius Secret**: Set Secondary Radius server secret

#### *WPA/WPA2 Procedures:*

- 1. Select **Configuration** -> **Wireless** -> **Radio0 (2.4G)**-> **WLAN** to edit "More..." WLAN, and then select **WLAN Security** to access to security configuration page
- 2. **Authentication Mode** choose WPA or WPA2
- 3. **Cipher Mode** choose AES+TKIP
- 4. **Radius Server** set Radius server IP address
- 5. **Radius Port** set Radius server port
- 6. **Radius Secret** set Radius password
- 7. **Secondary Radius Server** set Secondary Radius server IP address (optional)
- 8. **Secondary Radius Port** set Secondary Radius server port (optional)
- 9. **Secondary Radius Secret** set Secondary Radius server secret (optional)
- 10. Click **Submit**
- 11. Click **Save&Apply** to apply

#### **4) WPA-PSK/WPA2-PSK**

WPA-PSK can be enabled by selecting *WPA-PSK, WPA2-PSK* for Authentication Mode. The *AES* and *TKIP* are the two available options for Cipher Mode.

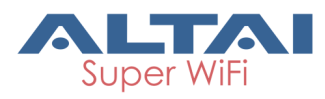

# $C1n$

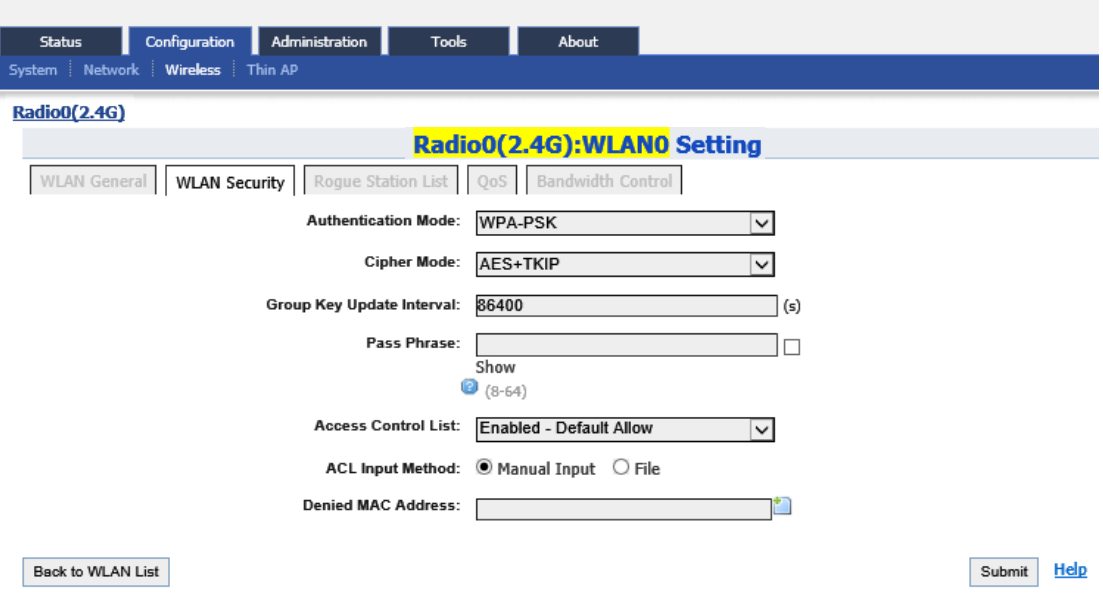

Figure 6-10 WPA-PSK/WPA2-PSK

**Authentication Mode**: WPA or WPA2 **Cipher Mode**: AES and TKIP can be selected. **Group Key Update Interval**: By default, it is 3600 **Pass Phrase**: From 8-64 bits

#### *WPA-PSK/WPA2-PSK Procedures:*

- 1. Select **Configuration** -> **Wireless** -> **Radio0 (2.4G)** -> **WLAN** to edit "More..." WLAN, and then select **WLAN Security** to access to security configuration page
- 2. **Authentication Mode** choose WPA-PSK or WPA2-PSK
- 3. **Cipher Mode** choose AES+TKIP
- 4. **Group Key Update Interval**: set interval
- 5. **Pass Phrase** set the password
- 6. Click **Submit**
- 7. Click **Save&Apply** to apply

#### **5) ACL Configurations**

C1n supports ACL (Access Control List), it bases on MAC address filter.

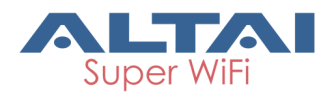

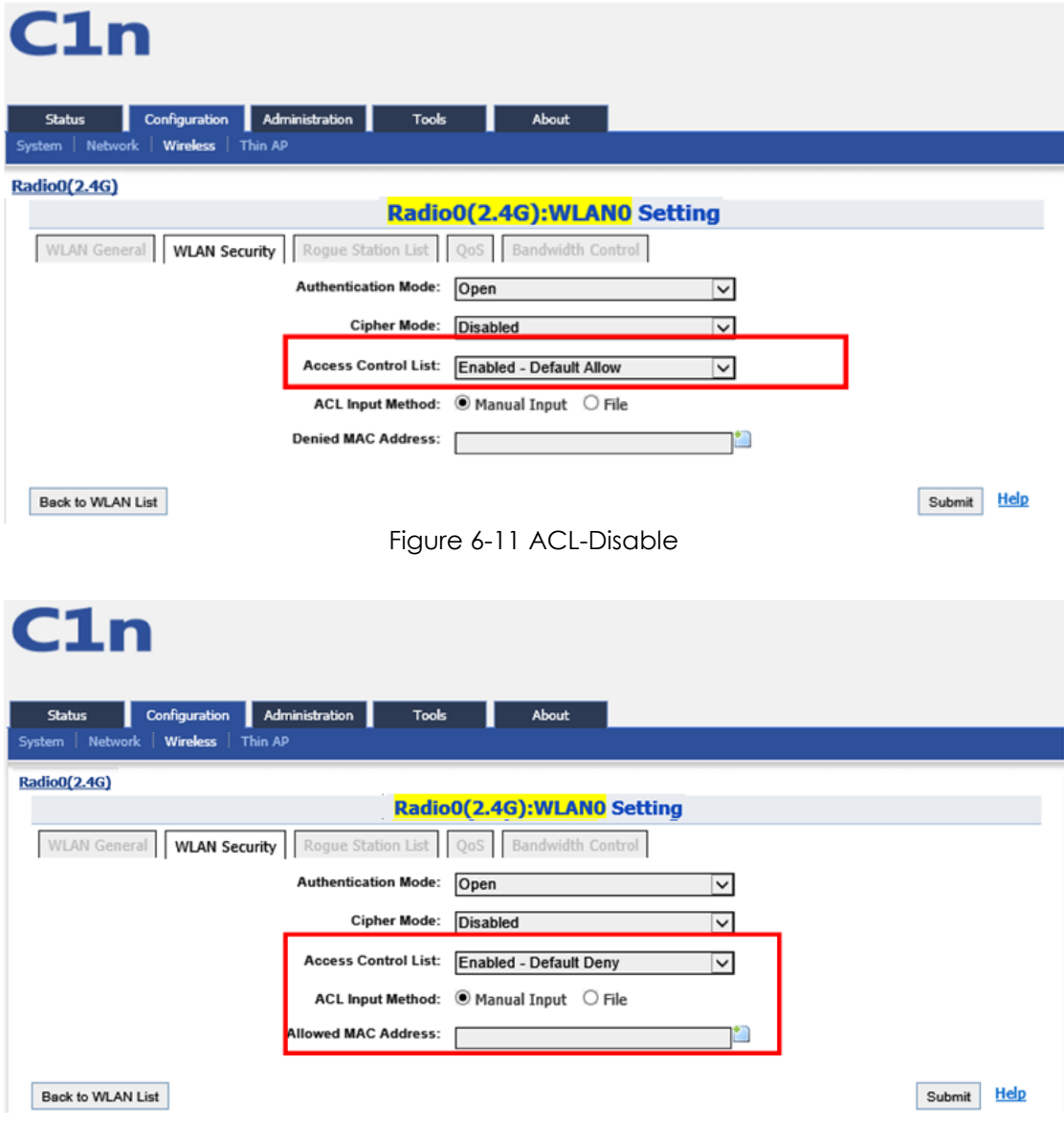

Figure 6-12 ACL-Deny MAC Address

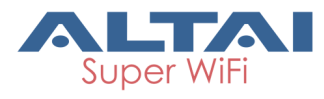

| C1n<br>Administration<br>Configuration<br><b>Tools</b><br><b>Status</b><br>Network<br><b>Wireless</b><br>Thin AP<br>System | About                                                        |
|----------------------------------------------------------------------------------------------------|--------------------------------------------------------------|
| <b>Radio0(2.4G)</b>                                                                                                    |                                                              |
|                                                                                                    | Radio0(2.4G):WLAN0 Settingl                                  |
| WLAN General   WLAN Security   Rogue Station List   QoS   Bandwidth Control                                                |                                                              |
| <b>Authentication Mode:</b>                                                                                                | Open<br>$\check{~}$                                          |
| <b>Cipher Mode:</b>                                                                                                    | <b>Disabled</b><br>$\check{~}$                               |
|                                                                                                    | Access Control List: Enabled - Default Allow<br>$\checkmark$ |
|                                                                                                    | ACL Input Method: <sup>●</sup> Manual Input ○ File           |
| <b>Denied MAC Address:</b>                                                                                                 |                                                              |
|                                                                                                    |                                                              |
| <b>Back to WLAN List</b>                                                                                                   | <b>Help</b><br>Submit                                        |

Figure 6-13 ACL-Allow MAC Address

**Access Control List**: There are 3 modes: Disabled, Enabled-Default Allow, and Enable-Default Deny.

**Denied MAC Address**: All MAC address in the list will be blocked.

**Allowed MAC Address**: Only MAC address in the list can access.

#### *ACL Procedures:*

- 1. Select **Configuration** -> **Wireless** -> **Radio0 (2.4G)** -> **WLAN** to edit "More..." WLAN, and then select **WLAN Security** to access to security configuration page
- 2. **Access Control List** choose the control mode.
- 3. **Denied MAC Address** input MAC address
- 4. **Allowed MAC Address** input MAC address
- 5. Click **Submit**
- 6. Click **Save**&**Apply** to apply

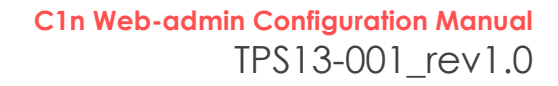

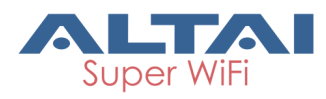

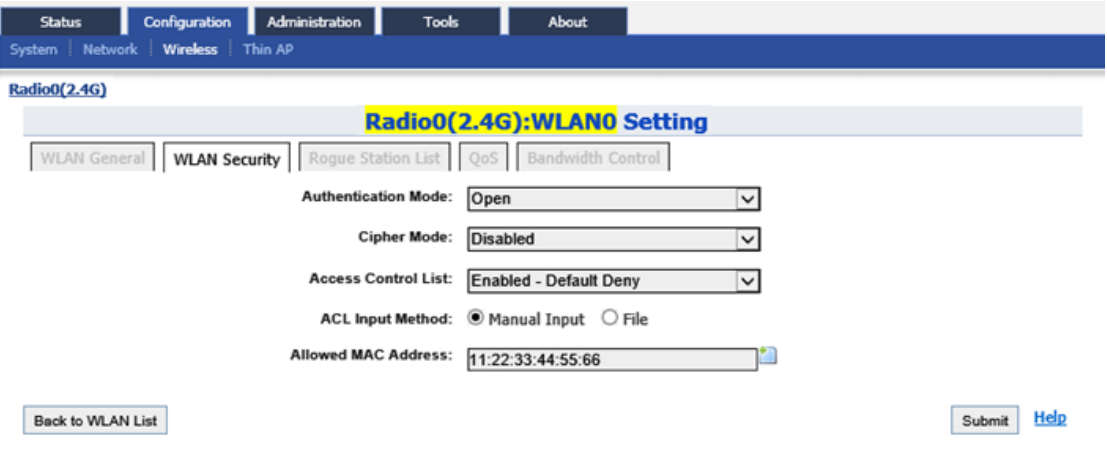

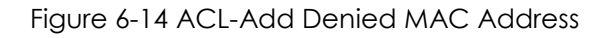

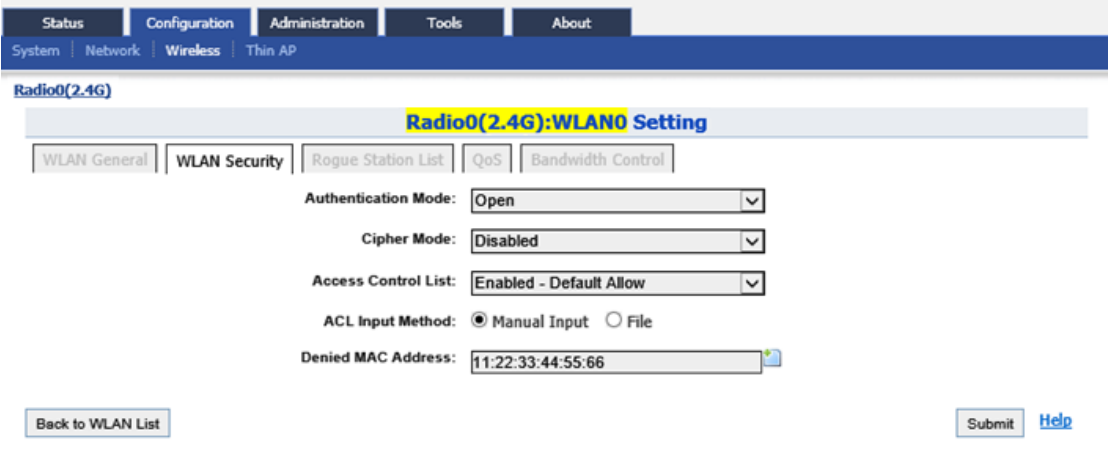

Figure 6-15 ACL-Add Allowed MAC Address

#### **6.1.1.1.3. WLAN X (0-7) Rogue Station List**

Select **Configuration** -> **Wireless** -> **Radio0 (2.4G)** -> **WLAN** to edit "More..." WLAN, and then select **Rogue Station List** to access to Rogue Station List configuration page

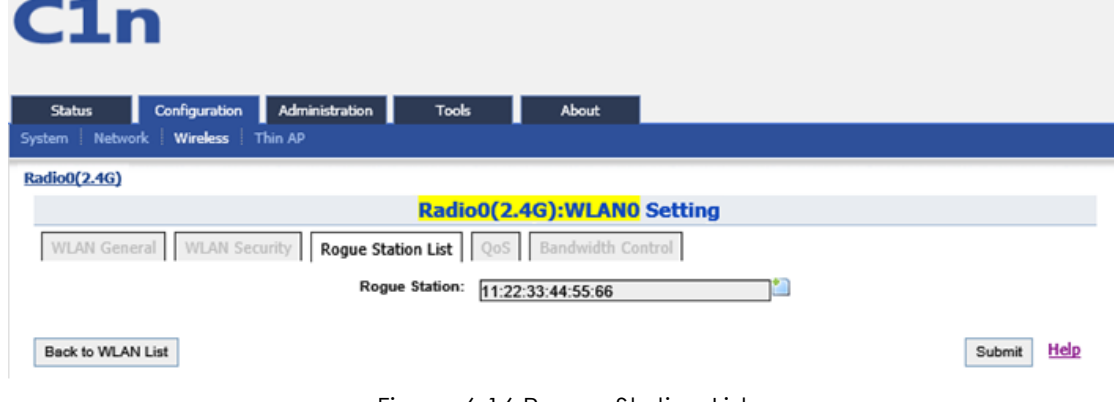

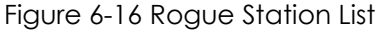

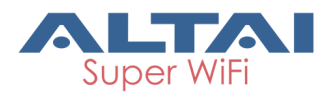

**Rogue Station**: Type in the MAC address of rogue station.

#### **6.1.1.1.4. WLAN X (0-7) QOS**

Select **Configuration** -> **Wireless** -> **Radio0 (2.4G)** -> **WLAN** to edit "More..." WLAN, and then select **QoS** to access to QoS configuration page

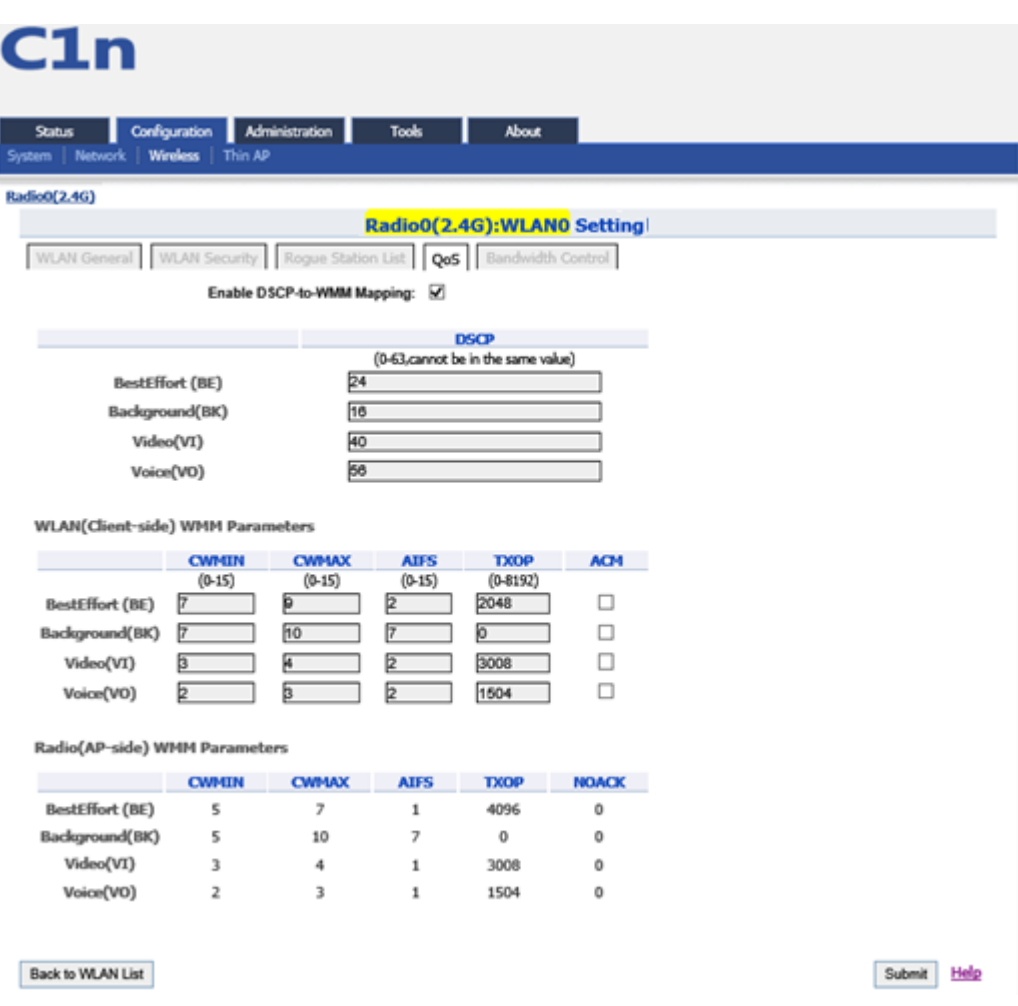

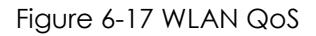

**Enable DSCP-to-WMM Mapping**: Enable mapping from DSCP to WMM.

**DSCP**:4 priorities: BestEffort、Background、Video、Voice

**WLAN** (Client-side) WMM Parameters: Set CWMIN、CWMAX、AIFS、TXOP value **Radio (AP-side) WMM Parameters** : List WMM parameters

#### *WLAN X QoS configuration procedures:*

1. Select **Configuration** -> **Wireless** -> **Radio0 (2.4G)** -> **WLAN** to edit "More..." WLAN, and then select **QoS** to access to QoS configuration page

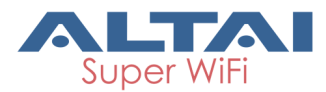

- 2. **Enable DSCP-to-WMM Mapping** (optional)
- 3. **DSCP** choose one of priorities
- 4. **WLAN**(**Client-side**)**WMM Parameters** Set CWMIN、CWMAX、AIFS、TXOP value
- 5. Click **Submit**
- 6. Click **Save**&**Apply** to apply

#### **6.1.1.1.5. WLAN X (0-7) Bandwidth Control**

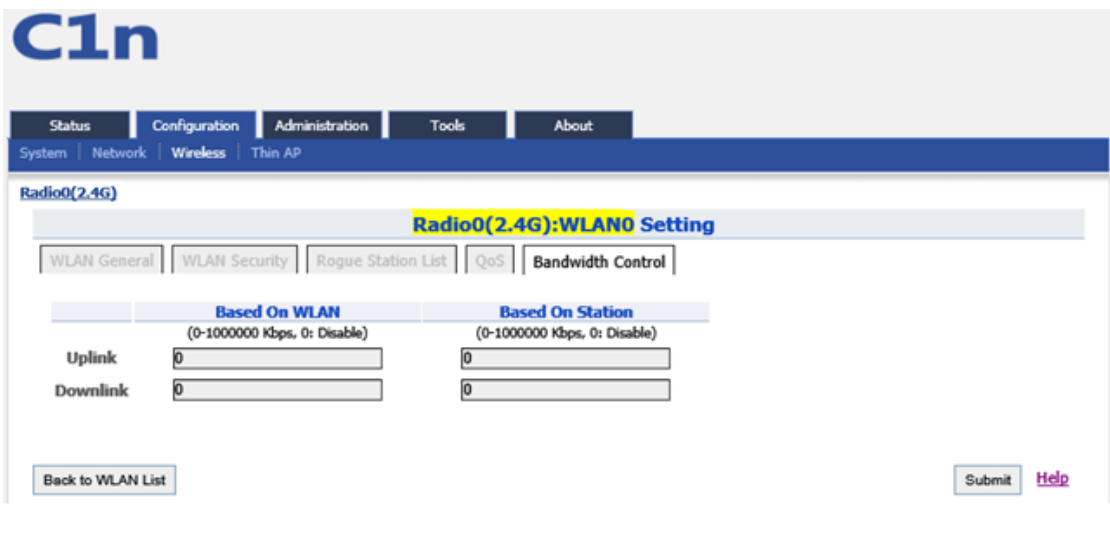

Figure 6-18 WLAN Bandwidth Control

**Uplink**:Uplink bandwidth control, from 0-1000000Kbps **Downlink**: Downlink bandwidth control, from 0-1000000Kbps

#### *WLAN X bandwidth control procedures:*

- 1. Select **Configuration** -> **Wireless** -> **Radio0 (2.4G)** -> **WLAN** to edit "More…"WLAN, and then select **Bandwidth Control** to access to Bandwidth Control configuration page
- 2. **Uplink** set uplink bandwidth limitation
- 3. **Downlink** set downlink bandwidth limitation
- 4. Click **Submit**
- 5. Click **Save&Apply** to apply

#### **6.1.1.2. 2.4G ADVANCED CONFIGURATION**

Select **Configuration** -> **Wireless** -> **Radio0 (2.4G)** -> **Advanced** to access to Advanced configuration page

#### **C1n Web-admin Configuration Manual** TPS13-001\_rev1.0

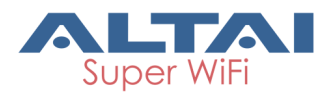

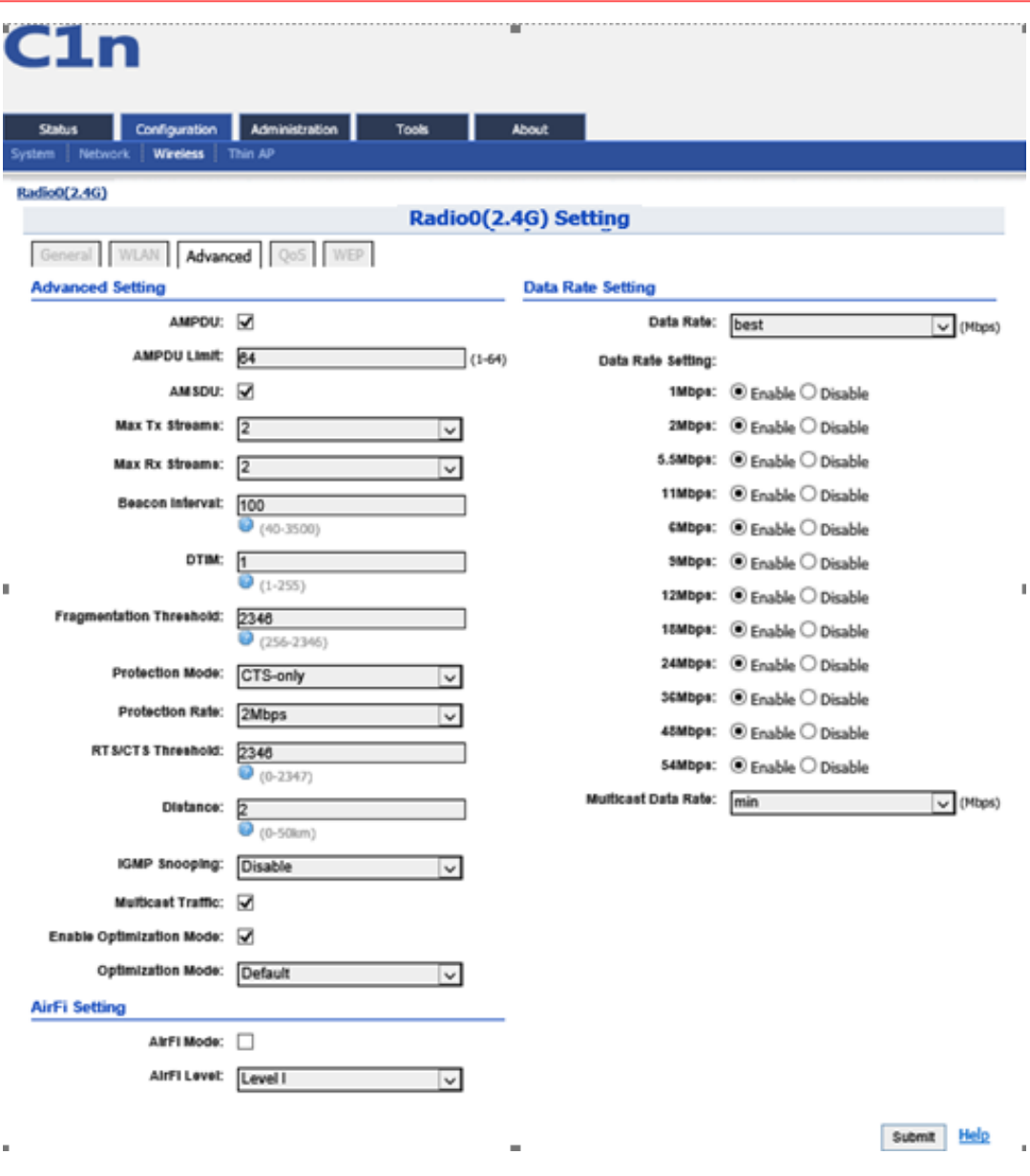

Figure 6-19 Radio Advanced Setting

C1n provides advanced parameter setting, it would change C1n performance. *Default setting is recommended.*

#### **1) Advance Setting**

**AMPDU**: IEEE802.11n aggregation of MAC protocol data unit.

**AMPDU Limit**: Maximum number frames in 11n frame aggregation.

**AMSDU**: IEEE802.11n aggregation of MAC service data unit.

**Max Tx/Rx Streams**: Maximum number of transmit streams/receive streams in 11n MIMO.

**Beacon Interval**: Default setting is 100 ms (equivalent to 10 beacons per second).

The amount of time between C1n BTS beacon transmissions for each supported BSS,

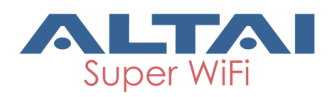

with each BSS using the same beacon interval. The beacon interval can be configured between 20 and 1000 ms.

**DTIM**: Default setting is 1. DTIM Interval, always a multiple of the beacon period, determines how often the beacon contains a traffic indicator map (TIM). The TIM alerts clients in sleep state to stay awake long enough to receive their data frames. The value range is from 1 to 255.

**Fragmentation Threshold**: Default setting is 2346 bytes. The fragmentation threshold, specified in bytes, determines whether data packets will be fragmented and at what size. Frames that are smaller than the specified fragmentation threshold value will not be fragmented. Frames that are larger than the fragmentation threshold will be fragmented into smaller packets and transmitted a piece at a time instead of all at once. The setting must be within the range of 256 to 2346 bytes. It is recommended to use the default value or only minor reductions of this default value.

**Protection Mode**: Default setting is "None". If set to "CTS-Only" then when protection is turned on and prior to the transmission of an 802.11g frame, the AP sends out a CTS frame (also known as CTS-to-Self) to set the NAV in all the clients so that they will not transmit during the time period of the subsequent data packet from the AP. If set to "RTS-CTS" then the AP sends a RTS frame, waits for the clients CTS frame and then sends the data packet. Setting "RTS-CTS" will allow more robust operation, but at the expense of additional overheads.

**RTS/CTS Threshold**: If a frame is smaller than the RTS/CTS threshold, it will be sent by the AP without modification. If a frame is larger than the RTS/CTS threshold, then two frames will be sent by the AP. The first frame is an RTS (request to send) frame. After the RTS frame is sent, the AP listens for the corresponding CTS from the target client. Upon reception of the CTS, the AP then sends the data frame. There are trade-offs when considering what value you should set for the RTS/CTS threshold. Smaller values will cause RTS to be sent more often, increasing overheads. However, the more often RTS packets are sent, the sooner the system can recover from collisions. It is recommended to use the default value or only minor reductions of this default value. The value range is from 0 to 2347.

#### **Distance**: Target area distance.

**IGMP Snooping**: AP is a Layer 2 device when it is configured as Switch mode. However, IGMP Snooping implementation on AP is a little bit different than that of standard Layer 2 Switch.

Each Virtual AP (VAP) port is similar to a Layer 2 switch port. With IGMP Snooping enabled in the AP, clients associated to a VAP will only receive multicast packets if there is at least one client joined the multicast group in that VAP. Unlike ordinary IGMP Snooping implementation, where Layer 2 switch converts multicast to unicast and delivers them to devices registered with the multicast group, AP should simply send out the multicast packets from the VAP which has at least one client joined the

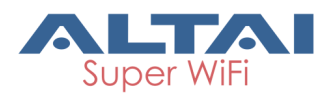

multicast group. This is done because the wireless media is a broadcast media. It does not need to be sent multiple times when there are more than one registered clients.

When IGMP Snooping is turned on, multicast packets should be dropped at the VAP exit if there is no client from the VAP who has joined the corresponding multicast group.

The IGMP snooping forwarding table (port and multicast MAC address mapping table) should support aging mechanism to age out the entry which has no multicast traffic for a period of time (120 seconds in C1n).

The default setting of the IGMP Snooping is "Disabled".

**Multicast Traffic**: Default setting is "**Enabled**". If set to "**Enabled**", the system allows multicast traffic in all VAPs. If set to "**Disabled**", all multicast traffic in all VAPs will be dropped.

**Enable Optimization Mode**: Set the Optimization mode to optimize the performance depending on different deployment environment.

**Optimization Mode**: There are three modes, default, optimized for throughput and optimized for capacity.

#### **2) Data Rate Setting**

**Data Rate**: Default setting is "**best**". The transmission data rate that appears on the drop-down

C1n supports "*Multicast Traffic Data Rate Setting*" to transmit all multicast traffic of the 2.4G interface at the configured multicast data rate. The multicast data rate must be set to any of the basic data rates. Default setting is 1 Mbps.

#### **3) AirFi Setting**

AirFi Mode: Enable AirFi mode to get enhanced throughput experience.

**AirFi Level**: There are four options for AirFi level: Level I, Level II, Level III and Custom. AirFi level I is recommended.

#### *Advanced configuration procedures:*

- 1. Select **Configuration**->**Wireless**->**Radio0(2.4G)**->**Advanced**
- 2. **AMPDU** selected by default
- 3. **AMSDU** selected by default
- 4. **Data Rate** by default it is "best"
- 5. **Beacon Interval** set beacon interval

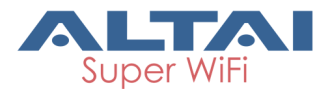

- 6. **Distance** set target area distance
- 7. **IGMP Snooping** choose IGMP snooping mode if need
- 8. **Multicast Traffic** allow or block multicast traffic
- 9. **Multicast Data Rate** set multicast data rate
- 10. Click **Submit**
- 11. Click **Save**&**Apply** to apply

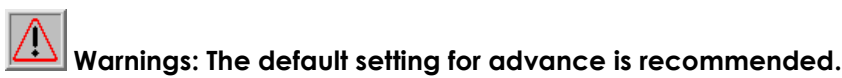

#### **6.1.1.3. 2.4G Wireless QoS Configuration**

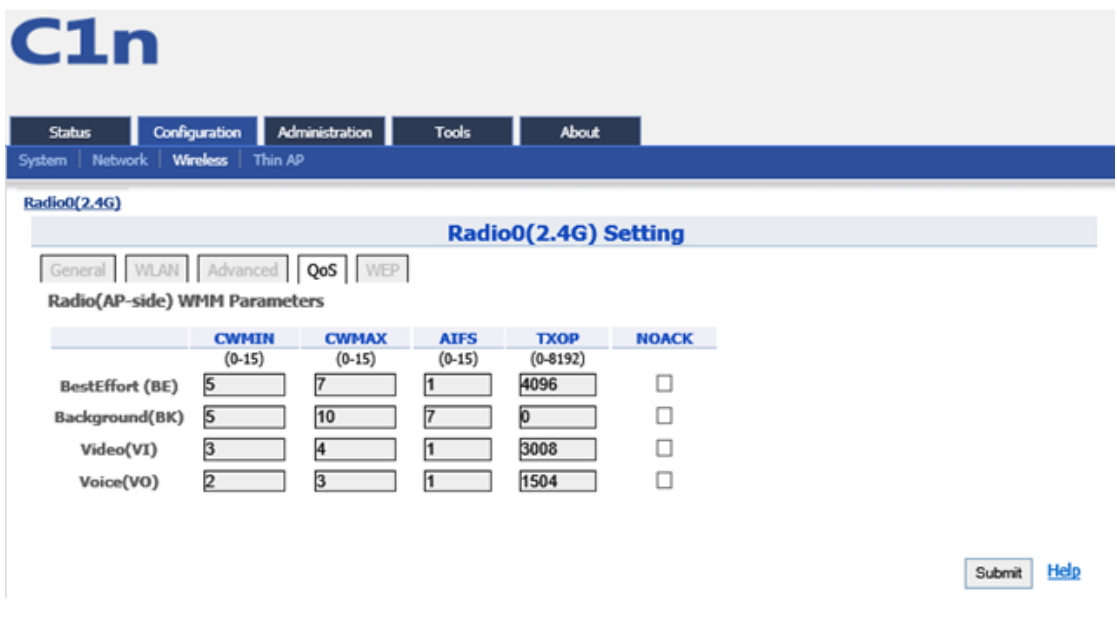

Figure 6-20 2.4G Radio QoS Parameters

#### *QoS parameters configuration procedures:*

- 1. Select **Configuration**->**Wireless**->**Radio0**(**2.4G**)->**QoS**
- 2. Set values for this Priority-WMM table
- 3. Click **Submit**
- 4. Click **Save&Apply** to apply

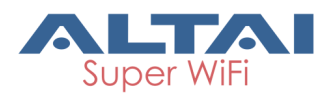

### **6.1.1.4. 2.4G WEP Key**

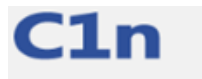

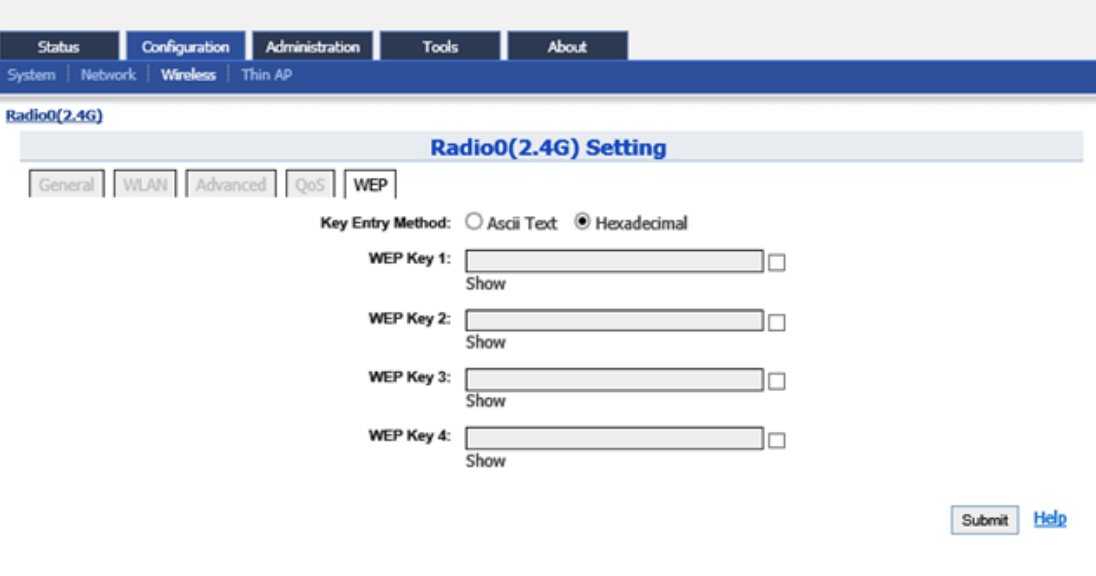

Figure 6-21 2.4G Radio WEP Key

#### *Procedures:*

- 1. Select **Configuration**->**Wireless**->**Radio0**(**2.4G**)->**WEP**
- 2. **Key Entry Method** select the key format
- 3. Input key phrase in related WEP Key
- 4. Click **Submit**
- 5. Click **Save**&**Apply** to apply

# **6.2. Thin AP Configuration**

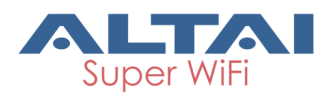

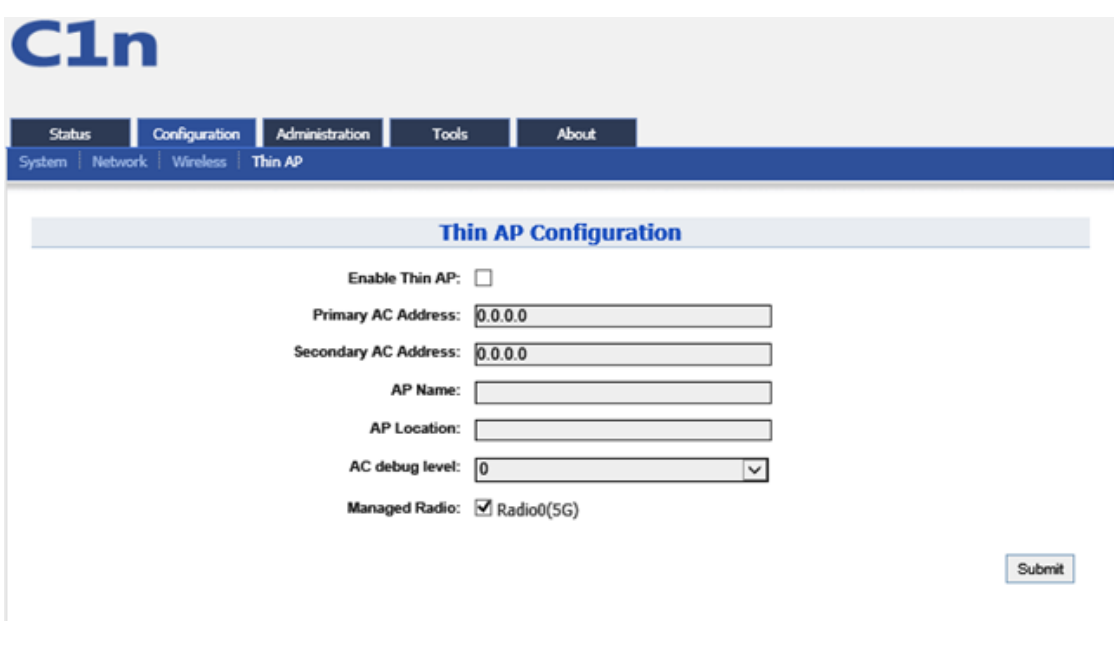

Figure 6-22 Thin AP Configurations

**Thin AP** : Enable or disable Thin AP mode

**AC IP Address**: Set static IP address or automatically get AC IP address

**AP Name**: Thin AP name

**AP Location**: Thin AP location information

**AC debug level**:AC debug level, from 0-10

# **7. Administration Configuration**

### **7.1. Administration General Setting**

Please select **Administration** -> User Admin to change login and password. The user account: admin. Default username is :**admin**, default password is :**admin.**

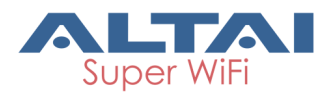

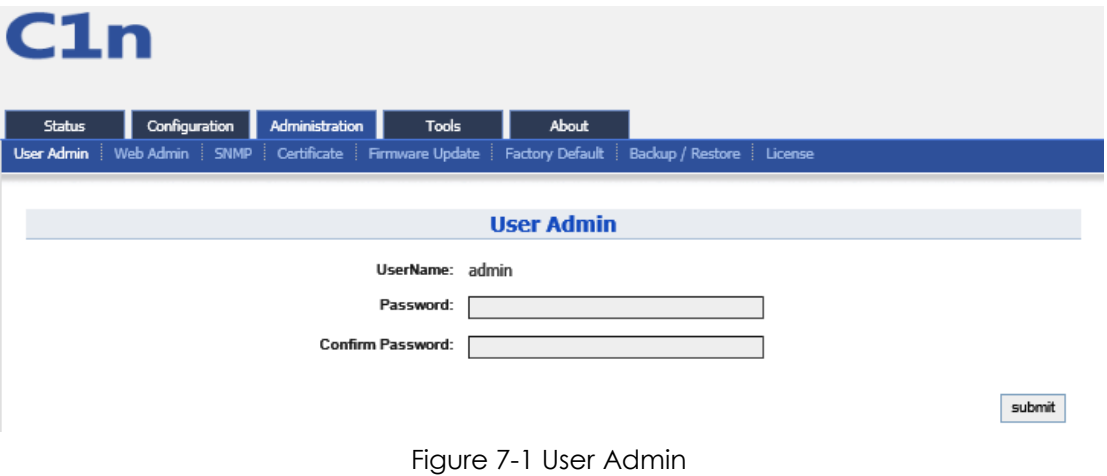

#### *Procedures:*

- 1. Select **Administration** -> **User Admin**,
- 2. **Password** set password
- 3. **Confirm Password** input password again to confirm
- 4. Click **Submit**
- 5. Click **Save&Apply** to apply

# **7.2. Web Admin**

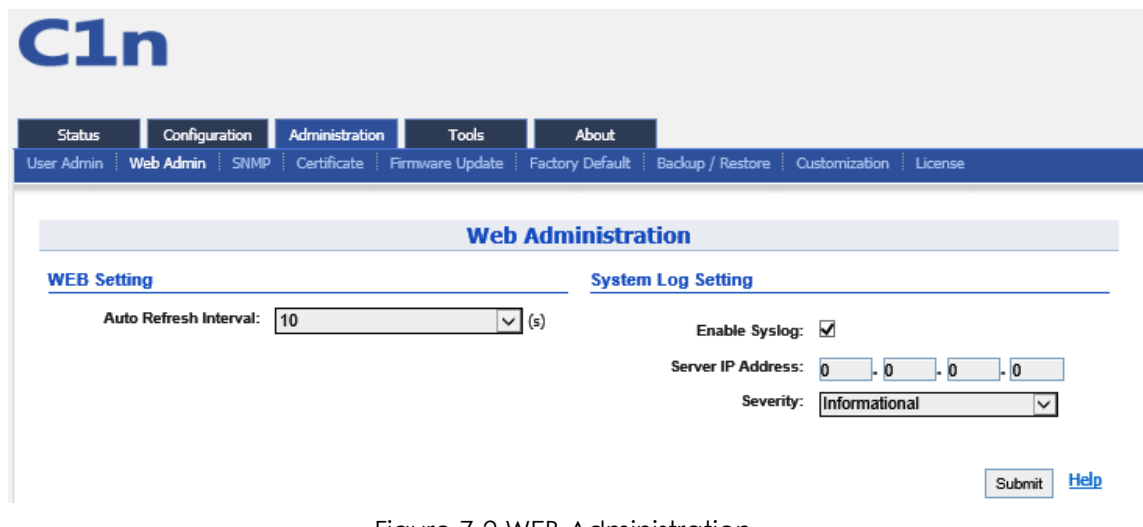

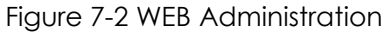

#### **1) WEB Setting**

**Auto Refresh Interval**: Set auto refresh interval

**2) System Log Setting**

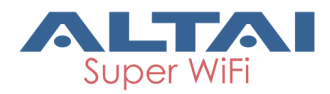

**Enable Syslog**: Enable or disable Syslog.

**Server IP Address**: Type in the IP address of syslog server.

**Severity**: There are eight kinds of severities: Emergency, Alert, Critical, Error, Warning, Notice, Information and Debug.

# **7.3. SNMP Setting**

| C1n                                                              |                             |                           |                                                                                    |                            |                               |
|------------------------------------------------------------------|-----------------------------|---------------------------|------------------------------------------------------------------------------------|----------------------------|-------------------------------|
| Configuration<br><b>Status</b><br>Web Admin<br><b>User Admin</b> | Administration<br>SNMP      | <b>Tools</b><br>About     | Certificate Firmware Update Factory Default Backup / Restore Customization License |                            |                               |
|                                                                  |                             | <b>SNMP Configuration</b> |                                                                                    |                            |                               |
|                                                                  | Enable SNMP:                |                           |                                                                                    |                            |                               |
|                                                                  | <b>Read Community:</b>      | public                    |                                                                                    |                            |                               |
|                                                                  | <b>Write Community:</b>     | <br>Show                  |                                                                                    |                            |                               |
|                                                                  |                             |                           |                                                                                    |                            |                               |
| <b>Trap Host ID</b><br>$\mathbf{1}$                              | <b>Trap Host</b><br>0.0.0.0 | <b>Trap Port</b><br>162   | <b>Trap Community</b><br>public                                                    | <b>Enable</b><br><b>No</b> | <b>Detail</b><br>$\mathbb{Z}$ |
| 2                                                                | 0.0.0.0                     | 162                       | public                                                                             | No                         |                               |
| 3                                                                | 0.0.0.0                     | 162                       | public                                                                             | <b>No</b>                  | $\mathbb{Z}$                  |
| $\overline{4}$                                                   | 0.0.0.0                     | 162                       | public                                                                             | No                         | ◢                             |
|                                                                  |                             |                           |                                                                                    |                            | <b>Help</b><br>Submit         |

Figure 7-3 SNMP Configuration

**Enable SNMP**: Enable or disable SNMP.

**Read Community**: SNMP protocol read community; by default it is "public"

**Write Community**: SNMP protocol write community, by default it is "write"

**Show**: Show write community phrase

**Trap Host ID**: SNMP Trap host ID, it supports Max. 4 Trap Host

**Trap Host**: Trap Host IP address

**Trap Port**: Trap port, by default it is 162

**Trap Community**: Trap community information

**Enable**: Trap Host state (enabled or disabled)

 $Press \n\mathbf{S}: \mathbf{To}$  edit Trap Host

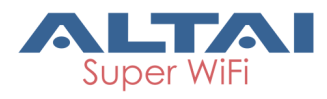

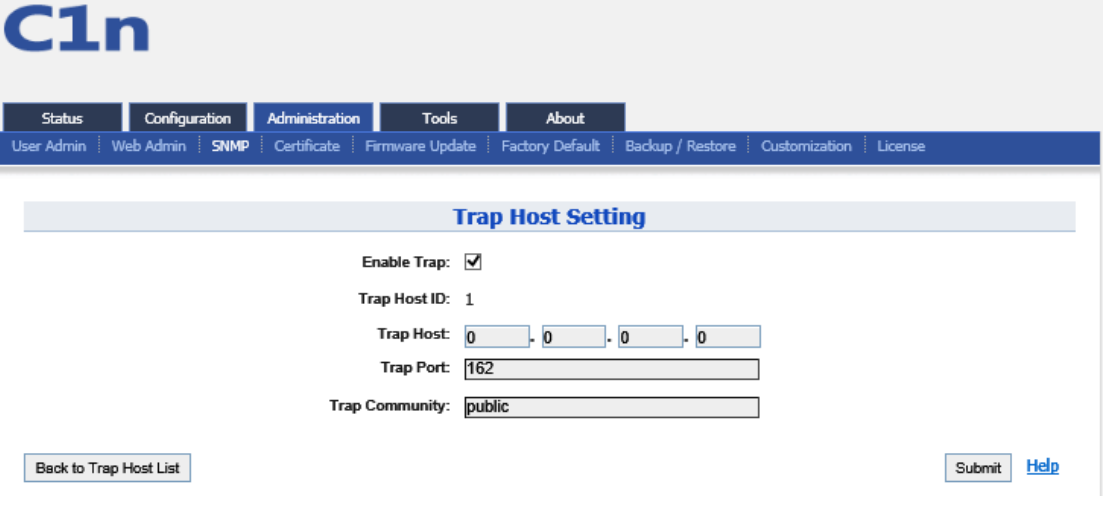

Figure 7-4 SNMP Trap Host

# **7.4. Certificate Management**

| C1n                                                                                                    |                                                                                              |                                                     |               |  |
|----------------------------------------------------------------------------------------------------|----------------------------------------------------------------------------------------------|-----------------------------------------------------|---------------|--|
| <b>Configuration</b><br>Administration<br>Tools<br><b>Status</b><br>Web Admin<br>SNNP<br>Fernware Update<br>Genemal<br>Certificate<br>SysLog-                                                                                                    | <b>Statistics</b>                                                                            | About<br><b>Factory Default</b><br>Backup / Restore | Customization |  |
|                                                                                                    | <b>Certificate Management</b>                                                                |                                                     |               |  |
| <b>Http Cert File:</b><br>Http Cert F                                                                                                    | Browse'"                                                                                     | No file selected.                                   | Upload        |  |
| Http Key Fi Http Key File:                                                                                                    | Browse ***                                                                                   | No file selected.                                   | Upload        |  |
| MIICBTCCAW4CCOC9nFKw4ItsNTANBgkghk1G9w0BAQUFADBHMQswCQYDVQQZEwJD<br>TjELMAkGA1UEBwwCQ04xDTALBgNVBAcMBEFXU1QxDTALBgNVBAsMBEFXU1QxDTAL<br>BgNVBAMMBEFXUlQwHhcNMTExMjA4MDYwMzM2WhcNMjExMjA1MDYwMzM2WjBHMQsw<br>COYDVOOGEwJDTjELMAkGA1UEBwwCO04xDTALBeNVBAcMBEFXU1QxDTALBeNVBAsM<br>BEFXU1QxDTALBgNVBAMMBEFXU1Qwg28wDQYJKoZIhveNAQEBBQADgY0AMIGJAoGB<br>AOdCPTHPmkFrhymk+6EI8XTyzKtP90GJMf07zEbCMyXhFSWKeyX8nM84oBObJVP0<br>e+5V3Nh13SNt2YBMislPQaw7j3wQ2OhVO3AH6fhyNKkkwnrTGeSO+SJ08tF9zmZe<br>que4dvmtHte1C4qrWuagBipCzhJx4o7IqH7zOCh2kXijAqNBAAEwDQYJKoZIhvoN<br>AOEFBOADgYEABohsAZdBeZavLtZ1PJPbVMceyL011+266XC7WkIqt9eefyXqqaDe<br>Bc0hJ3d2b8OTKeguPRBmyNmFAXzxbpU/k3ZpeCInlDRGBSHz8ADvSe1N+1iyuLhY<br>vcyVqI+qhDk3WX2Ps0m9qLLatadUMNDW8PCuhc9LfMhWwe0lb1VPZVM=<br>MIICXdIBAAKBdODnOjOxz5pBa4cppPuhCPF08syrT/dBiTH9O8xGwjMl4RUlinsl<br>/JsPOKATmyVT9KPuVUjYZd0jbdmATIrJT0GsO498ENkIVTtwB+n4cjSpJMJ60xnk<br>jvkidPLRfc5magrnOHb5rR7XNOuIK1rmoAdaQs4SceKOyKh+8zgoW2F4owIDAQAB<br>AcGBAMHqLzcX2Le6nKn05/LOdvmjpq937FMN4dcAT3h92znGFV9XUZA21J6GUuRd<br>0d0m2FezN9QNBnNw51LH3BCV3vAfKezk9ferOwqJRpVG+rAmIFH3OPjyE4fJxn1o<br>dIslVB24kaAUzoHa4NXjRFo9eOHOR4GyH5e9DxAVtRDWyJWhAkEA9Jez75+bSIBs | -----BEGIN CERTIFICATE -----<br>-----END CERTIFICATE-----<br>-----BEGIN RSA PRIVATE KEY----- |                                                     |               |  |

Figure 7-5 Certificate Management

#### *Procedures:*

- 1. Press **Administration** -> **Certificate**
- 2. **Http Cert File** Click "Browse" to choose Http Certificate file, and then click **Upload**.
- 3. **Http Key File** click "browse" to choose Http Key file, and then click **Upload**.

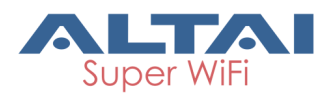

## **7.5. Firmware Update**

Go to **Administration** -> **Firmware Update** to update the firmware of C1n:

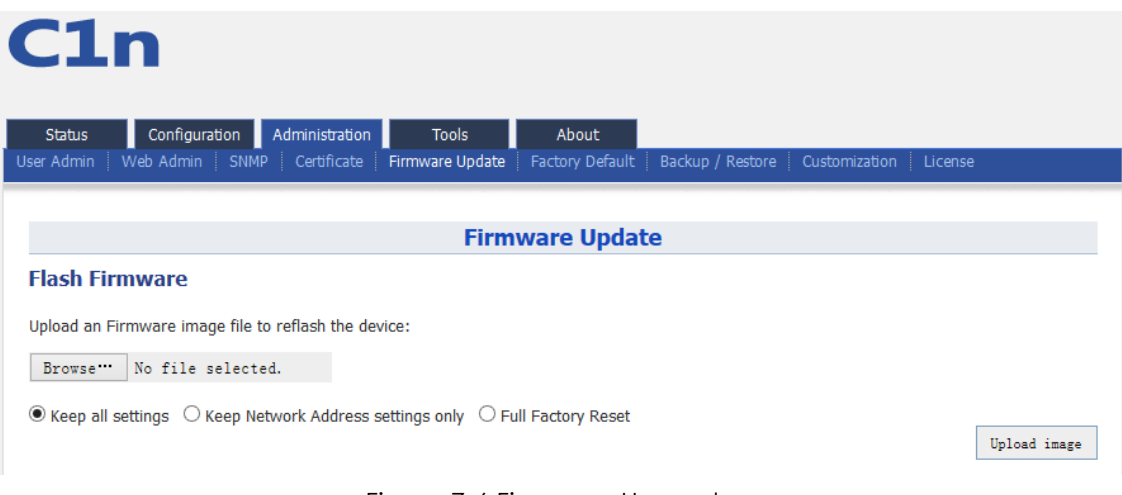

Figure 7-6 Firmware Upgrade

╩ **Caution: Do not interrupt the process of firmware update. Please maintain network connection and power supply. C1n will not function properly if interruption happened during firmware update.**

#### *Procedures:*

- 1. Go to **Administration** -> **Firmware Update**
- 2. Press **Browse**, select the firmware.

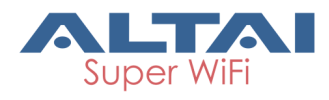

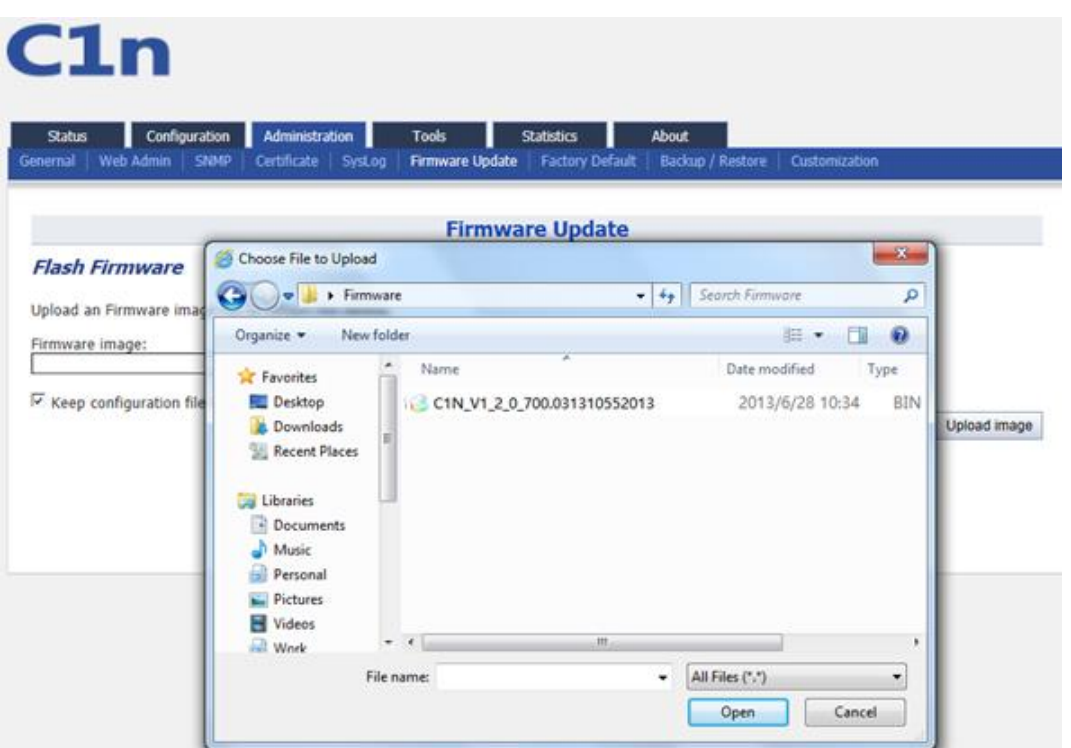

Figure 7-7 Select Firmware File

3. Press **Upload image** to begin the update,the **keep configuration files** allow user to keep the current configuration after update.

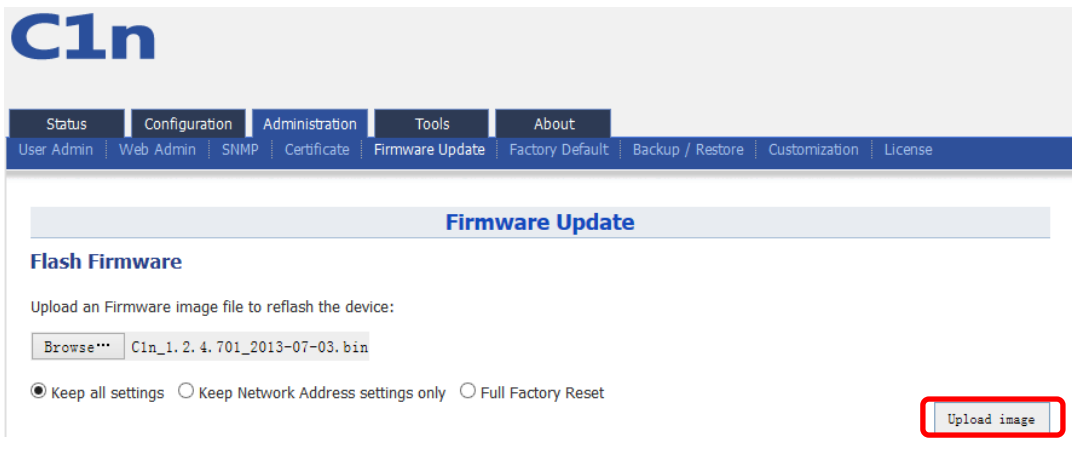

Figure 7-8 Press Upload Image to start firmware update

4. C1n will run the checksum on the firmware, once it validate the firmware, press proceed to continue,

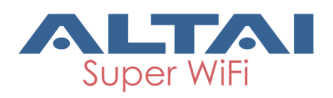

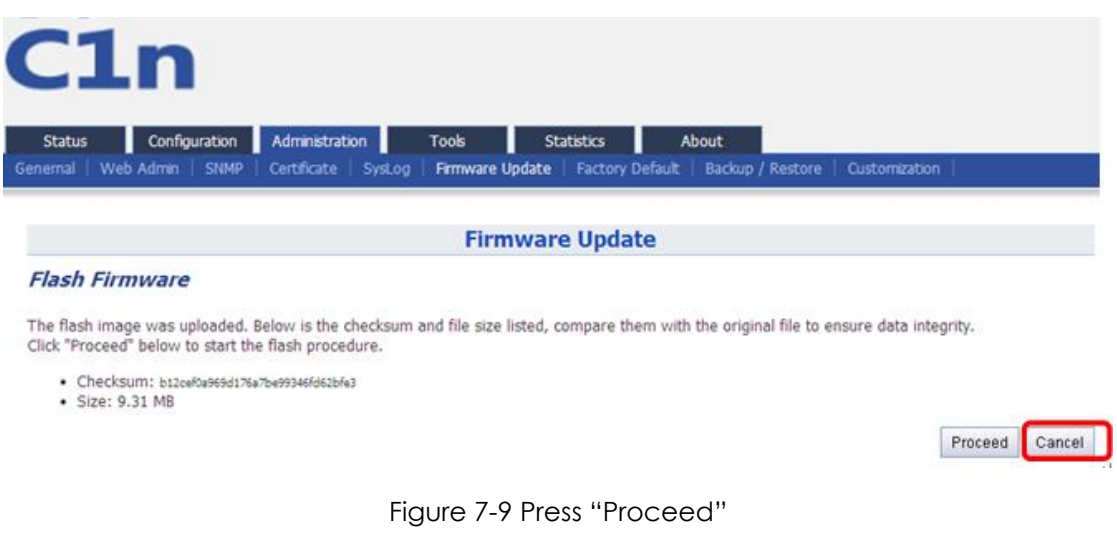

5. You will find following notification:

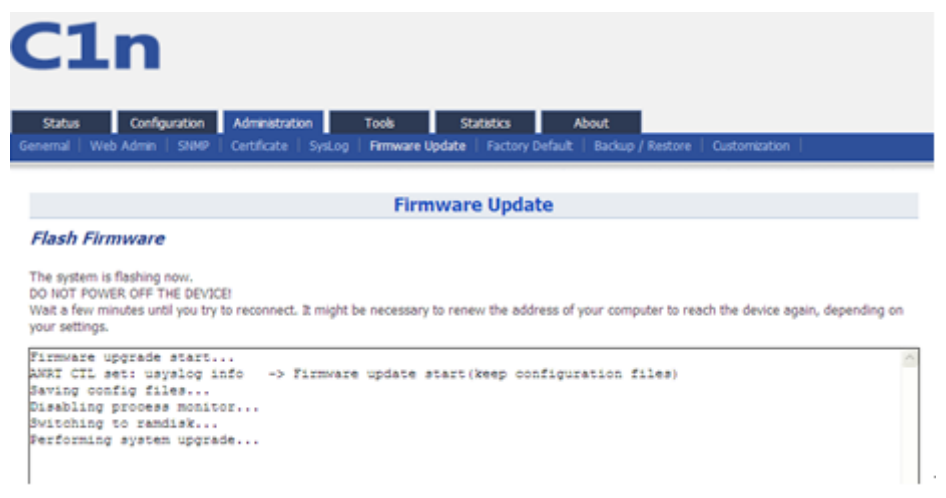

Figure 7-10 Progress of firmware update

- 6. C1n will reboot and load the Main page after firmware update.
- 7. Login with username and password, check the firmware version on the top right corner or go to the "About" page.

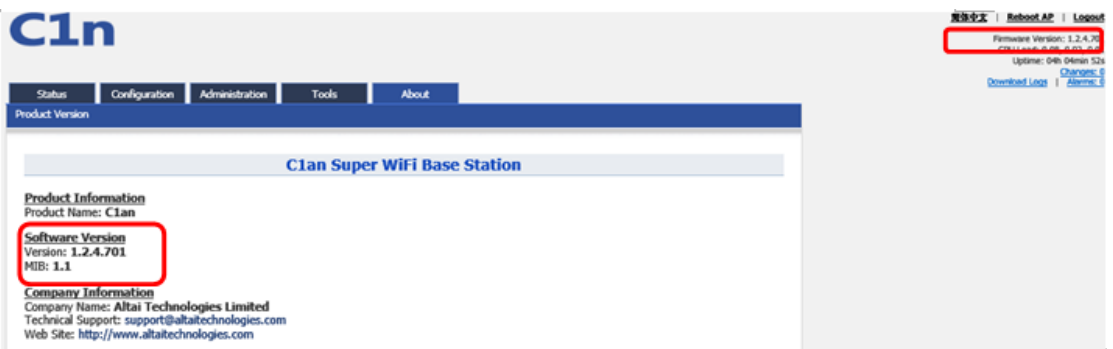

Figure 7-11 Information after firmware update

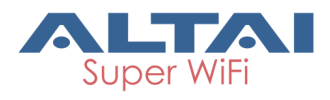

## **7.6. Reset Back to Factory Default via User Interface**

Under **Administration** -> **Factory Default**, user can reset the C1n back to Factory Default Configuration.

| C1n           |                                                  |                |              |       |                                                                                                    |
|---------------|--------------------------------------------------|----------------|--------------|-------|----------------------------------------------------------------------------------------------------|
| <b>Status</b> | Configuration                                    | Administration | <b>Tools</b> | About |                                                                                                    |
| User Admin    |                                                  |                |              |       | Web Admin SNMP Certificate Firmware Update Factory Default Backup / Restore Customization License                                    |
|               | Restore to Factory Default                       |                |              |       |                                                                                                    |
|               |                                                  |                |              |       |                                                                                                    |
|               | Keep Network Address settings                    |                |              |       |                                                                                                    |
|               | All Settings would be reset to factory defaults. |                |              |       | Warning: If the checkbox is unchecked, Web and Telnet connections with the current IP address will be lost once the default settings |

Figure 7-12 Restore to Factory Default

#### *Procedures:*

- 1. **Reset to Factory Default**: Press this button to reset C1n to Factory Default Configuration.
- **2. Keep Network Address Settings**: Select this if user doesn't wish to reset the IP address configuration to factory default. If this option is not selected, the IP address of C1n will be set back to default IP address: 192.168.1.222.
- **3.** Once restore to factory default configuration, user can login to the C1n with the following information:

C1n default IP address:**192.168.1.222** Username:**admin**

Password:**admin**

# **7.7. Backup/Restore**

C1n supports Backup/Restore, Press **Administration** -> **Backup/Restore** to open the configuration interface

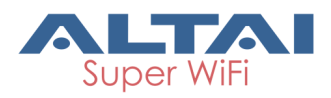

 $C1n$ 

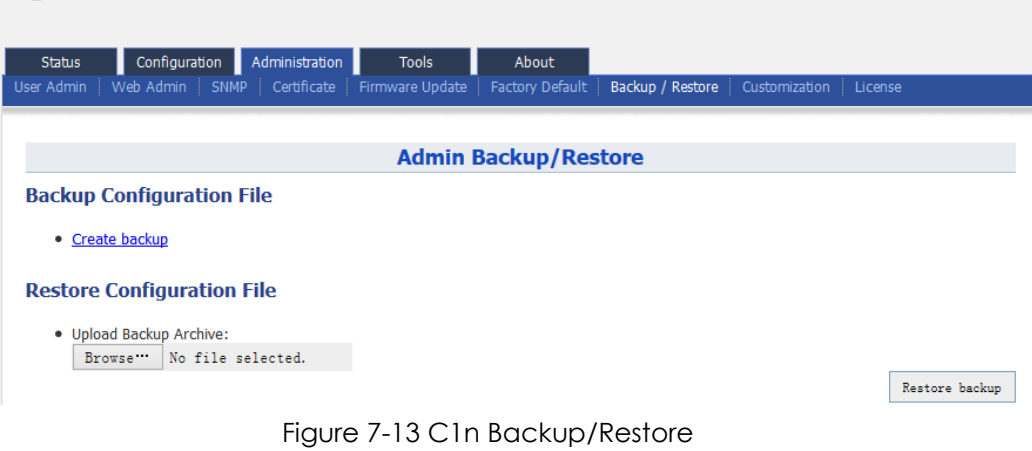

#### *Procedures:*

- 1. Select **Administration**->**Backup**/**Restore**
- 2. Press **Create backup** and save it.

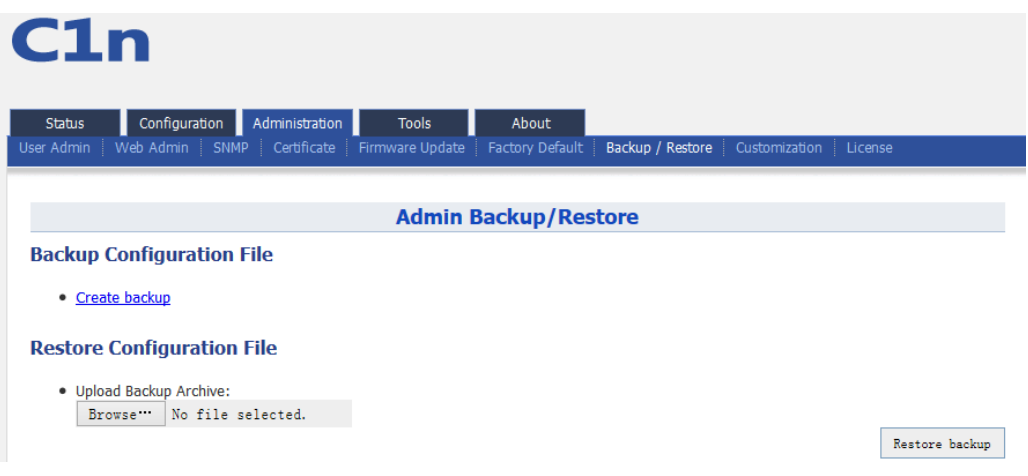

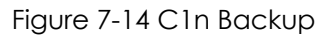

3. To restore configuration, Under **Backup Archive**, press **Browse...**, and select the backup file, press **Restore backup** to start restore.

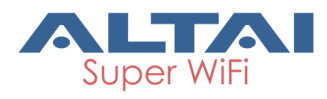

# $C1n$

|                                    |                                                                                                    | <b>Admin Backup/Restore</b>                                                                                                    |                      |                |
|------------------------------------|----------------------------------------------------------------------------------------------------|----------------------------------------------------------------------------------------------------|----------------------|----------------|
| <b>Backup / Restore</b>            | Choose File to Upload                                                                                                    |                                                                                                    | $-2$                 |                |
| Here you can backup an             | <b>RE Desktop</b>                                                                                                    | $-44$                                                                                                    | Search Desittop<br>P |                |
|                                    | New folder<br>Droanipe *                                                                                                    |                                                                                                    | $\Omega$<br>$E - E$  |                |
| · Create backup<br>Backup Archive: | <b>Sir Favorites</b><br>Desktop<br>Downloads<br>×.<br><b>EL Recent Places</b><br>Libraries<br>- Documents<br>Músic<br>Personal<br>Pictures<br><b>Wideos</b><br>iall Work | TPS12-005 rev1.2 UI Quick Setup<br>W<br>Guide Driver Only 1.0.0.9 Malay<br>Microsoft Word 97 - 2003 Docum<br>UI_driver_v1.0.0.9_20120731.exe<br>Setup exe<br>Macrovision Corporation<br>U1_Quick_Setup_Guide_for_1.0.0.9<br>W<br>20120731.doc<br>Microsoft Word 97 - 2003 Docum<br>UI_Quick_Setup_Guide_for_1.0.0.9<br>20120731.pdf<br>Adobe Acrobat Document<br>U1_USB_Key_Quick_Setup_Guide_fo<br>r 1.0.0.9 20120731.doc | ٠                    | Restore backup |

Figure 7-15 Select the Backup File

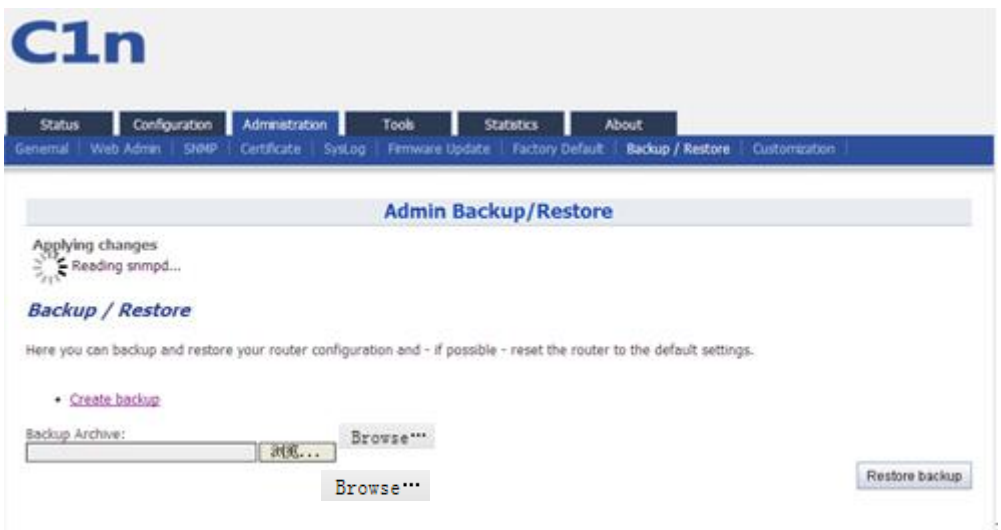

Figure 7-16 Press "Restore backup" to start restore

# **8. Tools**

C1n provides useful tools, this enable the user to have better radio planning.

# **8.1. Channel Scan**

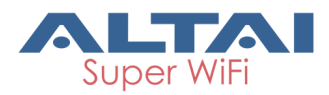

Through the channel scan tool of C1n, user is able to know the status of 2.4GHz channels around the C1n, this provides useful information to the user on how to configure C1n and radio planning.

Press on **Tools** -> **Channel Scan** to open the channel scan.

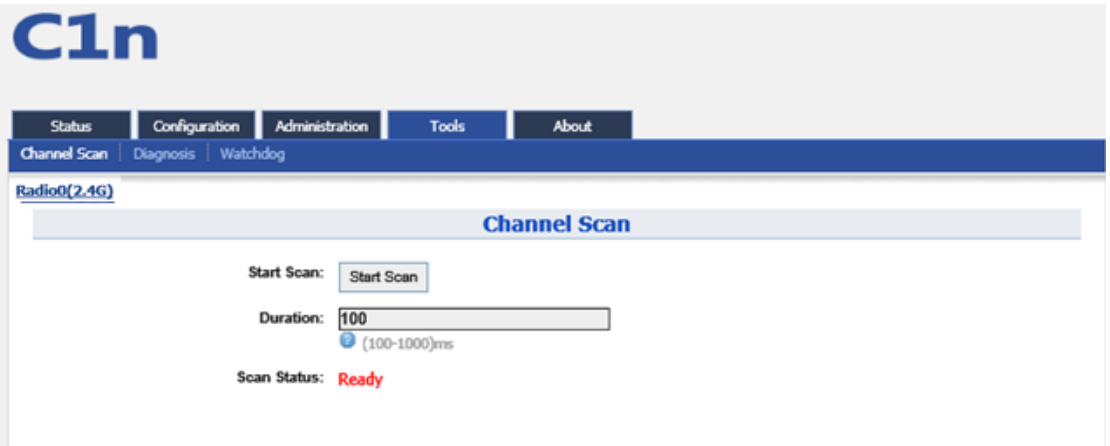

Figure 8-1 Channel Scan

Details of 2.4G channel scan:

**Start Scan** : Press **Start Scan** to start channel scan.

**Duration**: The switching time of the channel scanning interval, setting range is 100-1000ms, default is 100ms.

**Scan Status**: C1n Base station channel scan status, "Ready" means it can start scan. "Success" means scan finished.

#### *Procedures:*

- 1. In the main menu, select **Tools** -> **Channel Scan**
- 2. Press **Start Scan**
- 3. Wait until the scan status change to "**Success**". The scanning will take approximately 20 seconds

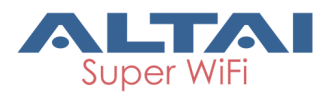

| <b>Status</b>       | <b>Configuration</b>                             |                                    | Administration |                   | <b>Tools</b>   |          | <b>About</b>               |              |       |          |             |       |                |          |                                         |
|---------------------|--------------------------------------------------|------------------------------------|----------------|-------------------|----------------|----------|----------------------------|--------------|-------|----------|-------------|-------|----------------|----------|-----------------------------------------|
| <b>Channel Scan</b> | <b>Diagnosis</b>                                 | Watchdog                           |                |                   |                |          |                            |              |       |          |             |       |                |          |                                         |
| Radio0(2.4G)        |                                                  |                                    |                |                   |                |          |                            |              |       |          |             |       |                |          |                                         |
|                     |                                                  |                                    |                |                   |                |          | <b>Channel Scan</b>        |              |       |          |             |       |                |          |                                         |
|                     |                                                  | Start Scan:                        |                | Start Scan        |                |          |                            |              |       |          |             |       |                |          |                                         |
|                     |                                                  |                                    |                |                   |                |          |                            |              |       |          |             |       |                |          |                                         |
|                     |                                                  | Duration:                          | 100            | $(100 - 1000)$ ms |                |          |                            |              |       |          |             |       |                |          |                                         |
|                     |                                                  |                                    |                |                   |                |          |                            |              |       |          |             |       |                |          |                                         |
|                     |                                                  | Scan Status: Success               |                |                   |                |          |                            |              |       |          |             |       |                |          |                                         |
|                     |                                                  |                                    |                |                   |                |          |                            |              |       |          |             |       |                |          |                                         |
|                     |                                                  |                                    |                |                   |                |          |                            |              |       |          |             |       |                |          |                                         |
|                     |                                                  | Scan Time: Thu Jul 4 07:19:05 2013 |                |                   |                |          |                            |              |       |          |             |       |                |          |                                         |
|                     |                                                  |                                    |                |                   |                |          |                            |              |       |          |             |       |                |          |                                         |
|                     |                                                  |                                    |                |                   |                |          | <b>Channel Scan Result</b> |              |       |          |             |       |                |          |                                         |
|                     |                                                  |                                    |                |                   |                |          |                            |              |       |          |             |       |                |          |                                         |
|                     | Channel Usage Info   Overall BSS Info   BSS Info |                                    |                |                   |                |          |                            |              |       |          |             |       |                |          |                                         |
|                     | CH                                               | ı                                  | 2              | з                 | 4              | 5        | 6                          | $\mathcal T$ | B     | 9        | 10          | 11    | 12             | 13       |                                         |
| $\mathbf{N}$        | <b>Noise Floor</b>                               | $-98$                              | $-98$          | $-98$             | $-98$          | $-97$    | $-96$                      | $-97$        | $-96$ | $-96$    | $-95$       | $-96$ | $-95$          | $-95$    |                                         |
|                     | Nois Noise Floor (CTO)                           | $-98$                              | $-98$          | $-98$             | $-98$          | $-97$    | $-96$                      | $-97$        | $-96$ | $-96$    | $-95$       | $-96$ | $-95$          | $-95$    |                                         |
|                     | Nois Noise Floor (CT1)                           | $-94$                              | $-95$          | $-95$             | $-95$          | $-95$    | $-95$                      | $-95$        | $-94$ | $-95$    | $-95$       | $-04$ | $-95$          | $-94$    |                                         |
|                     | Nois Noise Floor (EX0)                           | Ü.                                 | 0              | 0                 | $\ddot{\rm o}$ | 0        | $-96$                      | ö            | o     | $\bf{0}$ | 0           | ö     | $\ddot{\rm o}$ | Ö        |                                         |
|                     | Nois Noise Floor (EX1)                           | 0                                  | $\theta$       | $\overline{0}$    | $\theta$       | $\alpha$ | $-95$                      | Ü.           | 0     | $\theta$ | $\mathbf 0$ | ū     | 0              | $\alpha$ | 14<br>$-96$<br>$-96$<br>$-96$<br>ö<br>o |
|                     | Busy %                                           | 51                                 | 21             | 39                | 28             | 52       | 89                         | 55           | 24    | 25       | 34          | 91    | 21             | 18       | 15                                      |

Figure 8-2 2.4G Channel Usage

From the Channel Scan Result, press on **Channel Usage Info** user will see the condition of 2.4G channel around C1n.Overall BBS Info:

| C1n                                        |                                             |                       |                            |         |            |                |
|--------------------------------------------|---------------------------------------------|-----------------------|----------------------------|---------|------------|----------------|
| Status<br><b>Channel Scan</b><br>Disgnosis | Configuration<br>Administration<br>Watchdog | <b>Tools</b>          | About                      |         |            |                |
| Radio0(2.4G)                               |                                             |                       | <b>Channel Scan</b>        |         |            |                |
|                                            |                                             |                       |                            |         |            |                |
|                                            | Start Scan:<br>Start Scan                   |                       |                            |         |            |                |
|                                            | 100<br>Duration:                            |                       |                            |         |            |                |
|                                            |                                             | <b>D</b> (100-1000)ms |                            |         |            |                |
|                                            | Scan Status: Success                        |                       |                            |         |            |                |
|                                            | Scan Time: Thu Jul 4 07:19:05 2013          |                       |                            |         |            |                |
|                                            |                                             |                       |                            |         |            |                |
|                                            |                                             |                       | <b>Channel Scan Result</b> |         |            |                |
| Channel Usupe Info                         | Overall BSS Info   RES Info:                |                       |                            |         |            |                |
| <b>SSID</b>                                | <b>RSSID</b>                                | <b>Auth Hode</b>      | Cipher                     | Channel | Rate(Khps) | SNR(dB)        |
| leaguer111                                 | 1cfa:68:fd:56:fa                            | wpa2-psk              | aes.                       | 149     | 450000     | $\overline{z}$ |
| 555                                        | 00:0b:6b:7e:79:97                           | open                  | none                       | 149     | 130000     | $^{46}$        |
| <b>CITYUSRI</b>                            | 00:23:89:34:92:c0                           | wpa-psk               | tkip                       | 153     | 54000      | 23<br>26       |
| CITYUSRI-WPA                               | 00:23:89:34:92:c1                           | wpa                   | tkip                       | 153     | 54000      | 23<br>49       |

Figure 8-3 2.4G BSS Info
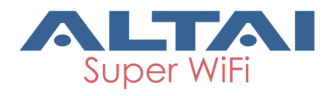

In Channel Scan Result, press **Overall BSS Info** for 2.4G BSS Info, it shows information of BSSID around C1n. BSS Info:

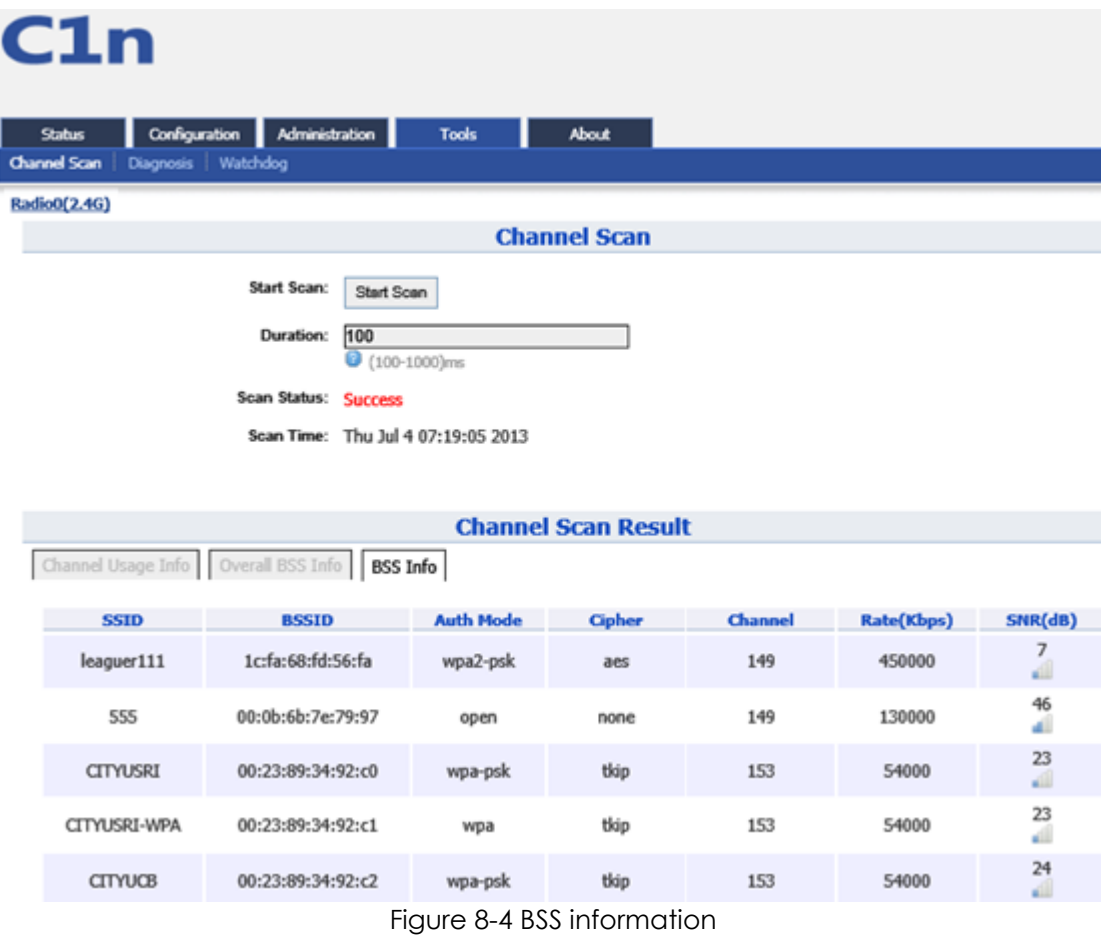

In Channel Scan Result, press **BSS Info** and it shows information of BSSID from C1n.

Base on C1n 2.4G Channel Scan Result, user can select 2.4G channel with lower noise floor, less busy and less SSID as the channel for C1n's SSID.

*Caution: During the process of channel scan, all WiFi clients associated to C1n via 2.4G channel will be drop for approximately 15-20 seconds.*

### **8.2. Diagnosis**

Press **Tools** -> **Diagnosis** to start the diagnosis.

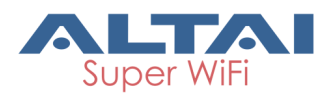

### **8.2.1.Ping to Host**

Press **Tools** -> **Diagnosis** -> **Ping** to start the ping.

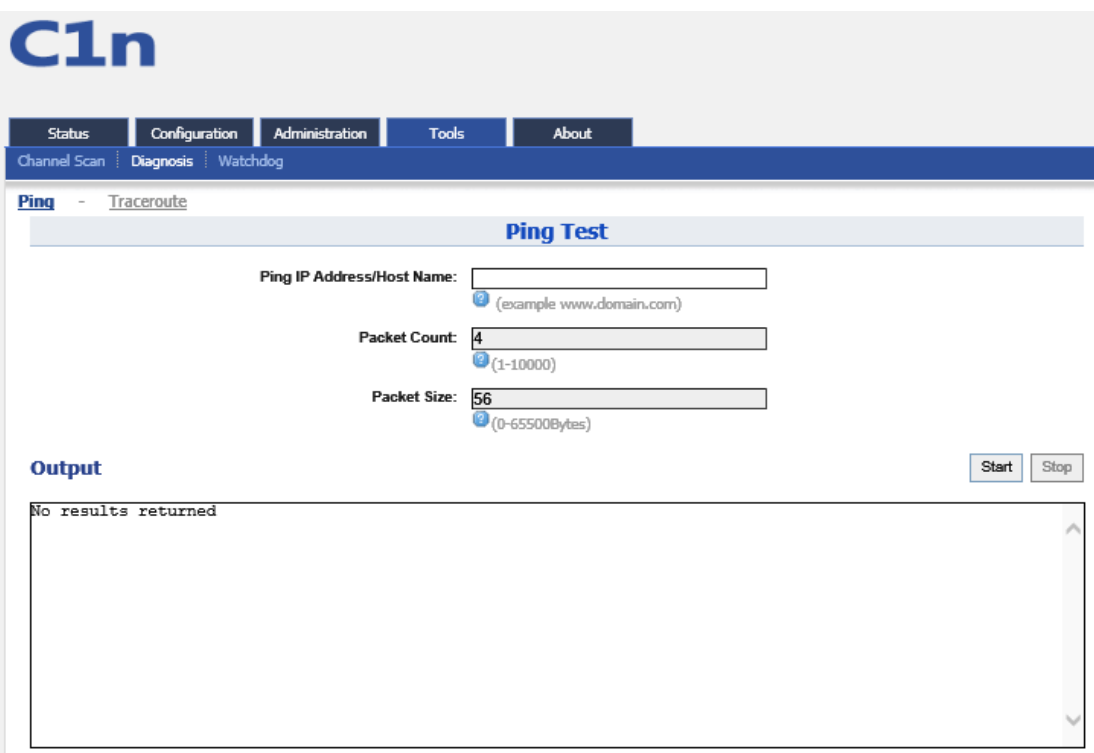

Figure 8-5 Ping to Host

**Ping IP Address/Host Name** : Type in the target IP address or target Host name.

**Packet Count**: The range for Packet count is 1-10000.

**Packet Size**: Type in the packet size for ping.

#### **8.2.2.Traceroute to Host**

Press **Tools** -> **Diagnosis** -> **Traceroute** to start the trace.

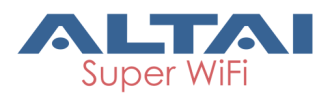

# C1n

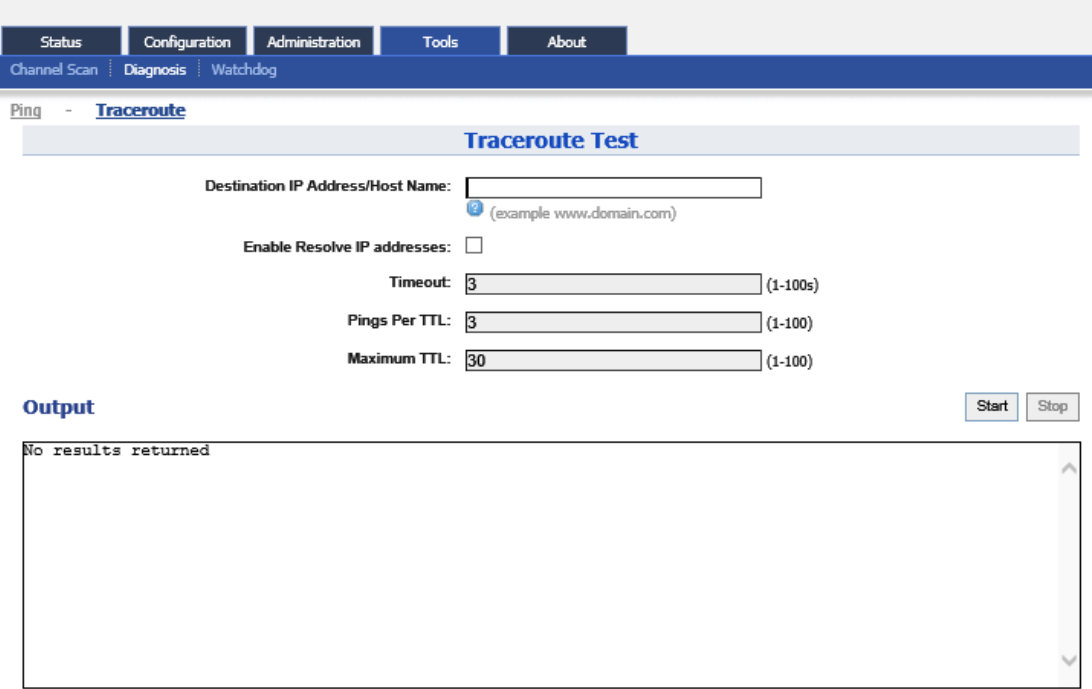

Figure 8-6 Traceroute

**Destination IP Address/Host Name** : Type in the target IP address or target Host name. **Enable Resolve IP Address**: Enable or disable IP address resolve.

**Timeout**: Type in the timeout value.

**Ping per TTL**: Type in the TTL value for ping.

**Maximum TTL**: Type in the maximum TTL value for ping.

## **8.3. Watchdog**

Press **Tools** -> **Watchdog** to start the watchdog. Watchdog is for periodic reboot setting and periodic upload log setting.

Periodic reboot function can make the unit reboot in the specified time while it is enabled.

Periodic upload log function can make the unit upload the log to the ftp server in the specified time while it is enabled.

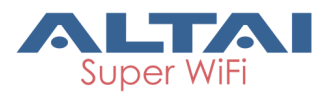

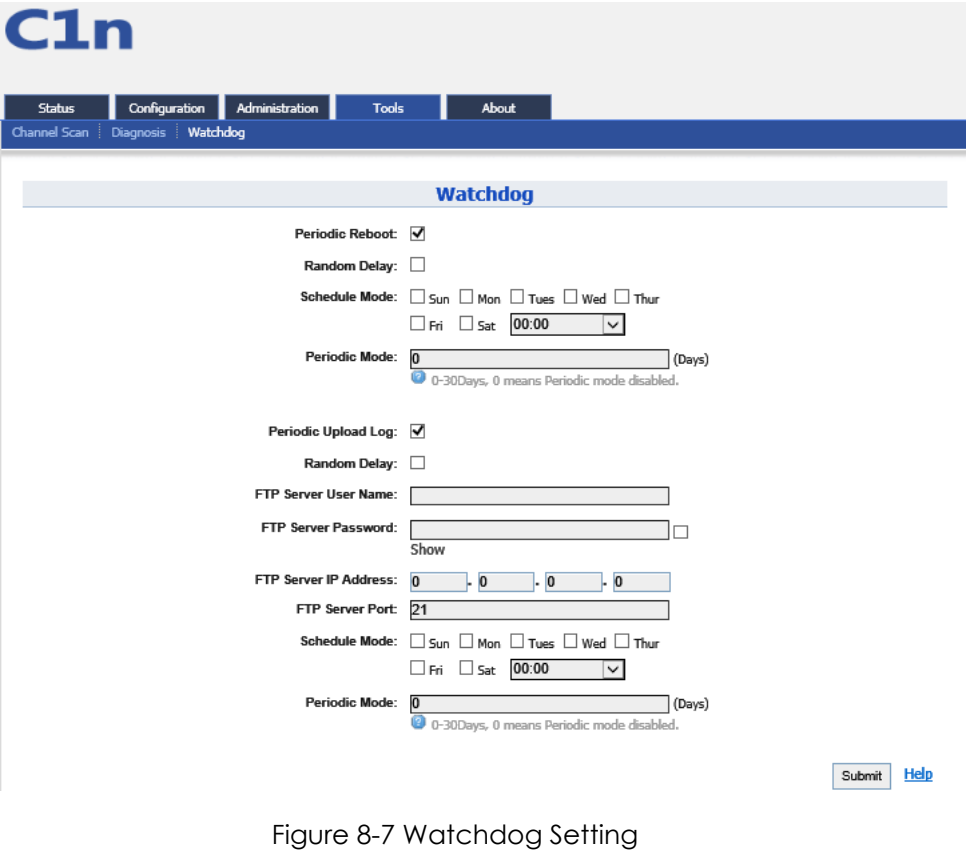

## **9. C1n Information**

The "About" in the web layout shows product information

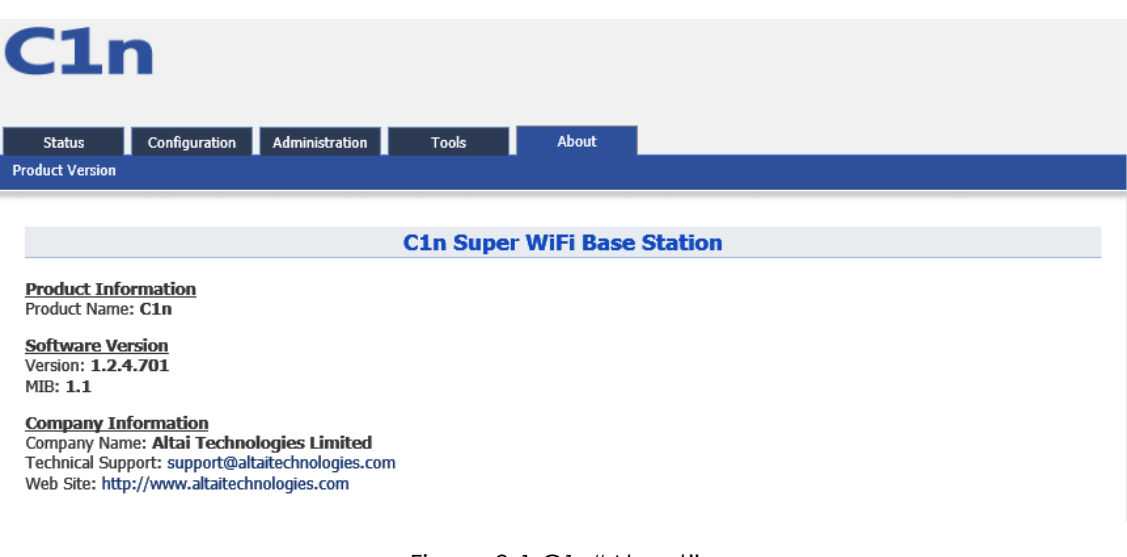

Figure 9-1 C1n"About"

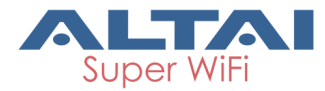

Details of C1n Information:

**Production Information**: This shows the name, code, serial number, product mode,

supported power supply and etc.

**Software Version**: Display the version of firmware and MIB.

**Company Information**: Display information of Altai